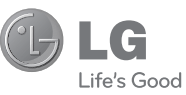

### ČESKY **SLOVENSKY** ENGLISH

#### **Všeobecné dotazy**

<Informační centrum pro zákazníky společnosti LG>

#### **810 555 810**

\* Před voláním se ujistěte, že máte správné číslo.

#### **Všeobecné otázkys**

<Stredisko informácií pre zákazníkov spoločnosti LG>

#### **0850 111 154**

\* Pred telefonátom sa uistite, že je telefónne číslo správne.

Uživatelská příručka Návod na používanie Quick start guide

LG-V500

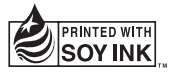

# **CE01680**

MFL67986009 (1.1)

www.lg.com

#### **Wi-Fi (WLAN)**

Toto zařízení je možné používat ve všech evropských zemích. Pásmo 5150 – 5350 MHz je omezeno pouze na používání uvnitř budov.

#### **Wi-Fi (WLAN)**

Toto zariadenia môžete používať vo všetkých európskych krajinách. Pásmo 5150 – 5350 MHz je možné používať iba v interiéri.

#### **Wi-Fi (WLAN)**

This equipment may be operated in all European countries. The 5150 - 5350 MHz band is restricted to indoor use only.

**ČESKY** 

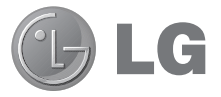

# Uživatelská příručka

- • Zobrazení obrazovky a vyobrazení se mohou lišit od těch zobrazených ve skutečném zařízení.
- • Některé části obsahu v tomto průvodci nemusí odpovídat funkcím vašeho zařízení v závislosti na softwaru nebo na poskytovateli služeb. Všechny informace uvedené v tomto dokumentu mohou být bez předchozího upozornění změněny.
- • Přístroj není vhodný pro osoby se zrakovým postižením, neboť je vybaven dotykovou klávesnicí na displeji.
- Copyright ©2013 LG Electronics, Inc. Všechna práva vyhrazena. LG a logo LG jsou registrované ochranné známky společnosti LG Group a jejích dceřiných společností. Všechny ostatní ochranné známky jsou vlastnictvím příslušných vlastníků.
- • Google™, Google Maps™, Gmail™, YouTube™, Hangouts™ a Play Store™ jsou ochranné známky společnosti Google, Inc.

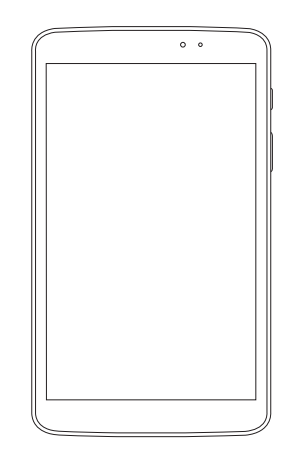

### **Obsah**

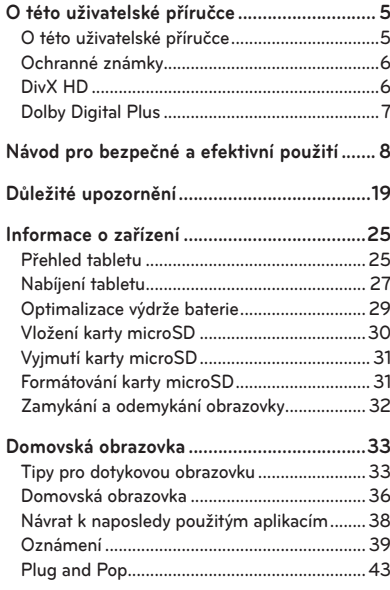

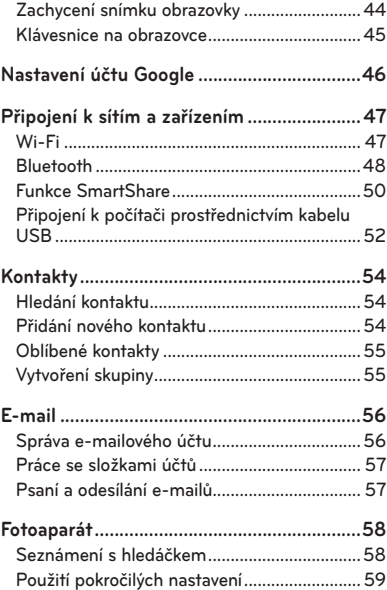

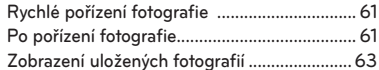

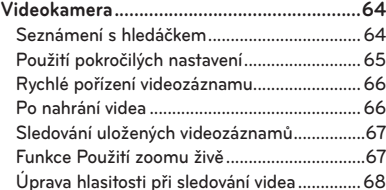

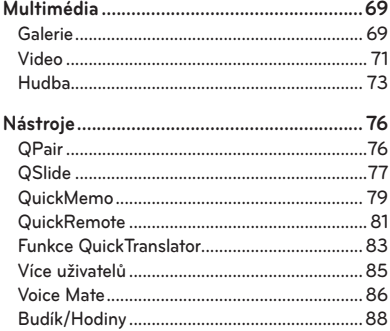

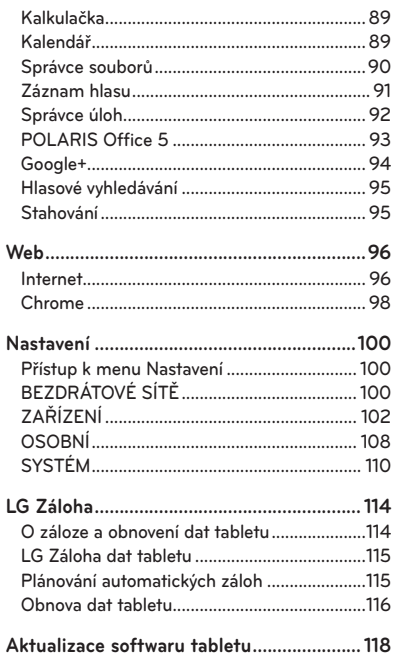

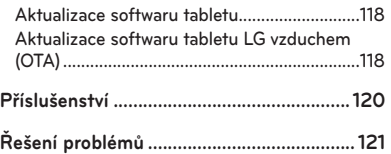

### **O této uživatelské příručce**

### **O této uživatelské příručce**

- • Než začnete své zařízení používat, přečtěte si prosím důkladně tuto uživatelskou příručku. Tak bude zajištěno bezpečné a správné používání zařízení.
- • Některé obrázky a snímky obrazovky použité v této příručce se mohou na vašem tabletu zobrazovat odlišně.
- • Váš obsah se může lišit od konečného produktu i od softwaru dodávaného poskytovateli služeb a operátory. Tento obsah může být bez předchozího upozornění změněn. Nejnovější verzi této příručky naleznete na webové stránce společnosti LG www.lg.com.
- • Aplikace ve vašem zařízení a jejich funkce se mohou lišit v závislosti na zemi, regionu nebo specifikacích hardwaru. Společnost LG neodpovídá za jakékoli problémy s funkčností tabletu, které vznikly v důsledku používání aplikací vyvinutých jinými poskytovateli než společností LG.
- • Společnost LG neodpovídá za jakékoli problémy s funkčností tabletu, které vznikly v důsledku úpravy nastavení registrů nebo úpravy operačního systému. Jakýkoli pokus o přizpůsobení operačního systému může způsobit, že zařízení nebo aplikace zařízení nebudou fungovat správně.
- • Software, zvukové záznamy, tapety, obrázky a další média dodaná společně se zařízením jsou poskytovány v rámci licence k omezenému použití. Pokud tyto materiály vyjmete a použijete ke komerčním nebo jiným účelům, můžete se dopustit porušení autorského zákona. Jako uživatel přebíráte plnou odpovědnost za nezákonné použití médií.

• Použití datových služeb, jako jsou například zprávy, odesílání a stahování, automatická synchronizace nebo služby zjištění polohy, může být dále zpoplatněno. Chcete-li se vyhnout dodatečným poplatkům, vyberte si datový tarif odpovídající vašim potřebám. Další podrobnosti zjistíte u svého poskytovatele služeb.

### **Ochranné známky**

- • LG a logo LG jsou registrované ochranné známky společnosti LG Electronics.
- • Všechny ostatní ochranné známky a autorská práva jsou vlastnictvím příslušných vlastníků.

# DivX HD **DIVX**

**INFORMACE O DIVX VIDEO:** DivX® je digitální formát videa vytvořený DivX, LLC, dceřinou firmou společnosti Rovi Corporation. Toto je oficiálně certifikované zařízení DivX Certified®, které prošlo přísným testováním, aby se ověřilo, že přehrává video ve formátu DivX. Další informace a softwarové nástroje pro převod souborů do formátu videa DivX naleznete na stránkách divx.com.

**INFORMACE O SLUŽBĚ DIVX VIDEO-ON-DEMAND:** Toto zařízení s certifikací DivX Certified® musí být zaregistrováno, aby bylo možné přehrávat filmy zakoupené prostřednictvím služby DivX Video-on-Demand (VOD). Chcete-li získat registrační kód, vyhledejte část DivX VOD v menu Nastavení v zařízení. Další informace o dokončení registrace naleznete na stránkách vod.divx.com.

**Certifikované zařízení DivX Certified®pro přehrávání videa ve formátu DivX® až do rozlišení HD 720p, včetně prémiového obsahu.**

**Loga DivX®, DivX Certified® a související loga jsou ochranné známky společnosti Rovi Corporation nebo jejích dceřiných společností a jsou používána na základě licence.**

#### **Poznámka: Software typu Open Source**

Pokud chcete získat odpovídající zdrojový kód pod licencemi GPL, LGPL, MPL a dalšími otevřenými licencemi, navštivte webovou stránku http://opensource.lge.com/ Všechny uvedené licenční podmínky, právní omezení a upozornění jsou k dispozici ke stažení spolu se zdrojovým kódem.

## **Dolby Digital Plus DCLBY**

Manufactured under license from Dolby Laboratories. Dolby, Dolby Digital Plus, and the double-D symbol are trademarks of Dolby Laboratories.

### **Návod pro bezpečné a efektivní použití**

Přečtěte si tyto jednoduché pokyny. Jejich nedodržení může být nebezpečné nebo nezákonné.

Pro případ, že se vyskytne chyba, je do vašeho zařízení vestavěn softwarový nástroj, který shromáždí záznam o chybě. Tento nástroj shromažďuje pouze data týkající se chyby, jako je například síla signálu a nahrané aplikace. Záznam je použit pouze jako pomůcka k určení příčiny chyby. Tyto záznamy jsou zakódovány a přístup k nim lze získat pouze v autorizovaném centru oprav LG v případě, že vrátíte své zařízení k opravě.

### **Vystavení energii rádiové frekvence**

Informace o vystavení rádiovým vlnám a specifické míře pohlcení (SAR – Specific Absorption Rate).

Tento model zařízení typu tablet LG-V500 byl navržen tak, aby vyhověl příslušným bezpečnostním požadavkům ohledně vystavení rádiovým vlnám. Uvedené požadavky jsou založeny na odborných směrnicích, jež zahrnují bezpečnostní rezervy, které zaručují bezpečí všem lidem bez ohledu na věk a zdraví.

• Ve směrnicích o vystavení rádiovému záření se používá jednotka měření známá jako specifická míra pohlcení (SAR – Specific Absorption Rate). Testy SAR jsou prováděny pomocí standardizovaných metod tak, že zařízení vysílá se svým nejvyšším ověřeným výkonem ve všech používaných frekvenčních pásmech.

- • I když mohou existovat rozdíly mezi úrovněmi SAR jednotlivých modelů zařízení LG, jsou všechny modely navrženy tak, aby splnily příslušné směrnice pro vystavení rádiovým vlnám.
- • Limit SAR doporučený mezinárodní komisí pro ochranu před neionizujícím zářením (ICNIRP) je 2 W/kg v průměru na 10 g tkáně.
- • Nejvyšší hodnota SAR pro toto zařízení při nošení na těle, jak je popsáno v této uživatelské příručce, je 0,720 W/kg.
- • Toto zařízení splňuje požadavky směrnic týkajících se vyzařování vysokofrekvenční energie tehdy, když se používá v normální provozní poloze u ucha, nebo když se nachází alespoň 0,00 cm od těla. Pokud je zařízení umístěno v obalu, na sponě na opasek nebo v držáku na těle, nesmí takový doplněk obsahovat kovové součásti a měl by být umístěn alespoň 0,00 cm od těla.

Za účelem přenášení datových souborů nebo zpráv vyžaduje toto zařízení kvalitní připojení k síti. V některých případech může být přenos datových souborů nebo zpráv pozdržen až do dosažení takového připojení. Zajistěte, aby byly dodrženy výše uvedené hodnoty vzdálenosti zařízení od těla, až do doby, kdy bude přenos dokončen.

### **Péče o výrobek a jeho údržba**

### **UPOZORNĚNÍ**

#### **Bezpečnost baterie**

- • Z bezpečnostních důvodů nevyjímejte baterii, která je součástí produktu. Pokud potřebujete vyměnit baterii, obraťte se na nejbližší autorizované servisní místo společnosti LG Electronics nebo na nejbližšího prodejce.
- • Baterie Li-ion je nebezpečná součást, která může způsobit zranění.
- • Výměna baterie nekvalifikovaným odborníkem může způsobit poškození vašeho zařízení.

### **UPOZORNĚNÍ**

Používejte pouze baterie, nabíječky a příslušenství, které jsou schváleny pro použití s tímto konkrétním modelem zařízení. Použití jakýchkoli jiných typů by mohlo vést ke zrušení platnosti schválení nebo záruky vztahující se na zařízení, a mohlo by být nebezpečné.

- • Tento přístroj nerozebírejte. V případě nutnosti opravy jej odneste kvalifikovanému servisnímu technikovi.
- • Opravy v rámci záruky mohou, dle rozhodnutí společnosti LG, zahrnovat výměnu dílů nebo desek, které jsou buďto nové nebo opravené, za předpokladu, že mají stejnou funkčnost jako nahrazené části.
- • Udržujte mimo dosah elektrických zařízení jako například televizorů, rádií a osobních počítačů.
- Přístroi ie nutné udržovat mimo dosah zdrojů tepla, jako jsou radiátory nebo vařiče.
- • Zabezpečte přístroj před pádem.
- • Nevystavujte přístroj mechanickým vibracím nebo otřesům.
- • Vypínejte zařízení na všech místech, kde to vyžadují speciální předpisy. Nepoužívejte například zařízení v nemocnicích, může ovlivnit citlivé lékařské přístroje.
- • Když se zařízení nabíjí, nedotýkejte se jej mokrýma rukama. Mohlo by dojít k zasažení elektrickým proudem nebo k vážnému poškození zařízení.
- • Nenabíjejte zařízení v blízkosti hořlavého materiálu, protože se může zahřát, a hrozilo by tak nebezpečí vzniku požáru.
- • K čistění krytů tabletu používejte suchý měkký hadřík (nepoužívejte rozpouštědla, jako je benzen, ředidlo či alkohol).
- • Nenabíjejte tablet ležící na měkké podložce.
- • Zařízení je nutno nabíjet na dobře větraném místě.
- • Nevystavujte přístroj nadměrnému kouři nebo prachu.
- • Nenoste zařízení společně s kreditními kartami nebo jízdenkami. Může ovlivnit informace na magnetických proužcích.
- • Nedotýkejte se displeje ostrým předmětem. Může dojít k poškození tabletu.
- • Nevystavujte zařízení působení kapalin ani vlhkosti.
- • Příslušenství, jako jsou sluchátka, používejte opatrně. Nedotýkejte se zbytečně antény.
- • Rozbité, odštípnuté nebo prasklé sklo nepoužívejte, nedotýkejte se jej, ani se je nepokoušejte vyjmout či opravit. Na poškození skleněného displeje z důvodu hrubého nebo nesprávného zacházení se nevztahuje záruka.
- • Váš tablet je elektronické zařízení, které při běžném provozu vytváří teplo. Extrémně dlouhý, přímý kontakt s kůží, bez možnosti přiměřeného větrání, může způsobit nepohodlí nebo mírné popáleniny. Z tohoto důvodu zacházejte se zařízením během používání a ihned po použití opatrně.
- • Dostane-li se zařízení do styku s vodou, okamžitě jej odpojte a zcela vysušte. Nepokoušejte se proces sušení urychlit pomocí externího tepelného zdroje, jako jsou například kamna, mikrovlnná trouba či vysoušeč vlasů.
- • Tekutina v navlhlém zařízení změní barvu štítku produktu uvnitř zařízení. Na zařízení poškozené v důsledku styku s tekutinou se nevztahuje záruka.
- Pokud je to možné, používejte tablet při teplotách mezi 0 °C a 40 °C. Pokud zařízení vystavíte působení extrémně nízkých nebo vysokých teplot, může dojít k jeho poškození, chybné funkci nebo dokonce výbuchu.

### **Efektivní používání zařízení**

#### **Elektronická zařízení**

Všechna zařízení typu tablet mohou být rušena, což může ovlivnit výkon.

- • Nikdy zařízení typu tablet nepoužívejte bez povolení v blízkosti lékařských zařízení. Neumísťujte tablet do blízkosti kardiostimulátoru, například do náprsní kapsy.
- • Některá naslouchátka mohou být zařízením typu tablet rušena.
- • Menší rušení může ovlivnit televizory, rádia, počítače atd.

### **Bezpečnost na silnici**

Dodržujte zákony a předpisy týkající se používání zařízení typu tablet při řízení v dané oblasti.

- • Během řízení nedržte přenosné zařízení v ruce.
- • Věnujte plnou pozornost řízení.
- • Vysokofrekvenční energie může ovlivnit elektronické systémy vozidla, například autorádio nebo bezpečnostní vybavení.
- • Pokud je vozidlo vybaveno airbagem, neumisťujte na něj žádné překážky v podobě nainstalovaného nebo přenosného bezdrátového zařízení. Může dojít k selhání airbagu nebo vážnému zranění z důvodu nesprávného fungování.
- • Při poslechu hudby ve venkovních prostorách zajistěte, aby byla hlasitost nastavena na rozumnou úroveň a vy si byli vědomi svého okolí. To je zvláště důležité v blízkosti silnic.

### **Zabraňte poškození sluchu**

**POZNÁMKA:** Nadměrný hluk a tlak sluchátek mohou způsobit ztrátu sluchu.

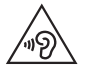

Abyste zamezili možnému poškození sluchu, neposlouchejte příliš hlasitý zvuk dlouhou dobu.

- • K poškození sluchu dochází při dlouhodobém vystavení hlasitému zvuku. Doporučujeme proto nezapínat tablet v blízkosti ucha. Doporučujeme rovněž udržovat rozumnou hlasitost při poslechu hudby.
- • Pokud při použití sluchátek neslyšíte osoby hovořící blízko vás, nebo pokud osoba sedící vedle vás slyší, co posloucháte, snižte hlasitost.

### **Skleněné části**

Některé části zařízení typu tablet jsou vyrobeny ze skla. Tyto skleněné části se mohou rozbít, pokud zařízení upustíte na tvrdý povrch nebo pokud ho vystavíte silnému nárazu. Pokud dojde k rozbití skla, nedotýkejte se ho a nepokoušejte se ho odstranit. Zařízení nepoužívejte, dokud nebude sklo vyměněno poskytovatelem autorizovaného servisu.

### **Oblast, kde se odstřeluje**

Nepoužívejte tablet na místech, kde probíhají odstřelovací práce. Dodržujte omezení a postupujte v souladu se všemi nařízeními a předpisy.

### **Prostředí s nebezpečím výbuchu**

- • Tablet nepoužívejte v místě tankování paliv.
- • Nepoužívejte zařízení v blízkosti paliv nebo chemikálií.
- • Nepřevážejte a neuchovávejte hořlavé plyny, tekutiny nebo explozivní materiály v přihrádce automobilu, ve které je zařízení typu tablet nebo příslušenství.

### **V letadle**

V letadle mohou bezdrátová zařízení způsobovat rušení.

- • Před nastoupením do letadla tablet vypněte.
- • Ani na zemi jej nepoužívejte bez svolení posádky.

### **Děti**

Zařízení uchovávejte na bezpečném místě mimo dosah malých dětí. Obsahuje malé součásti, u kterých při uvolnění hrozí riziko zadušení či polknutí. Toto zařízení také obsahuje interní baterii, která může být nebezpečná, jestliže zařízení není řádně užíváno či udržováno.

### **Informace a péče o baterii**

• Před nabitím není nutné baterii zcela vybít. Na rozdíl od jiných systémů baterií nedochází k paměťovému efektu, který by mohl snížit výkon baterie.

- • Používejte pouze baterie a nabíječky společnosti LG. Nabíječky LG jsou navrženy tak, aby maximalizovaly životnost baterie.
- Baterie nerozebíreite ani nezkratuite.
- • Nabijte baterii v případě, že jste ji dlouhou dobu nepoužívali. Zajistíte tak maximální výkon.
- • Nevystavujte nabíječku baterií přímému slunci ani ji nepoužívejte v prostředí s vysokou vlhkostí, jako je koupelna.

Neponechávejte zařízení v místech s velmi vysokou nebo nízkou teplotou. Může to snížit výkon baterie.

- • V případě výměny baterie za nesprávný typ hrozí nebezpečí výbuchu.
- • Proveďte likvidaci použitých baterií podle pokynů výrobce. Pokud je to možné, recyklujte. Nelikvidujte jako běžný domovní odpad.
- • Pokud potřebujete vyměnit baterii, obraťte se na nejbližší autorizované servisní místo společnosti LG Electronics nebo na nejbližšího prodejce.
- • Po úplném nabití tabletu vždy odpojte nabíječku ze zásuvky, zabráníte tak nechtěnému odběru energie.
- • Skutečná životnost baterie je závislá na konfiguraci sítě, nastavení produktu, používání vzorů, baterii a podmínkách prostředí.
- • Dbejte, aby baterie nepřišla do kontaktu s žádnými ostrými předměty, např. zvířecími zuby, nehty apod. Mohlo by dojít k požáru.

#### **Jak aktualizovat tablet**

Přístup k nejnovějším verzím firmwaru, novým funkcím softwaru a zlepšením.

- Aktualizujte svůj tablet bez PC. Vyberte možnost Centrum aktualizací **byla** > **Aktualizace softwaru.**
- • **Aktualizujte svůj tablet připojením k PC.**

Další informace o použití této funkce naleznete na webové stránce **http://update. lgmobile.com** nebo **http://www.lg.com/common/ index.jsp** vyberte zemi a jazyk.

#### **PROHLÁŠENÍ O SHODĚ**

Společnost **LG Electronics** tímto prohlašuje, že produkt **LG-V500** odpovídá základním požadavkům a dalším relevantním ustanovením směrnice **1999/5/EC**. Kopii prohlášení o shodě naleznete na adrese **http://www.lg.com/global/declaration**

#### **Ohledně shody tohoto produktu s požadavky kontaktujte kancelář**

LG Electronics Inc. EU Representative, Krijgsman 1, 1186 DM Amstelveen, The Netherlands

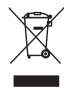

#### **Likvidace starých zařízení**

- **1** Pokud je u výrobku uveden symbol pojízdného kontejneru v přeškrtnutém poli, znamená to, že se na výrobek vztahuje směrnice Evropské unie č. 2002/96/EC.
- **2** Všechny elektrické a elektronické výrobky likvidujte odděleně od běžného komunálního odpadu prostřednictvím sběrných zařízení zřízených za tímto účelem vládou nebo místní samosprávou.
- **3** Správný způsob likvidace starého elektrického spotřebiče pomáhá zamezit možným negativním vlivům na životní prostředí a zdraví.
- **4** Bližší informace o likvidaci starého spotřebiče získáte u místní samosprávy, ve sběrném zařízení nebo v obchodě, ve kterém jste výrobek zakoupili.

Předpokládaná doba životnosti baterie je 6 měsíců. Postupné snižování kapacity baterie je projevem jejího přirozeného opotřebení a nelze je považovat za vadu ve smyslu Občanského zákoníku.

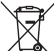

#### **Likvidace použitých baterií/akumulátorů**

- **1** Pokud je u baterií/akumulátorů daného výrobku uveden symbol pojízdného kontejneru v přeškrtnutém poli, znamená to, že se na ně vztahuje směrnice Evropské unie č. 2006/66/EC.
- **2** Tento symbol může být kombinován s chemickými značkami rtuti (Hg), kadmia (Cd) nebo olova (Pb), pokud baterie obsahuje více než 0,0005 % rtuti, 0,002 % kadmia nebo 0,004 % olova.
- **3** Všechny baterie/akumulátory by měly být likvidovány odděleně od běžného komunálního odpadu prostřednictvím sběrných zařízení zřízených za tímto účelem vládou nebo místní samosprávou.
- **4** Správný způsob likvidace starých baterií/akumulátorů pomáhá zamezit možným negativním vlivům na životní prostředí a zdraví zvířat a lidí.
- **5** Bližší informace o likvidaci starých baterií/akumulátorů získáte u místní samosprávy, ve sběrném zařízení nebo v obchodě, ve kterém jste výrobek zakoupili.

### **Důležité upozornění**

### **Přečtěte si prosím toto upozornění, než začnete tablet používat!**

Dříve než tablet předáte do servisu nebo zavoláte zástupce podpory, projděte prosím tento oddíl, zda neobsahuje popis některé z potíží, s nimiž jste se u svého tabletu setkali.

### **1. Paměť tabletu**

Musíte paměť tabletu projít a uvolnit smazáním části dat, např. aplikací nebo zpráv.

#### **Odinstalování aplikací:**

- 1 Klepněte na ikonu  $\leftarrow$  >  $\frac{1}{100}$  > kartu **Aplikace** > **Nastavení** > Aplikace.
- **2** Po zobrazení všech aplikací přejděte na aplikaci, kterou chcete odinstalovat, a vyberte ji.
- **3** Klepněte na možnost **Odinstalovat**.

### **2. Před instalací operačního systému nebo aplikace typu open source**

### **UPOZORNĚNÍ**

Pokud nainstalujete a budete používat jiný operační systém, než byl dodán výrobcem, může dojít k poškození tabletu. Na tablet se již také nebude vztahovat záruka.

### **UPOZORNĚNÍ**

Chcete-li chránit tablet a osobní údaje, stahujte aplikace pouze z důvěryhodných zdrojů, jako je například služba Play Store™. Pokud nejsou aplikace v tabletu instalovány správně, tablet nemusí fungovat normálně nebo může dojít k závažné chybě. V takovém případě bude nutné odinstalovat tyto aplikace a veškerá příslušná data a nastavení z tabletu.

### **3. Použití bezpečnostního gesta**

Nastavte bezpečnostní gesto pro tablet. Klepněte na ikonu  $\leftarrow$  >  $\frac{1}{\sqrt{1+\frac{1}{n}}}$  > kartu Aplikace > **Nastavení** > kartu **Displej** > **Uzamknout obrazovku** > **Vyberte zámek obrazovky** > **Gesto**. Otevře se obrazovka, která vás provede nakreslením bezpečnostního gesta pro odemknutí obrazovky. Je nutné vytvořit zálohu PIN jako bezpečnostní opatření pro případ, že byste bezpečnostní gesto zapomněli.

**Upozornění:** Účet Google vytvořte před nastavením bezpečnostního gesta a zapamatujte si zálohu PIN vytvořenou při vytváření gesta pro odemknutí.

### **UPOZORNĚNÍ**

#### **Bezpečnostní opatření, která je nutné přijmout při použití bezpečnostního gesta.**

Je velice důležité, abyste si nastavené bezpečnostní gesto zapamatovali. Pokud pětkrát použijete nesprávné gesto, nebudete moci tablet používat. Máte 5 možností zadat bezpečnostní gesto, PIN nebo heslo. Pokud jste použili všech pět možností, můžete se o ně pokusit znovu po 30 sekundách.

#### **Pokud si nemůžete vzpomenout na bezpečnostní gesto, kód PIN nebo heslo, postupujte následujícím způsobem:**

#### **< Pokud jste zapomněli gesto >**

Pokud iste se přihlásili k účtu Google v tabletu, ale pětkrát jste použili nesprávné gesto, stiskněte tlačítko **Zapomněli jste gesto?** v dolní části obrazovky. Poté se přihlaste pomocí účtu Google, nebo zadejte zálohu PIN zadanou při vytváření bezpečnostního gesta. Pokud jste účet Google v tabletu nevytvořili nebo jste zapomněli záložní kód PIN, bude třeba provést obnovení původního stavu.

#### **< Pokud jste zapomněli kód PIN nebo heslo >**

Jestliže jste zapomněli kód PIN nebo heslo, bude zapotřebí provést úplné obnovení původního stavu.

**Upozornění:** Jestliže obnovíte původní stav, smažou se veškeré uživatelské aplikace a data.

**POZNÁMKA:** Pokud jste se nepřihlásili k účtu Google a zapomněli gesto pro odemknutí, je nutné zadat záložní kód PIN.

### **4. Použití obnovení původního stavu (obnovení výrobního nastavení)**

Pokud se neobnoví původní stav tabletu, inicializujte jej pomocí možnosti Úplné obnovení původního stavu (obnovení výrobního nastavení).

- **1** Vypněte tablet.
- **2** Stiskněte a přidržte **klávesu Napájení/Zamknout + klávesu pro snížení** hlasitosti na pravé straně tabletu.
- **3** Když se zobrazí logo LG, uvolněte jen **klávesu Napájení/Zamknout** a ponechte stisknutou klávesu pro snížení hlasitosti.
- **4** Poté okamžitě znovu stiskněte a podržte **klávesu Napájení/Zamknout + klávesu pro zvýšení** hlasitosti, přičemž současně podržte klávesu pro snížení hlasitosti.
- **5** Po zobrazení obrazovky Obnovení továrního nastavení uvolněte všechny klávesy.
- **6** Chcete-li pokračovat, stiskněte **tlačítko Napájení/Zamknout**, nebo proces přerušte stisknutím některého z tlačítek hlasitosti.
- **7** Akci potvrďte dalším stisknutím **tlačítka Napájení/Zamknout**, nastavení zrušte stisknutím jednoho z tlačítek hlasitosti.
- **8** Zařízení provede úplného obnovení původního stavu.

### **UPOZORNĚNÍ**

Jestliže provedete obnovení původního stavu, budou veškerá uživatelská data a licence DRM smazány. Před obnovením původního stavu nezapomeňte zálohovat veškerá důležitá data.

### **5. Otevírání a přepínání aplikací**

Souběžné zpracování úloh v systému Android je snadné, protože lze ponechat více spuštěných aplikací současně. Před otevřením další aplikace není potřeba ukončovat stávající aplikaci.

Můžete používat několik otevřených aplikací a přepínat mezi nimi. Systém Android všechny aplikace spravuje, zastavuje a spouští podle potřeby tak, aby nečinné aplikace zbytečně nevyužívaly systémové zdroje.

- **1** Stiskněte a přidržte **klávesu Domů O**. Zobrazí se seznam nedávno používaných aplikací.
- **2** Klepněte na aplikaci, na kterou chcete přepnout. První aplikace přitom zůstane spuštěná na pozadí tabletu. Jestliže chcete právě používanou aplikaci ukončit, klepněte na **klávesu Zpět** .
- • Chcete-li ukončit aplikace, klepněte v seznamu nových aplikací na možnost **Správce úloh** a potom klepněte na možnost **Zastavit** nebo **Zastavit vše**.
- • Chcete-li odstranit aplikaci ze seznamu nových aplikací, posuňte náhled aplikace doleva nebo doprava. Chcete-li smazat všechny aplikace, klepněte na možnost **Vymazat vše**.

### **6. Pokud dojde k zamrznutí obrazovky**

**Jestliže dojde k zamrznutí obrazovky nebo tablet nereaguje na vstup uživatele:** Stisknutím a podržením **klávesy Napájení/Zamknout** na 10 sekund tablet vypněte. Pokud je výrobek stále nefunkční, obraťte se na naše servisní centrum.

### **7. Tablet nepřipojujte, když zapínáte nebo vypínáte počítač.**

Před zapnutím nebo vypnutím počítače nezapomeňte tablet od počítače odpojit, aby nedošlo k chybám počítače.

### **Informace o zařízení**

### **Přehled tabletu**

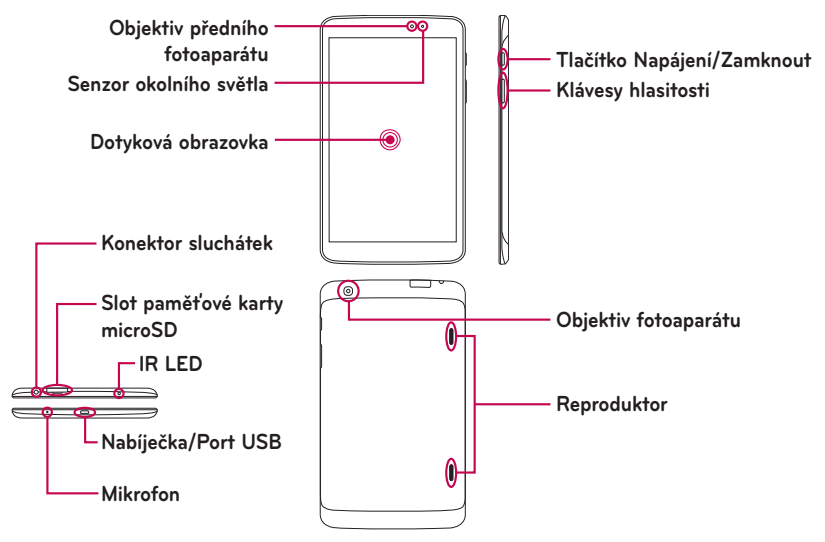

#### **POZNÁMKA:** Při nahrávání video nebo audio záznamu zkontrolujte, že mikrofon není zablokovaný.

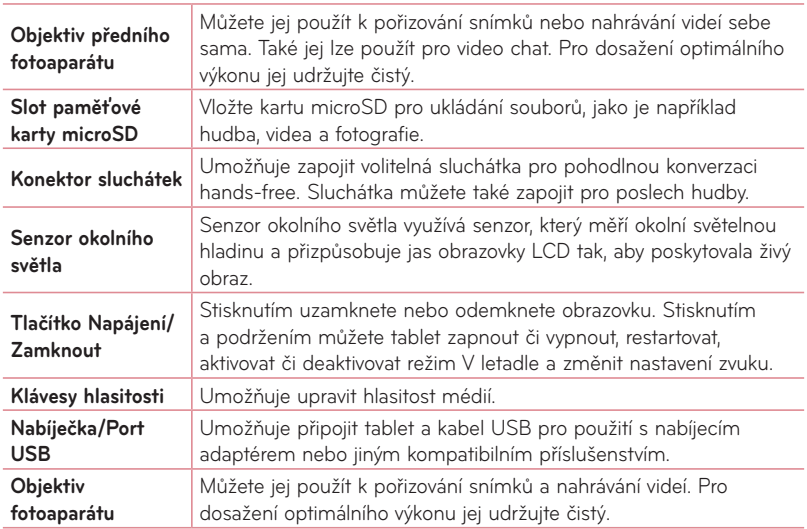

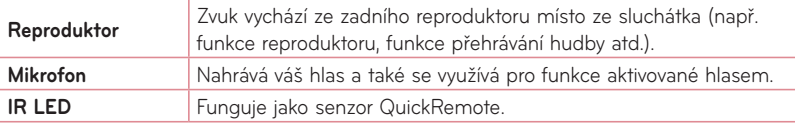

### **UPOZORNĚNÍ**

Pokud na tablet umístíte těžký předmět nebo si na něj sednete, můžete poškodit funkčnost displeje LCD a dotykové obrazovky. Nezakrývejte LCD snímač blízkosti ochrannou fólií. Můžete tím způsobit chybnou funkci snímače.

#### **TIP!**

- • Kdykoli otevřete aplikaci, můžete zobrazit dostupné možnosti klepnutím na **klávesu**   $M$ enu  $\equiv$ .
- • Pokud je přístroj zamknutý a nefunguje, stiskněte a podržte **Tlačítko Napájení/ Zamknout** | klíč na 12 sekund vypněte jej.

### **Nabíjení tabletu**

Tablet je napájen dobíjecí baterií Li-ion. K dobíjení baterie slouží adaptér USB, který je dodáván s tabletem. Před prvním použitím tabletu se ujistěte, že je baterie plně nabitá. **POZNÁMKA:** Zařízení má interní dobíjecí baterii. Z bezpečnostních důvodů nevyjímejte baterii, která je součástí produktu.

**Varování!** Pokud dotykový displej tabletu během nabíjení nefunguje, může to být způsobeno nestabilním napájením. Odpojte kabel USB od zařízení nebo vytáhněte adaptér USB z elektrické zásuvky.

- **1** Připojte adaptér USB a kabel USB.
- **2** Zapojte kabel USB (jak je vyobrazeno níže) do portu pro nabíječku/USB tabletu.

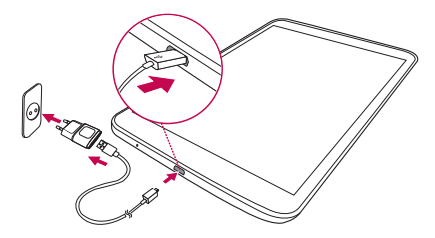

POZNÁMKA: Pokud chcete životnost baterie zvýšit, je nutné ji na začátku zcela nabít.

### **Optimalizace výdrže baterie**

Výdrž baterie do dalšího nabíjení můžete prodloužit vypnutím funkcí, u kterých nepotřebujete jejich trvalý chod na pozadí. Můžete také sledovat, jak aplikace a systémové prostředky spotřebovávají energii baterie.

#### Prodloužení výdrže baterie

- • Vypněte signály, které právě nepoužíváte, například Wi-Fi, Bluetooth nebo GPS.
- • Snižte jas obrazovky a nastavte kratší interval vypnutí obrazovky.
- • Vypněte automatickou synchronizaci aplikací Gmail™, Kalendář, Kontakty a dalších aplikací.
- • Některé stažené aplikace mohou snižovat výkon baterie.
- • Při používání stažených aplikací kontrolujte úroveň nabití baterie.

#### Zobrazení úrovně nabití baterie

- **1** Na domovské obrazovce klepněte na ikonu **Aplikace** > **Nastavení** > **Informace o tabletu** > **Baterie**.
- **2** Stav baterie (zda se nabíjí nebo vybíjí) a úroveň nabití se zobrazují v horní nabídce obrazovky.

#### Sledování a řízení spotřeby baterie

**1** Na domovské obrazovce klepněte na ikonu Aplikace  $\frac{1}{2}$  > Nastavení  $\frac{1}{2}$  > Informace **o tabletu** > **Baterie** > **Využití baterie**.

**2** Na spodní straně obrazovky se zobrazuje čas využití baterie a také seznam aplikací nebo služeb, které využívají energii baterie, seřazený podle objemu využívané energie od nejnáročnějších k nejméně náročným.

### **Vložení karty microSD**

Vaše zařízení podporuje používání paměťových karet microSD až do kapacity 64 GB. Multimediální obsah lze ukládat na kartu microSD.

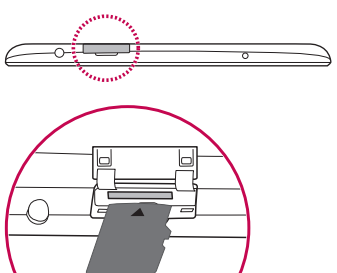

 $\sim$ 

**1** Před vložením nebo vyjmutím karty microSD tablet vypněte.

**2** Vložte nehet do žlábku a vytáhněte slot pro kartu microSD ven. Vložte kartu microSD do slotu orientovanou kontakty dolů. Opatrně a jemně zasuňte slot do zařízení.

### **Vyjmutí karty microSD**

Abyste kartu microSD z tabletu bezpečně vyjmuli, musíte ji nejprve odpojit.

- **1** Na domovské obrazovce klepněte na ikonu **Aplikace** > **Nastavení** > **Úložiště** > **Odpojit kartu SD**.
- **2** Jemně vytáhněte kartu microSD ze slotu.

**Varování!** Kartu microSD vyjímejte až po odpojení. V opačném případě může dojít k poškození karty microSD nebo tabletu a poškození dat na kartě microSD.

### **Formátování karty microSD**

**Varování!** Zformátováním karty dojde ke smazání všech dat uložených na kartě microSD.

- **1** Na domovské obrazovce klepněte na ikonu **Aplikace** > **Nastavení** > **Úložiště**.
- **2** Klepněte na možnost **Smazat kartu SD** (dvakrát).
- **3** Pokud jste nastavili bezpečnostní gesto, zadejte je a klepněte na **Smazat vše**. Karta bude naformátována a připravena k použití.

**POZNÁMKA:** Je-li na paměťové kartě microSD nějaký obsah, struktura složek se může po formátování lišit, protože všechny soubory budou smazány.

### **Zamykání a odemykání obrazovky**

Pokud tablet nějakou dobu nepoužíváte, obrazovka se automaticky vypne a uzamkne. Tímto krokem zabráníte neúmyslnému stisknutí a ušetříte baterii. Pokud tablet nepoužíváte, uzamkněte jej stisknutím klávesy **Napájení/Zamknout** .

Pokud jsou při uzamčení obrazovky spuštěny nějaké programy, mohou být stále spuštěny v režimu uzamknutí. Před vstupem do režimu uzamknutí se doporučuje ukončit všechny programy, aby nevznikly zbytečné poplatky (například za přístup k webu a datovou komunikaci).

Tablet probudíte stisknutím **tlačítka Napájení/Zamknout** | Zobrazí se uzamknutá obrazovka. Domovskou obrazovku odemknete tak, že se dotknete zamknuté obrazovky a přejedete po ní prstem v libovolném směru. Otevře se naposledy zobrazená obrazovka.

### **Domovská obrazovka**

### **Tipy pro dotykovou obrazovku**

Zde najdete několik tipů, jak procházet možnosti tabletu.

### Zapnout obrazovku

Funkce Zapnout obrazovku vám umožňuje obrazovku jednoduše vypnout a zapnout dvojitým klepnutím.

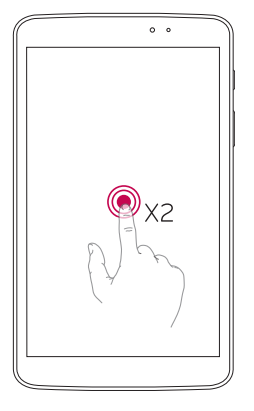

- • Rychlým dvojitým klepnutím na střed obrazovky ji zapněte.
- • Chcete-li obrazovku vypnout, rychle dvakrát klepněte na stavový řádek, prázdnou plochu na domovské obrazovce nebo na uzamčenou obrazovku.

#### **POZNÁMKA:**

• Tuto funkci můžete vypnout v **nastavení Displej**. Na domovské obrazovce klepněte na ikonu **Aplikace** > **Nastavení** > **Displej** > **Zapnout obrazovku** > klepněte na zaškrtávací políčko **Zapnout obrazovku**.

#### Posunutí do strany

Přejetím pomocí tří prstů uložte spuštěné aplikace na levou stranu nebo je znovu zobrazte. Některé aplikace se mohou při opětovném zobrazení restartovat. Můžete uložit až tři aplikace.

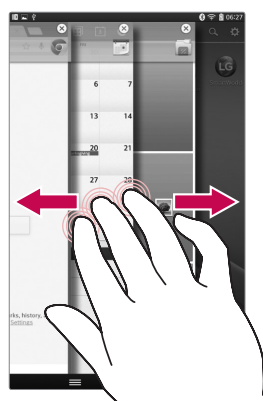

**1** Když je aplikace otevřená, položte tři prsty na obrazovku a přejeďte doleva. Aktuální obrazovka je uložená a zobrazí se domovská obrazovka.

**2** Chcete-li uložené aplikace znovu otevřít, položte tři prsty na obrazovku a přejeďte doleva. Klepněte na aplikaci, kterou chcete otevřít.

**Tip!** Funkce **Posunutí do strany** nebude rozpoznána při použití nižšího nebo vyššího počtu prstů nebo dlaně.
### Klepnutí nebo stisk

Jedním klepnutím vyberete položku, odkaz, rychlou volbu nebo písmeno na klávesnici zobrazené na displeji.

#### Stisknutí a podržení

Položku na obrazovce stisknete a podržíte tak, že na ni klepnete a prst nezvednete, dokud nenastane akce. Pokud například chcete otevřít možnosti dostupné u kontaktu, stiskněte a přidržte kontakt na seznamu Kontaktů, dokud se neotevře kontextová nabídka.

### Přetažení

Položku na chvilku stiskněte a přidržte a pak prstem přejeďte po obrazovce (aniž byste jej zvedli), dokud se nedostanete na požadovanou pozici. Přetažením můžete změnit pozici položek na domovské obrazovce.

#### Posunutí nebo přejetí

Posunutí nebo přejetí prstem provedete tak, že prst rychle přesunete po ploše obrazovky, aniž byste se při prvním dotyku zastavili (abyste místo toho neprovedli přetažení položky). Můžete například přejet prstem po obrazovce nahoru nebo dolů, abyste posunuli seznam, nebo procházet různé domovské obrazovky přejetím prstu zleva doprava (a naopak).

### Dvojité klepnutí

Dvojitým klepnutím přiblížíte webovou stránku nebo mapu. Například rychlým dvojitým klepnutím na část webové stránky upravíte její velikost tak, aby odpovídala šířce obrazovky. Dvojitým klepnutím můžete také přiblížit nebo oddálit snímek při fotografování (pomocí

fotoaparátu) a při použití map. Dvojitým klepnutím na slovo jej zvýrazníte. Dvojitým klepnutím můžete také aktivovat funkci Zapnout obrazovku a obrazovku zapnout nebo vypnout.

#### Přiblížení sevřením

Sevřením nebo roztažením ukazováčku a palce můžete přiblížit nebo oddálit stránku webového prohlížeče, mapu nebo obrázek při prohlížení obrázků.

### Otočení obrazovky

V mnoha aplikacích a nabídkách se orientace obrazovky přizpůsobí fyzické orientaci zařízení.

#### **POZNÁMKA:**

- • Položku vyberete stisknutím středu ikony.
- • Nevyvíjejte příliš silný tlak, dotyková obrazovka je dostatečně citlivá i na jemný, avšak důrazný dotyk.
- • Požadovanou možnost stiskněte špičkou prstu. Dávejte pozor, abyste nestiskli žádné jiné klávesy.

### **Domovská obrazovka**

Panely můžete jednoduše zobrazit tažením prstu doleva nebo doprava. Jednotlivé panely můžete přizpůsobit pomocí aplikací, stažených položek, widgetů a tapet.

#### **POZNÁMKA:** Vzhled některých obrazovek se může lišit v závislosti na regionu.

V dolní části domovské obrazovky se zobrazují ikony menu. Ikony menu poskytují snadný přístup k nejpoužívanějším funkcím jediným dotykem.

**Stavový řádek** – zobrazuje informace o stavu zařízení včetně času, síly signálu, stavu baterie a ikon oznámení.

**Ikony aplikací** – klepnutím na ikonu (aplikaci, widget, složku atd.) ji můžete otevřít a začít používat.

**Klávesy rychlé volby** –

poskytují jednoduchý přístup jediným dotykem k nejčastěji používaným funkcím.

**Klávesa Zpět** – slouží k návratu na předchozí obrazovku. Také zavře všechny překryvné položky, jako jsou například nabídky, dialogová okna a klávesnice na obrazovce.

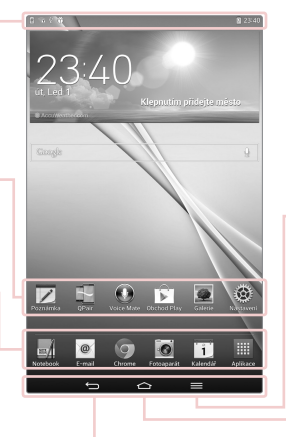

**POZNÁMKA:** Pořadí ovládacích tlačítek je možné měnit v nabídce nastavení.

**Klávesa Menu** – zobrazí menu Možnosti s možnostmi týkajícími se aktuální obrazovky nebo aplikace. To platí jen v případě, že je tato funkce dostupná, v závislosti na obrazovce nebo aplikaci.

**Klávesa Domů** – slouží k návratu na domovskou obrazovku (nebo k návratu na výchozí domovskou obrazovku z kteréhokoli rozšíření domovské obrazovky). Po stisknutí a podržení klávesy se zobrazí naposledy použité aplikace s přístupem k aplikaci Správce úloh.

#### Přizpůsobení domovské obrazovky

Domovskou obrazovku můžete přizpůsobit přidáním aplikací, stažených položek, widgetů a tapet. Chcete-li si dále zpříjemnit používání tabletu, přidejte na domovskou stránku své oblíbené aplikace a widgety.

#### **Přidání položek na domovskou obrazovku:**

- **1** Stiskněte a podržte prázdnou část domovské obrazovky.
- **2** Klepněte na kartu **Aplikace**, **Widgety** nebo **Tapety**.
- **3** Přetáhněte požadovanou položku na zvolené umístění a zvedněte prst.

#### **Postup odebrání položky z domovské obrazovky:**

Stiskněte a podržte ikonu, kterou chcete odebrat, přetáhněte ji na  $\Box$  a zvedněte prst.

**TIP!** Chcete-li přidat ikonu aplikace na domovskou obrazovku z obrazovky aplikací, stiskněte a podržte aplikaci, kterou chcete přidat, a přetáhněte ji na požadované umístění.

**TIP!** Do složky je možné přidat několik ikon aplikací. Přetažením jedné ikony přes druhou na domovské obrazovce vytvoříte složku.

### **Návrat k naposledy použitým aplikacím**

1 Stiskněte a přidržte klávesu Domů **C**. Na obrazovce se zobrazí překryvné okno obsahující naposledy použité aplikace.

**2** Stisknutím ikony aplikace spusťte aplikaci. Nebo se stisknutím **klávesy Zpět** <a> na předchozí obrazovku.

## **Oznámení**

Oznámení upozorňují na přijetí nových zpráv, události kalendáře a budíky i na probíhající události, například na stahování videí.

Na panelu oznámení můžete zobrazit aktuální stav vašeho tabletu a oznámení čekající na vyřízení.

Jakmile je přijato oznámení, zobrazí se v horní části obrazovky příslušná ikona. Ikony oznámení čekajících na vyřízení se zobrazují nalevo, zatímco systémové ikony ukazující například sílu signálu Wi-Fi nebo životnost baterie se zobrazují napravo.

**POZNÁMKA:** Dostupné možnosti se mohou lišit v závislosti na regionu nebo poskytovateli služeb.

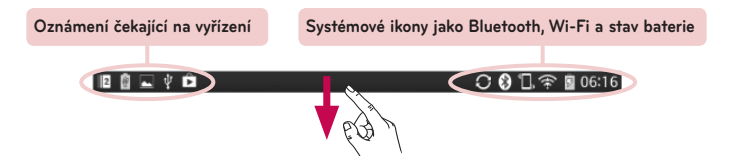

#### Zobrazení oznámení a nastavení posunutím

Panel oznámení otevřete posunutím stavového řádku dolů. Panel oznámení zavřete posunutím lišty na spodní straně obrazovky nahoru.

**POZNÁMKA:** Stisknutím a podržením ikony v Rychlém nastavení zobrazíte menu nastavení této ikony.

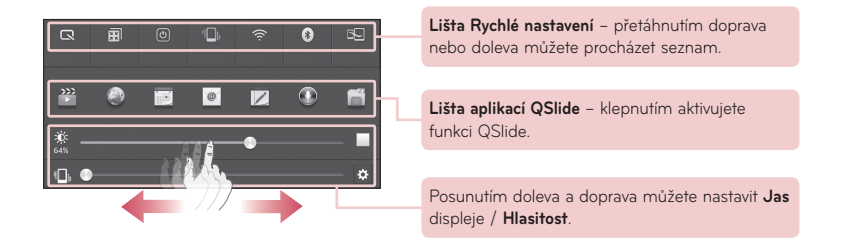

#### Rychlé nastavení na panelu Oznámení

Použijte funkci Rychlé nastavení pro snadné přepínání nastavení funkcí, jako je například Wi-Fi. Funkce Rychlá nastavení je umístěna na horní straně panelu Oznámení.

### Změna uspořádání položek funkce Rychlé nastavení na panelu Oznámení

Otevřete panel Oznámení a stiskněte možnost  $\blacksquare$ . Poté můžete zobrazit požadované položky a změnit jejich uspořádání v menu Rychlé nastavení.

### Aplikace QSlide na panelu Oznámení

Aplikace QSlide jsou zobrazeny na liště na panelu Oznámení pod lištou Rychlé nastavení. Tyto ikony představují rychlou a snadnou možnost, jak provádět více úkolů na jedné obrazovce (podobně jako funkce obraz v obraze na TV). Funkce QSlide zobrazí na obrazovce malé okno aplikace, které lze přesunout, změnit jeho velikost nebo je změnit na průhledné.

#### Používání aplikací QSlide

Klepnutím na kteroukoli z aplikací QSlide na liště ji aktivujete. Po aktivaci otevře funkce QSlide aplikaci v okně na popředí a umožní vám tak přístup k jiným aplikacím na pozadí. Je možné otevřít nejvýše dvě okna QSlide současně.

#### Ikony indikátorů na stavovém řádku

Ikony indikátorů se zobrazují na stavovém řádku v horní části obrazovky a upozorňují na události kalendáře, stav zařízení a podobně.

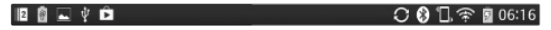

Ikony zobrazené v horní části obrazovky poskytují informace o stavu zařízení. Některé z nejběžnějších ikon jsou popsány v níže uvedené tabulce.

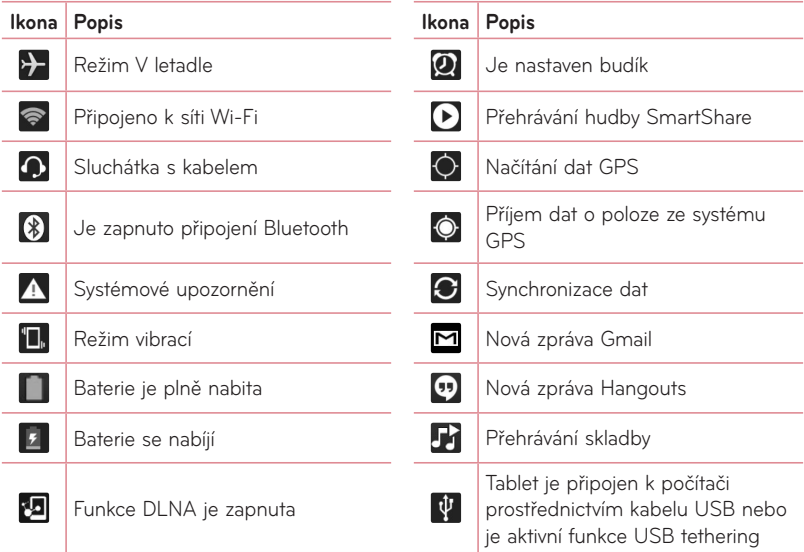

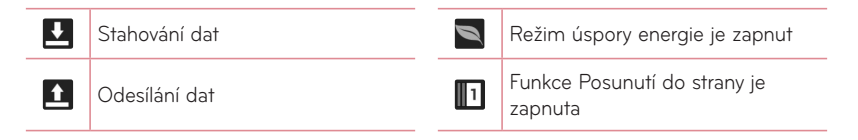

**POZNÁMKA:** Umístění ikon na stavovém řádku se může lišit v závislosti na jednotlivých funkcích nebo službách.

## **Plug and Pop**

Funkce Plug and Pop umožňuje rychlý výběr aplikací při zapojení sluchátek nebo zařízení typu On-the-Go, například myši nebo klávesnice.

- **1** Zapojte sluchátka nebo zařízení OTG (On-the-Go), tedy myš, klávesnici apod.
- **2** Zobrazí se panel aplikací, kde si můžete vybrat aplikaci, kterou chcete spustit.

**POZNÁMKA:** Můžete upravovat aplikace, které se mají na panelu zobrazovat, a také nastavit možnost nezobrazovat panel aplikací.

Ƭ Klepněte na možnost > > **Nastavení** > **Příslušenství**.

## **Zachycení snímku obrazovky**

Pokud chcete zachytit snímek obrazovky, stiskněte a přidržte zároveň klávesu pro snížení hlasitosti a klávesu **Napájení/Zamknout** na přibližně dvě sekundy.

Zachycený snímek si můžete prohlédnout výběrem možnosti Aplikace **ED** > Galerie **CD** > složka **Screenshots**.

**TIP!** Nelze zachytit snímek obrazovky fotoaparátu či videokamery.

#### Používání funkce QuickMemo pro zachycení snímku obrazovky

Na obrazovce, kterou chcete zachytit, přetáhněte stavový řádek dolů a vyberte funkci QuickMemo.

#### **NEBO**

Stiskněte a přidržte zároveň **klávesu pro snížení/zvýšení** hlasitosti.

#### Zachycení snímku obrazovky pomocí funkce Zachytit více

Tato funkce vám umožňuje zachytit část obrazovky ve výchozím internetovém prohlížeči.

- **1** Jestliže jste připojeni k internetu, klepněte na  $\equiv$  a potom klepněte na možnost **Zachytit více**.
- **2** Upravte modré pole na požadovanou velikost a poté klepněte na možnost **OK**. Zvolená oblast se uloží do složky Galerie.

### **Klávesnice na obrazovce**

Pomocí klávesnice na obrazovce můžete zadávat text. Klávesnice na obrazovce se automaticky zobrazí, když je třeba zadat text. Chcete-li klávesnici zobrazit ručně, stačí stisknout textové pole, do něhož chcete zadat text.

#### **Použití klávesnice a zadávání textu**

- - Po jednom klepnutí napíšete další písmeno jako velké. Dvojí klepnutí nastaví všechna písmena jako velká.
	- Klepnutím přepnete na klávesnici s číslicemi a symboly.
	- Klepnutím použijete funkci hlasového zadávání. Tuto ikonu můžete také stisknout a podržet, čímž vyberete menu ručního psaní a nastavení.
- Klepnutím vložíte mezeru.
- Klepnutím vytvoříte nový řádek v poli zprávy.  $\leftarrow$
- Klepnutím smažete předchozí znak. **CEL**

#### Zadávání písmen s diakritikou

Klávesnice na obrazovce umožňuje zadávat speciální znaky (např. "á").

Například stiskněte a podržte požadovanou klávesu (např. klávesu "a"). Když se zobrazí požadovaný znak, přejeďte na něj prstem a prst zvedněte, aby se znak zadal.

# **Nastavení účtu Google**

Při prvním zapnutí tabletu můžete aktivovat síť, přihlásit se ke svému účtu Google a nastavit používání některých služeb Google.

### **Nastavení účtu Google**

• Až vás tablet během nastavení vyzve, přihlaste se k účtu Google.

#### **NEBO**

• Na domovské obrazovce klepněte na ikonu **Aplikace** > kartu **Aplikace** > **Nastavení** > **Účty a synchronizace** > **Přidat účet** > **Google**.

Máte-li účet Google, stiskněte možnost **Existující**, zadejte e-mailovou adresu a heslo a stiskněte ikonu . V opačném případě stiskněte možnost **Nový** a zadejte potřebné informace pro vytvoření nového účtu Google.

Po nastavení účtu Google v tabletu se tablet automaticky synchronizuje s webovým účtem služby Google.

Dojde k synchronizaci vašich kontaktů, zpráv Gmail, událostí kalendáře a dalších informací z těchto aplikací a služeb na webu s tabletem. (Záleží na nastavení synchronizace.)

Po přihlášení můžete v tabletu používat službu Gmail™ a využívat výhod dalších služeb Google.

# **Připojení k sítím a zařízením**

## **Wi-Fi**

Prostřednictvím připojení Wi-Fi můžete použít vysokorychlostní přístup k síti Internet v rámci pokrytí bezdrátového přístupového bodu (AP). Připojení Wi-Fi vám umožní vychutnat si bezdrátový Internet bez dalších poplatků.

### Připojení k sítím Wi-Fi

Chcete-li v tabletu použít síť Wi-Fi, je nutné získat přístup k bezdrátovému přístupovému bodu neboli "hotspotu". Některé přístupové body jsou otevřené a můžete se k nim jednoduše připojit. Jiné jsou skryté nebo jsou opatřeny jinými funkcemi zabezpečení, takže tablet je nutné před připojením k nim nakonfigurovat. Pokud funkci Wi-Fi právě nepoužíváte, vypněte ji. Prodloužíte tak životnost baterie.

#### Zapnutí funkce Wi-Fi a připojení k síti Wi-Fi

- **1** Na domovské obrazovce klepněte na ikonu **Aplikace** > kartu **Aplikace** > **Nastavení Wi-Fi** v nabídce BEZDRÁTOVÉ SÍTĚ.
- **2** Klepnutím na možnost  $\textcircled{\tiny{2}}$  zapněte funkci Wi-Fi a spusťte vyhledávání dostupných sítí Wi-Fi.
- **3** Klepnutím na možnost **HLEDAT** zobrazíte seznam aktivních a dostupných sítí Wi-Fi.
	- • Zabezpečené sítě jsou označeny ikonou zámku.
- **4** Pro připojení k vybrané síti stiskněte její název.
	- • Je-li síť zabezpečená, zobrazí se výzva k zadání hesla nebo jiných pověření. (Vyžádejte si podrobnosti od správce sítě.)
- **5** Ve stavovém řádku se zobrazují stavové ikony sítě Wi-Fi.

## **Bluetooth**

Data lze odesílat přes připojení Bluetooth spuštěním odpovídající aplikace, ale nikoli z menu Bluetooth, na rozdíl od většiny ostatních mobilních telefonů.

#### **POZNÁMKA:**

- • Společnost LG neodpovídá za ztrátu, zadržení nebo zneužití dat odeslaných nebo přijatých prostřednictvím funkce bezdrátového připojení Bluetooth.
- • Zkontrolujte také, zda data sdílíte s důvěryhodnými a řádně zabezpečenými zařízeními. Jsou-li mezi zařízeními překážky, provozní vzdálenost se může zmenšit.
- • Některá zařízení, zejména ta, která nebyla testována či schválena společností Bluetooth SIG, nemusí být s vaším zařízením kompatibilní.

#### Zapnutí funkce Bluetooth a spárování tabletu s jiným zařízením Bluetooth

Než budete moci své zařízení spojit s jiným zařízení, je třeba provést párování.

**1** Na domovské obrazovce klepněte na ikonu **Aplikace** > kartu **Aplikace** > **Nastavení** > **Bluetooth** v nabídce BEZDRÁTOVÉ SÍTĚ.

- **2** Klepnutím na ikonu **Dunkci zapněte.** Zobrazí se možnost zviditelnění tabletu. Poté klepnutím na možnost **Hledat zařízení** zobrazte zařízení v dosahu.
- **3** Ze seznamu vyberte zařízení, s nímž chcete tablet spárovat.

Jakmile dojde k úspěšnému spárování, vaše zařízení se připojí ke druhému zařízení.

**POZNÁMKA:** Váš tablet nepodporuje profil sady handsfree. Používání funkcí hovorů s některým příslušenstvím, jako jsou sluchátka Bluetooth nebo zařízení s technologií Bluetooth, proto nemusí být pro toto zařízení dostupné.

### Odeslání dat pomocí bezdrátové funkce Bluetooth

1 Otevřete položku a klepněte na ikonu  $\leq$ 

#### **NEBO**

Stiskněte a podržte položku a vyberte možnost **Sdílet**.

#### **NEBO**

Otevřete položku a klepněte na **klávesu Menu** > **Sdílet**.

**2** Klepnutím na možnost **Bluetooth** zahájíte sdílení prostřednictvím připojení Bluetooth.

**POZNÁMKA:** Postup výběru určité možnosti se může lišit podle typu dat.

**3** Vyhledejte zařízení se zapnutou funkcí Bluetooth a proveďte spárování.

### Přijetí dat prostřednictvím bezdrátové funkce Bluetooth

- **1** Na domovské obrazovce klepněte na ikonu **Aplikace** > kartu **Aplikace** > **Nastavení** > **Bluetooth**.
- **2** Klepnutím na ikonu  $\odot$  zapněte funkci Bluetooth a zaškrtnutím políčka v horní části obrazovky umožněte zviditelnění na jiných zařízeních.

**POZNÁMKA:** Pokud chcete vybrat dobu, po kterou bude zařízení viditelné, klepněte na **klávesu Menu** > **Vypršení času viditelnosti**.

**3** Spárujte zařízení a po obdržení požadavku autorizace Bluetooth přijměte soubor(y) klepnutím na možnost **Přijmout**.

### **Funkce SmartShare**

Funkci SmartShare můžete využít v aplikacích Galerie, Hudba, Video a Polaris Office.

### Chcete-li poslat obsah ze svého tabletu do dalších zařízení

- **1** Na obsahu, který chcete přehrát nebo u něj využít funkci beam, klepněte na ikonu  $\mathbb{R}$ .
- **2** Klepněte na možnost **Přehrát** nebo **Beam** v dialogovém okně.
	- • **Přehrát:** Můžete spustit datový proud obsahu prostřednictvím TV, reproduktoru Bluetooth atd.
	- • **Beam:** Můžete odeslat obsah na zařízení Bluetooth nebo telefony či tablety LG podporující funkci SmartShare Beam\*.
	- \* Funkce SmartShare Beam rychle přenese multimediální obsah prostřednictvím

připojení Wi-Fi Direct.

**3** Chcete-li spustit přehrávání nebo přijetí, poklepejte na zařízení v seznamu.

- • Jestliže vaše zařízení není na seznamu, zkontrolujte, zda je na zařízení zapnutá funkce připojení Wi-Fi, Wi-Fi Direct, nebo Bluetooth. Potom klepněte na možnost **Znovu vyhledat**.
- **4** Klepněte na tlačítko **Odeslat**.

### Jak si v tabletu vychutnat obsah ze zařízení v blízkosti, jako je například počítač nebo mobilní zařízení

**1** Chcete-li připojit zařízení v blízkosti ke svému tabletu, klepněte na možnost Zařízení v blízkosti.

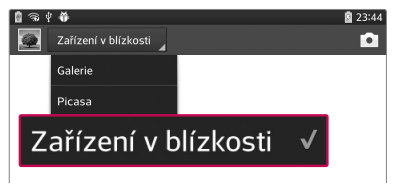

#### **<Galerie>**

- • Zkontrolujte, zda jsou tablet a zařízení v blízkosti připojeny ke stejné síti Wi-Fi.
- • Zkontrolujte, zda je na zařízení v blízkosti zapnuta funkce DLNA.

**2** Klepnutím na zařízení jej připojte.

Jestliže zařízení není na seznamu, klepněte na možnost **Vyhledávání blízkých zařízení**.

Po připojení si již můžete vychutnat obsah z blízkého zařízení na svém tabletu.

## **Připojení k počítači prostřednictvím kabelu USB**

Zjistěte, jak vaše zařízení připojit k počítači pomocí kabelu USB v režimech připojení USB.

### Přenos hudby, fotografií a videa pomocí režimu hromadného úložiště USB

- **1** Připojte tablet k počítači pomocí kabelu USB.
- **2** Pokud jste do počítače nenainstalovali ovladač LG Android Platform, je nutné změnit nastavení ručně. Vyberte možnost **Systémová nastavení** > **Připojení k PC** > **Vyberte způsob připojení USB**, poté vyberte možnost **Synchronizace médií (MTP)**.
- **3** Nyní si můžete v počítači prohlédnout obsah velkokapacitního paměťového zařízení a přenést soubory.

### Synchronizace s programem Windows Media Player

Ujistěte se, že je program Windows Media Player nainstalován v počítači.

- **1** Pomocí kabelu USB připojte tablet k počítači s nainstalovaným programem Windows Media Player.
- **2** Zvolte možnost **Synchronizace médií (MTP)**. Po připojení se na počítači zobrazí překryvné okno.
- **3** Otevřete program Windows Media Player a synchronizujte hudební soubory.
- **4** V překryvném okně upravte nebo do něj zadejte název svého zařízení (pokud je to nutné).
- **5** Požadované hudební soubory vyberte a přetáhněte na seznam pro synchronizaci.
- **6** Spust'te synchronizaci.
- Při synchronizaci s programem Windows Media Player je nutné splnit následující požadavky.

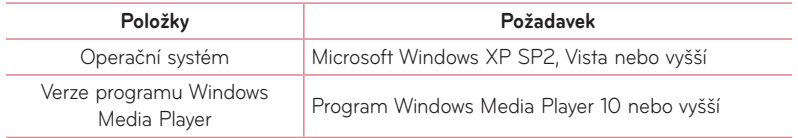

• Jestliže je verze programu Windows Media Player nižší než 10, nainstalujte program verze 10 nebo vyšší.

# **Kontakty**

Můžete přidat kontakty v tabletu a synchronizovat je s kontakty v účtu Google nebo jiných účtech, které podporují synchronizaci kontaktů.

### **Hledání kontaktu**

- **1** Klepnutím na ikonu **Kontakty 1** na domovské obrazovce otevřete své kontakty.
- **2** Klepněte na pole **Vyhledat kontakty** a pomocí klávesnice zadejte jméno kontaktu. Můžete také klepnout na písmeno na pravé straně obrazovky a zobrazit tak jména začínající na zvolené písmeno.

### **Přidání nového kontaktu**

- **1** Na domovské obrazovce klepněte na ikonu **Kontakt** <sup>1</sup>.
- 2 Klepněte na ikonu  $\bigoplus$ . Vyberte požadovaný účet (pokud je to třeba).
- **3** Pokud k novému kontaktu chcete přidat obrázek, klepněte na ikonu ... Vyberte z možností **Pořídit snímek**, umožňující pořídit snímek pomocí fotoaparátu, nebo **Vybrat z galerie**. Pak procházením najděte obrázek a vyberte jej.
- 4 Klepnutím na  $\vee$  zadejte konkrétnější údaje o jménu.
- **5** Zadejte údaje o kontaktu.
- **6** Klepnutím na **Uložit** záznam kontaktu uložte.

## **Oblíbené kontakty**

Často volané kontakty můžete přidat mezi oblíbené.

#### **Přidání kontaktu do oblíbených**

- **1** Klepnutím na ikonu **Kontakty 1** na domovské obrazovce otevřete své kontakty.
- **2** Klepnutím na kontakt zobrazte jeho podrobnosti.
- **3** Klepněte na symbol hvězdičky **kolu** napravo od jména kontaktu. Hvězdička se změní na žlutou a kontakt se přidá do oblíbených.

#### **Odebrání kontaktu z oblíbených**

- **1** Klepnutím na ikonu **Kontakty 1** na domovské obrazovce otevřete své kontakty.
- **2** Klepnutím na kartu **Oblíbené** zobrazíte oblíbené kontakty.
- **3** Klepnutím na kontakt zobrazte jeho podrobnosti.
- **4** Klepněte na symbol žluté hvězdičky vpravo od jména kontaktu. Hvězdička se zbarví šedě a kontakt bude odebrán z oblíbených.

## **Vytvoření skupiny**

- **1** Klepnutím na ikonu **Kontakty A** na domovské obrazovce otevřete své kontakty.
- **2** Klepněte na kartu skupiny, klepněte na tlačítko .
- **3** Stisknutím možnosti **Uložit** novou skupinu uložíte.

**POZNÁMKA:** Kontakty přidělené určité skupině se zachovají i po vymazání této skupiny. Zůstanou v kontaktech.

# **E-mail**

Pomocí aplikace E-mail můžete číst e-maily ze služeb, jako je například Gmail. Aplikace E-mail podporuje následující typy účtů: POP3, IMAP a Exchange. Potřebná nastavení účtu vám sdělí váš poskytovatel e-mailových služeb nebo správce systému.

### **Správa e-mailového účtu**

Při prvním otevření aplikace E-mail se otevře průvodce nastavením, který vám pomůže nastavit e-mailový účet.

Jakmile provedete počáteční nastavení, zobrazí aplikace E-mail vaši přijatou poštu. Pokud přidáte více než jeden účet, můžete mezi jednotlivými účty přepínat.

#### **Přidání dalšího e-mailového účtu:**

• Otevřete aplikaci **E-mail** a klepněte na **klávesu Menu = > Nastavení > + .** 

#### **Změna nastavení e-mailového účtu:**

• Otevřete aplikaci **E-mail** a klepněte na **klávesu Menu = > Nastavení > Obecná nastavení**.

#### **Smazání e-mailového účtu:**

• Otevřete aplikaci **E-mail** a klepněte na **klávesu Menu** > **Nastavení** > klepněte na tlačítko **Menu** > **Odebrat účet** > dotknout účet, který chcete odstranit> **Odebrat** > vyberte možnost **Ano**.

### **Práce se složkami účtů**

Otevřete aplikaci **E-mail**, klepněte na **klávesu Menu** a vyberte možnost **Složky**. U každého účtu existuje složka Přijaté, K odeslání, Odeslané a Koncepty. Podle toho, které funkce podporuje váš poskytovatel účtu, můžete mít k dispozici další složky.

### **Psaní a odesílání e-mailů**

#### **Napsání a odeslání zprávy:**

- **1** V aplikaci E-mail klepněte na možnost **Psát** .
- **2** Zadejte adresu zamýšleného příjemce zprávy. Při zadávání textu se budou nabízet odpovídající adresy ze seznamu Kontakty. Jednotlivé adresy oddělujte středníkem.
- **3** Klepnutím na klávesu Menu **mět** můžete přidat kopii/skrytou kopii a klepnutím na možnost **Připojit** můžete připojit soubory, je-li to potřeba.
- **4** Zadejte předmět a vaši zprávu
- **5** Klepnutím na možnost Odeslat  $\rightarrow$  zprávu odešlete. Pokud nejste připojeni k síti, například při práci v režimu V letadle, budou odeslané zprávy uloženy ve složce K odeslání, dokud se znovu nepřipojíte k síti. Jestliže složka Pošta k odeslání obsahuje čekající zprávy, zobrazí se na obrazovce Účty.

**TIP!** Jakmile se ve složce Přijaté objeví nový e-mail, budete upozorněni zvukem nebo vibrací. Jestliže už nechcete dostávat upozornění, klepněte na oznámení e-mailu.

# **Fotoaparát**

Chcete-li otevřít aplikaci Fotoaparát, klepněte na domovské obrazovce na ikonu aplikace Fotoaparát **.** 

## **Seznámení s hledáčkem**

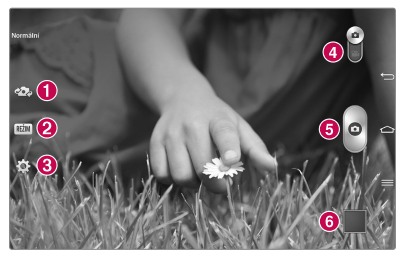

- **Přepnout fotoaparát** přepne mezi zadním a předním objektivem fotoaparátu.
- **Režim snímání** definuje, jak bude snímek pořízen.
- **Nastavení** stisknutím této ikony otevřete menu nastavení. Viz **Použití pokročilých nastavení** na následující straně.
- **Režim Video** klepnutím (nebo posunutím) přepněte mezi režimy Video a Fotoaparát.
- **Pořízení fotografie**
- **Galerie** stisknutím zobrazíte naposledy pořízenou fotografii. Umožňuje získat přístup k aplikaci Galerie a zobrazit fotografie, které byly uloženy v režimu fotoaparátu.

### **Použití pokročilých nastavení**

Klepnutím na ikonu  $\ddot{\Omega}$  v hledáčku otevřete všechny pokročilé možnosti. Nastavení fotoaparátu lze změnit posouváním v seznamu. Po výběru možnosti klepněte na **klávesu Zpět** .

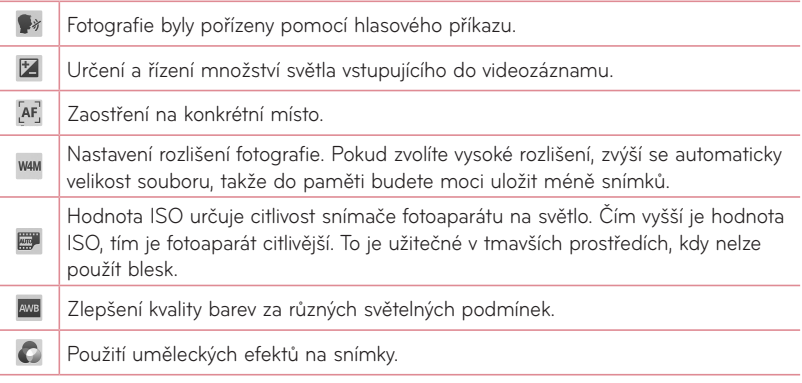

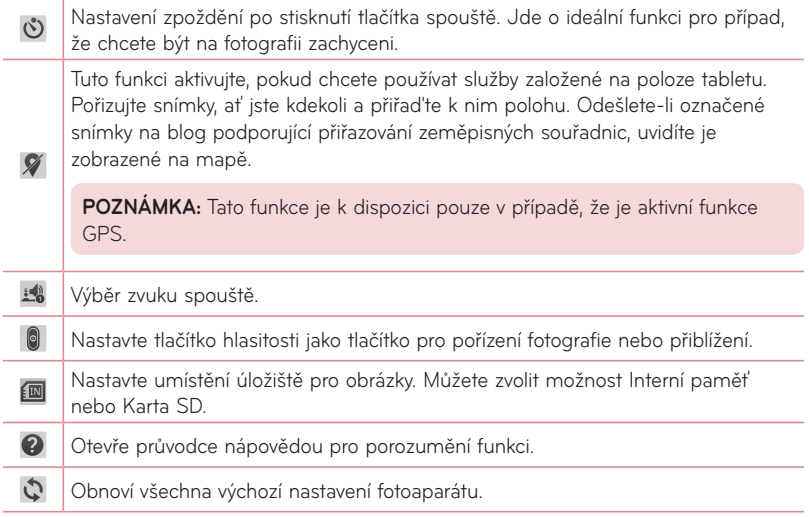

#### **TIP!**

- • Po ukončení režimu fotoaparátu se obnoví výchozí hodnoty některých nastavení, například vyvážení bílé, barevný efekt, časovač nebo režim scény. Před pořízením další fotografie je zkontrolujte.
- • Menu nastavení překrývá obrazovku hledáčku, takže pokud změníte složky barvy nebo kvalitu fotografie, uvidíte náhled snímku se změnami za menu Nastavení.

## **Rychlé pořízení fotografie**

- **1** Spusťte aplikaci **Fotoaparát**.
- **2** Držte tablet ve vodorovné poloze a zaměřte objektiv na objekt, který chcete fotografovat.
- **3** Uprostřed obrazovky hledáčku se objeví pole zaostření. Jestliže chcete zaostřit na konkrétní místo, poklepejte na příslušnou oblast na obrazovce.
- **4** Když pole ostření zezelená, fotoaparát je zaostřený na předmět.
- **5** Stisknutím ikony **o** pořídíte fotografii.

## **Po pořízení fotografie**

Stisknutím ikony **zelice zobrazíte naposledy pořízenou fotografii.** 

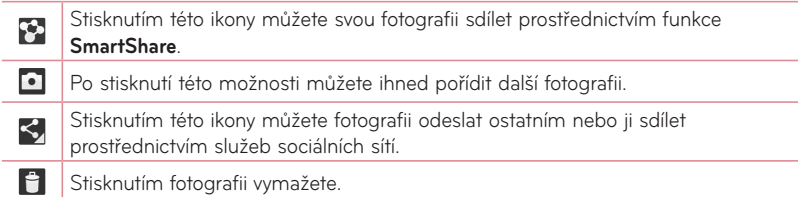

**TIP!** Jestliže máte účet sociální sítě a nastavíte jej v tabletu, můžete sdílet své fotografie s komunitou dané sociální sítě.

Stisknutím klávesy Menu  $\equiv$  otevřete všechny pokročilé možnosti.

**Nastavit obrázek jako** – stisknutím této možnosti použijete fotografii jako **Fotografie kontaktu**, **Tapeta výchozí obrazovky** nebo **Tapeta uzamčené obrazovky**.

**Přesun.** – stisknutím této možnosti přesunete fotografii na jiné místo.

**Kopírovat** – tuto možnost stiskněte, jestliže chcete vybranou fotografii zkopírovat a uložit ji do jiného alba.

**Kopírovat do CLIPTRAYe** – klepnutím na tuto možnost fotografii zkopírujete a uložíte do aplikace Clip Tray.

**Přejmenovat** – tuto možnost stiskněte, chcete-li upravit název vybraného snímku.

**Otočit doleva/doprava** – slouží k otočení snímku doleva nebo doprava.

**Oříznout** – umožňuje oříznutí fotografie. Pohybem prstu po obrazovce vyberte oblast, kterou chcete oříznout.

**Upravit** – umožňuje zobrazit a upravit fotografii.

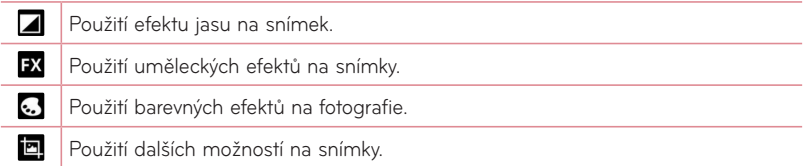

**Prezentace** – automaticky přehraje snímky v aktuální složce, jeden po druhém.

**Přidat umístění** – slouží k přidání informací o umístění.

**Podrobnosti** – zde získáte další informace o obsahu.

### **Zobrazení uložených fotografií**

K uloženým fotografiím máte přístup z režimu fotoaparátu. Jednoduše klepněte na náhled obrázku na spodní straně obrazovky a zobrazí se vaše Galerie.

- • Chcete-li zobrazit více fotografií, procházejte je vlevo nebo vpravo.
- • Chcete-li snímek přiblížit nebo oddálit, dvakrát klepněte na obrazovku, nebo na obrazovku položte dva prsty a roztáhněte je od sebe (přiblížením prstů k sobě snímek zmenšíte).

# **Videokamera**

### **Seznámení s hledáčkem**

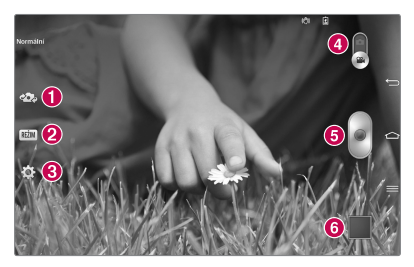

- **Přepnout fotoaparát** přepne mezi zadním a předním objektivem fotoaparátu.
- **REŽIM** definuje, jak bude snímek pořízen.
- **Nastavení** stisknutím této ikony otevřete menu nastavení. Viz **Použití pokročilých nastavení** na následující straně.
- **Režim fotoaparátu** stiskem a posunutím této ikony nahoru přepnete do režimu fotoaparátu.
- **Nahrát** stisknutím spustíte nahrávání videa.
- **Galerie** stisknutím této ikony zobrazíte naposledy nahrané video. Umožňuje získat přístup k aplikaci Galerie a zobrazit uložená videa v režimu videa.

**POZNÁMKA:** Při nahrávání video nebo audio záznamu zkontrolujte, že mikrofon není zablokovaný.

### **Použití pokročilých nastavení**

Pomocí hledáčku otevřete stisknutím položky všechny rozšířené možnosti.

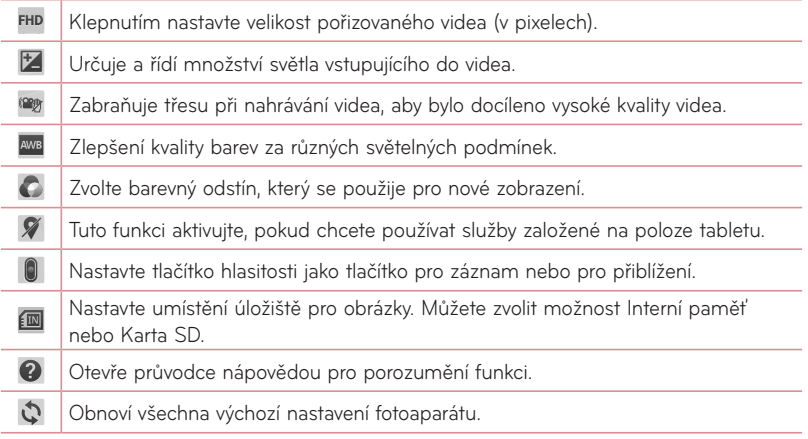

## **Rychlé pořízení videozáznamu**

- **1** Otevřete aplikaci **Fotoaparát** a stiskněte ikonu **režimu Video**.
- **2** Na obrazovce se zobrazí hledáček videokamery.
- **3** Držte tablet a zaměřte objektiv na předmět, který chcete nahrát na video.
- **4** Stisknutím ikony spustíte nahrávání.
- **5** Zobrazí se časovač ukazující délku videa.
- **6** Nahrávání ukončíte stisknutím ikony (\*) na obrazovce.

## **Po nahrání videa**

Stisknutím ikony **zobrazíte naposledy pořízené video.** 

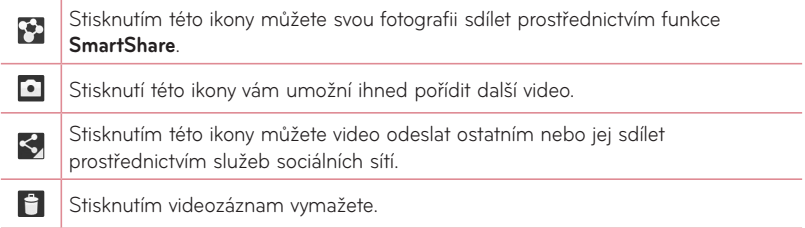

### **Sledování uložených videozáznamů**

- **1** V hledáčku klepněte na náhled obrázku ve spodní části obrazovky.
- **2** Na obrazovce se zobrazí vaše Galerie.
- **3** Klepnutím na video ho automaticky přehrajete.

### **Funkce Použití zoomu živě**

**Funkce Použití zoomu živě** umožňuje přiblížit či oddálit část právě přehrávaného videa, takže se vybraný snímek zobrazí větší nebo menší.

Při sledování videa můžete obraz přiblížit či oddálit sevřením nebo roztažením palce a ukazováku.

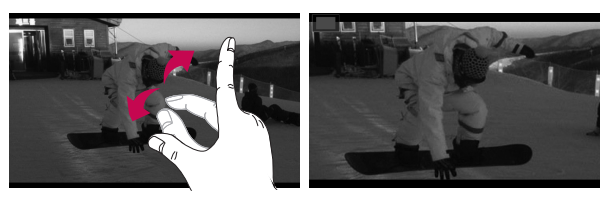

### **POZNÁMKA:**

- • V režimu přehrávání videa můžete posunutím obrazovky nahoru či dolů upravit jas obrazovky.
- • V režimu přehrávání videa můžete posunutím obrazovky doleva či doprava využít funkci rychlého převíjení zpět či dopředu.

**POZNÁMKA:** Nevyvíjejte příliš silný tlak, obrazovka je dostatečně citlivá i na jemný, avšak pevný dotyk.

## **Úprava hlasitosti při sledování videa**

Chcete-li během přehrávání videozáznamu upravit jeho hlasitost, použijte klávesy hlasitosti na pravé straně tabletu.

# **Multimédia**

## **Galerie**

Multimediální soubory můžete ukládat do interní paměti. Všechny je tak budete mít snadno po ruce. Tuto aplikaci použijte k prohlížení multimediálních souborů, jako jsou například obrázky a videa.

**1** Na domovské obrazovce klepněte na ikonu **Aplikace** > kartu **Aplikace** > **Galerie** .

S aplikací Galerie můžete spravovat a sdílet všechny své obrázkové soubory a videosoubory.

### **POZNÁMKA:**

- • Některé formáty souborů nejsou v závislosti na softwaru instalovaném na zařízení podporovány.
- • Některé soubory nemusí být přehrány správně, v závislosti na tom, jak jsou kódovány.

### Prohlížení obrázků

Spuštěním aplikace Galerie zobrazíte dostupné složky. Jestliže jiná aplikace, jako například E-mail, uloží obrázek, je pro uložení tohoto obrázku automaticky vytvořena složka pro stahování. Stejně tak i pořízení snímku obrazovky automaticky vytvoří složku Snímky obrazovky. Klepněte na složku, kterou chcete otevřít.

Obrázky jsou ve složce seřazeny podle data vytvoření. Výběrem obrázku jej zobrazíte na celou obrazovku. Chcete-li zobrazit předchozí nebo následující obrázek, procházejte seznam doleva nebo doprava.

### Přiblížení a oddálení

Pro přiblížení obrázku využijte jeden z následujících postupů:

- • Obrázek přiblížíte dvojitým klepnutím kdekoli na obrazovce. Jestliže se chcete vrátit do zobrazení na celou obrazovku, znovu dvakrát klepněte.
- • Přiblížení dosáhnete také roztažením dvou prstů od sebe na kterémkoli místě. Sevřením prstů zobrazení zmenšíte.

#### Přehrávání videí

U každého video souboru je v náhledu zobrazena ikona  $\bullet$ . Vyberte video a klepnutím na ikonu spusťte přehrávání.

#### Prohlížení videa a možnosti videa

Při prohlížení fotografie nebo videa klepněte na **klávesu Menu** = a využijte pokročilé možnosti úprav.

### Mazání obrázků a videí

Použijte jeden z následujících postupů:

- Ve složce klepněte na ikonu a vyberte fotografie a videa, která chcete smazat, potom klepněte na možnost **Smazat**.
- Při prohlížení fotografie či videa klepněte na ikonu .
### Nastavit jako tapetu

Při prohlížení fotografie stiskněte **klávesu Menu = > Nastavit obrázek jako** a vyberte možnost **Fotografie kontaktu**, **Tapeta výchozí obrazovky** nebo **Tapeta uzamčené obrazovky**.

### **POZNÁMKA:**

- • Některé formáty souborů nejsou v závislosti na softwaru zařízení podporovány.
- • Pokud velikost souboru přesahuje dostupnou paměť, může při otevření souborů dojít k chybě.

## **Video**

Váš tablet je vybaven video přehrávačem, jenž umožňuje přehrávat všechna vaše oblíbená videa. Video přehrávač spustíte z domovské obrazovky klepnutím na ikonu **Aplikace III** > kartu **Aplikace** > **Video** .

### Přehrávání videa

- **1** Na domovské obrazovce klepněte na ikonu **Aplikace** > kartu **Aplikace** > **Video** .
- **2** Vyberte video, které chcete sledovat.

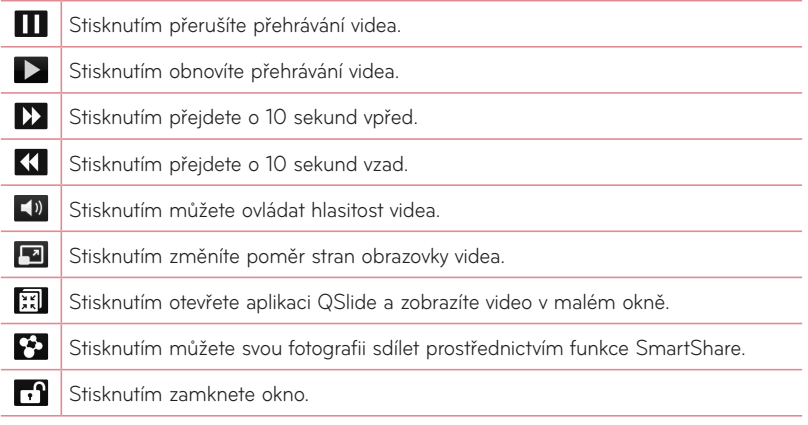

Chcete-li při sledování videa upravit hlasitost, stiskněte tlačítka hlasitosti na pravé straně tabletu.

Stisknutím a podržením videa v seznamu získáte přístup k následujícím možnostem: **Sdílet**, **Smazat**, **Zkrátit** a **Podrobnosti**.

# **Hudba**

Tablet je vybaven hudebním přehrávačem, který umožňuje přehrávat všechny vaše oblíbené skladby. Hudební přehrávač spustíte z domovské obrazovky klepnutím na ikonu **Aplikace** > kartu **Aplikace** > **Hudba** .

### Přidání hudebních souborů do tabletu

Nejprve přeneste hudební soubory do tabletu:

- • Přeneste hudbu pomocí funkce Synchronizace médií (MTP).
- • Stáhněte ji z bezdrátového webu.
- • Synchronizujte tablet s počítačem.
- • Přijměte soubory prostřednictvím připojení Bluetooth.

### Přenos hudby pomocí funkce Synchronizace médií (MTP)

- **1** Připojte tablet k počítači pomocí kabelu USB.
- **2** Zvolte možnost **Synchronizace médií (MTP)**. Váš tablet se na počítači zobrazí jako další pevný disk. Klikněte na disk a zobrazte jej. Zkopírujte soubory z počítače do složky na iednotce.
- **3** Až bude přenos souborů ukončen, posuňte stavový řádek směrem dolů a stiskněte možnost **USB připojeno** > **Dobít tablet**. Nyní můžete své zařízení bezpečně odpojit.

### Přehrání skladby

- **1** Na domovské obrazovce klepněte na ikonu **Aplikace** > kartu **Aplikace** > **Hudba** .
- **2** Stiskněte kartu **Skladby**.
- **3** Vyberte skladbu, kterou chcete přehrát.

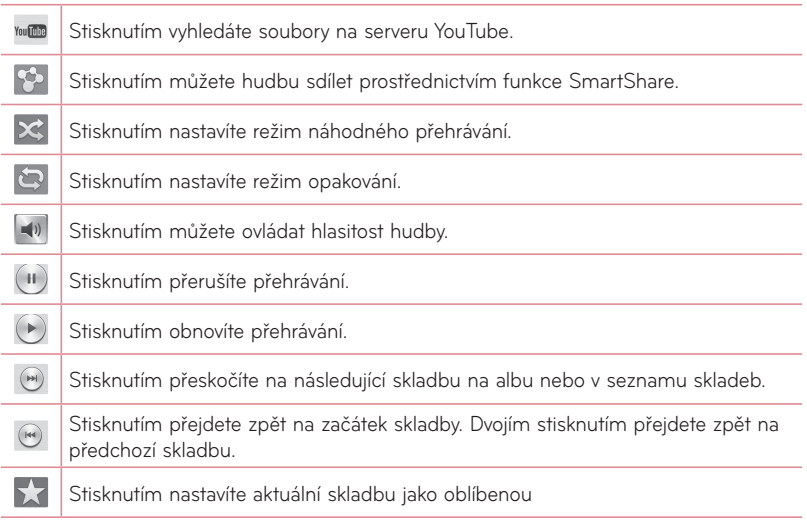

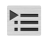

Stisknutím zobrazíte aktuální seznam skladeb.

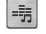

Stisknutím nastavíte zvukový efekt.

Chcete-li při poslechu hudby upravit hlasitost, stiskněte tlačítka hlasitosti na pravé straně tabletu.

Stisknutím a podržením kterékoli skladby v seznamu získáte přístup k následujícím možnostem: **Přehrát**, **Přidat k seznamu skladeb**, **Sdílet**, **Smazat**, **Detaily** a **Hledat**.

## **POZNÁMKA:**

- • Některé formáty souborů nejsou v závislosti na softwaru zařízení podporovány.
- • Pokud velikost souboru přesahuje dostupnou paměť, může při otevření souborů dojít k chybě.

**POZNÁMKA:** Autorská práva k hudebním souborům mohou být chráněna mezinárodními smlouvami a národními autorskými zákony.

Z tohoto důvodu je možné, že bude nutné získat oprávnění nebo licenci, aby bylo možné hudbu reprodukovat nebo kopírovat.

V některých zemích zakazují národní zákony kopírování materiálů chráněných autorským zákonem pro vlastní potřebu. Před stažením nebo kopírováním souboru se seznamte se zákony dané země, které by se na používání takového materiálu mohly vztahovat.

# **Nástroje**

# **QPair**

Připojením tabletu a mobilního telefonu prostřednictvím funkce QPair můžete synchronizovat příchozí hovory, webové stránky, zprávy a upozornění SNS mezi tabletem a mobilním telefonem.

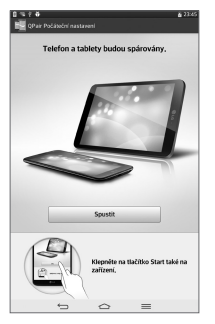

**1** Spusťte aplikaci **QPair** a klepněte na možnost **Počáteční nastavení** > **Spustit** na svém tabletu a poté postup zopakujte na svém telefonu.

**TIP!** Je možné, že aplikace QPair není na telefonu předinstalovaná. Přejděte do obchodu Google Play Store, zadejte do vyhledávání Qpair a aplikaci nainstalujte.

**POZNÁMKA:** Aplikace QPair funguje na telefonech s operačním systémem Android 4.1 nebo novějším. Některé funkce mohou být omezeny v závislosti na modelu telefonu.

**2** Připojení Bluetooth se zapne automaticky.

## QPair funkce

**Upozornění na hovor** – odešle do tabletu oznámení o příchozím hovoru na telefonu. Upozornění zobrazí číslo volajícího a umožní vám hovor odmítnout.

**Upozornění na zprávu** – odešle do tabletu oznámení o příchozí zprávě na telefonu. **Oznámení SNS** – zobrazí oznámení SNS ve stavovém řádku tabletu, jakmile se objeví v telefonu.

**POZNÁMKA:** Chcete-li tuto funkci aktivovat, zapněte nejprve možnost **Nastavení** > **Usnadnění** > Funkce **QPair pro oznámení SNS** v telefonu. Tato volba umožní, že budete informováni o oznámeních SNS, která přijdou na telefon ve vašem tabletu.

**Odeslat QuickMemo** – uloží aktuální funkci QuickMemo ve složce Galerie tabletu a potom tuto složku Galerie synchronizuje se složkou Galerie v telefonu.

**Připojení k internetu prostřednictvím mobilního telefonu** – automaticky připojí tablet k internetu prostřednictvím mobilního telefonu (jako hotspotu Wi-Fi). Použití této funkce může znamenat datové poplatky. Pro úsporu datu v telefonu se tablet automaticky připojí ke kterémukoli důvěryhodnému hotspotu Wi-Fi v dosahu.

**Štítek poslední aplikace** – zobrazí štítek aplikace, kterou jste naposledy použili v telefonu, když jste zapnuli obrazovku. Umožní použít stejnou aplikaci na tabletu. Můžete také zkontrolovat štítek aplikace na telefonu, kterou jste použili na tabletu.

# **QSlide**

Funkce QSlide umožňuje aktivovat na displeji tabletu překryvné okno pro snadné souběžné zpracování více úloh. Okna QSlide lze otevřít z lišty aplikací na panelu Oznámení nebo přímo z aplikací, které funkci QSlide podporují.

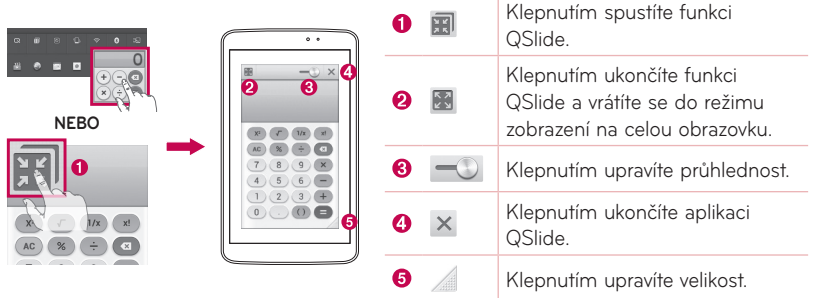

**POZNÁMKA:** Funkce QSlide podporuje souběžně nejvýše dvě okna. Funkci QSlide je možné využít pouze pro aplikace, jako je například Video, Internet, Poznámky, Kalendář, Kalkulačka, E-mail, Správce souborů.

**1** Otevřete panel Oznámení a klepněte na požadovanou aplikaci v sekci **aplikace QSlide**. **NEBO**

Při používání aplikace, která podporuje funkci QSlide, klepněte na ikonu . Funkce bude na vaší obrazovce neustále zobrazena jako malé okno.

**2** Posunutím ikony **weden záhlaví upravte úroveň průhlednosti. Přetáhnutím záhlaví funkce** QSlide ji můžete přesunout na jiné umístění na obrazovce.

# **QuickMemo**

Funkce **QuickMemo** umožňuje vytvářet poznámky a zachycovat snímky obrazovky. Pořizujte snímky obrazovek, kreslete na ně a sdílejte je s rodinou a přáteli pomocí funkce QuickMemo.

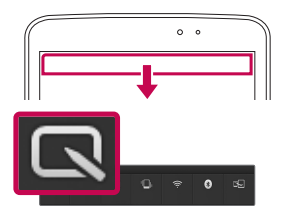

**1** Funkci QuickMemo otevřete stažením stavového řádku dolů a stisknutím ikony  $\blacksquare$ .

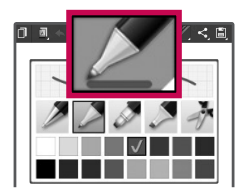

**2** Vyberte v menu požadovanou možnost: **Typ pera**, **Barva** nebo **Guma**. Poté vytvořte poznámku.

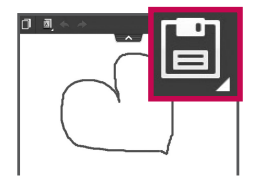

**3** Klepněte na ikonu **v Manu** v menu Upravit a výběrem ikony poznámku uložte. Stisknutím **klávesy Zpět** můžete funkci QuickMemo kdykoli ukončit.

### **POZNÁMKA:**

• Při používání funkce **QuickMemo** použijte špičku prstu. Nepoužívejte nehet.

### Používání možností funkce QuickMemo

Při používání funkce QuickMemo lze snadno využít možnosti funkce QuickMenu.

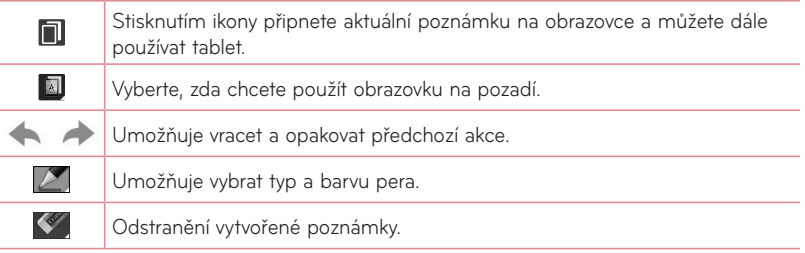

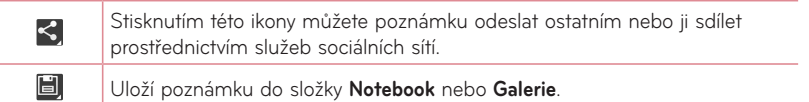

### Prohlížení uložení poznámky QuickMemo

Na domovské obrazovce klepněte na ikonu **Aplikace | 32 > Galerie**  $\bullet$  a vyberte album **QuickMemo**.

# **QuickRemote**

Funkce QuickRemote změní váš tablet na univerzální dálkový ovladač pro televizor, přehrávač DVD nebo zařízení Blu-ray.

**POZNÁMKA:** Funkce QuickRemote nemusí být pro některá zařízení a oblasti dostupná.

### Otevření aplikace QuickRemote a nastavení jednoho nebo více dálkových ovladačů

- **1** Na domovské obrazovce klepněte na ikonu **Aplikace ... > QuickRemote** ...
- **2** Klepnutím na ikonu  $\blacksquare$  *vovaci pokoj* vyberte typ místnosti a stisknutím ikony  $\blacksquare$  přidejte zařízení.

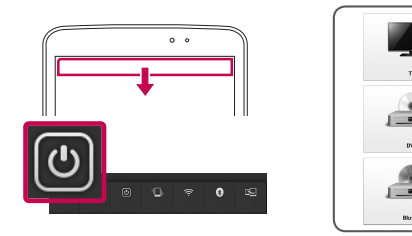

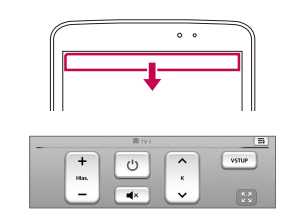

**3** Zvolte typ a značku zařízení a potom podle pokynů na obrazovce zařízení nakonfigurujte.

**POZNÁMKA:** Funkce QuickRemote funguje stejně jako běžný dálkový ovladač vysíláním infračervených (IR) signálů. Dbejte na to, abyste při používání funkce QuickRemote nezakrývali infračervený senzor v horní části tabletu. Tato funkce nemusí být podporována v závislosti na modelu, výrobci nebo servisní společnosti.

### Používání funkce QuickRemote

- **1** Na domovské obrazovce klepněte na ikonu Aplikace **E > QuickRemote** a otevřete lištu aplikace QuickRemote se všemi dálkovými ovladači, které jste nastavili.
- **2** Vyberte požadovaný dálkový ovladač klepnutím na příslušný typ/název v horní části lišty QuickRemote.

**3** Klepněte na tlačítka na dálkovém ovladači.

**POZNÁMKA:** Jestliže přidáváte dálkový ovladač televizoru, funkce QuickRemote může použít tlačítko VSTUP pro konfiguraci příslušného dálkového ovladače. Při konfiguraci tlačítka VSTUP může dojít ke změně vstupního zdroje televizoru. Chcete-li resetovat vstupní zdroj televizoru, klepněte na několikrát (v závislosti na počtu zařízení připojených k TV) na tlačítko VSTUP funkce QuickRemote.

#### Možnost funkce QuickRemote

Chcete-li zobrazit menu Možnosti funkce QuickRemote, vyberte klepnutím na **klávesu Menu**  $\equiv$  (na liště Přední dotykové klávesy) požadovanou možnost.

**POZNÁMKA:** Při přehrávání hudby na pozadí ztlumí stisknutí kteréhokoli tlačítka QuickRemote na sekundu zvuk.

# **Funkce QuickTranslator**

Jednoduše namiřte fotoaparát svého chytrého tabletu na větu v cizím jazyce, které chcete porozumět. Odpověď dostanete v reálném čase, kdykoli a kdekoli.

Další slovníky pro překlady offline můžete zakoupit v obchodě Google Play Store.

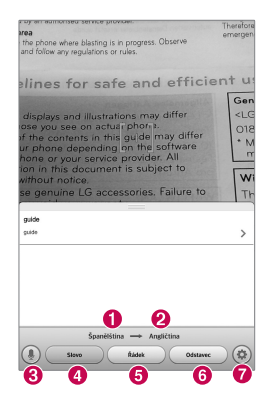

- Výchozí jazyk
- **2** Cílový jazyk
- **B** Přepnout do režimu zvuku.
- Překlad slova
- **O** Překlad celé větv
- **O** Překlad odstavce
- Nastaví výchozí a cílový jazyk
- **1** Stiskněte > kartu **Aplikace** > **QuickTranslator** .
- **2** Stiskněte možnost **Slovo**, **Řádek** nebo **Odstavec**.
- **3** Stiskněte a vyberte požadovaný jazyk.
- **4** Na několik sekund přidržte tablet nasměrovaný k předmětu, který chcete přeložit.

**POZNÁMKA:** Bezplatně je poskytován pouze jeden slovník. Další slovníky je třeba zakoupit. V níže uvedeném seznamu vyberte slovník, který má být nainstalován bezplatně.

**POZNÁMKA:** Úroveň rozpoznání se může lišit v závislosti na velikosti a stylu písma, barvě, jasu a úhlu písmen, která mají být přeložena.

# **Více uživatelů**

Můžete přidat nové uživatele k tabletu a povolit jim konfigurovat svoje vlastní nastavení tabletu, používat svůj vlastní prostor pro ukládání a mít svoje vlastní oprávnění pro aktualizace aplikací.

### **POZNÁMKA:**

- • Nového uživatele můžete přidat pouze, když jste přihlášeni jako **Uživatel majitel**.
- • Každý uživatel může konfigurovat a použít svůj vlastní obsah nebo data. Nemohou však měnit nastavení ostatních uživatelů (např. nastavení domovské obrazovky, nastavení zvuku atd.).
- • Uživatelé sdílejí baterii, paměť a využití dat s ostatními uživateli.
- • Pouze majitel tabletu může použít menu vztahující se ke kartě SD.
- • Nastavení jazyka nastavené jedním uživatelem je použito pro všechny ostatní uživatele.
- • Budík se spustí v nastaveném čase bez ohledu na uživatele, který nastavil čas budíku.
- • O událostech jako zpráva nebo plán kalendáře je informován pouze příslušný uživatel.
- • Jakmile začne uživatel tisknout dokument pomocí aplikace Mobile Print, tisková úloha bude pokračovat, i když bude uživatel změněn.
- • Přenos dat nebo stahování, přehrávání multimédií a komunikační služby se zastaví, jakmile bude uživatel změněn.

### Přidání nového uživatele k tabletu

- **1** Na domovské obrazovce klepněte na možnost **Aplikace** > **Nastavení** > **Uživatel** > **Přidat uživatele**.
- **2** Otevře se průvodce nastavením, který vám pomůže s nastavením. Spusťte průvodce nastavením.
	- • Když se poprvé přihlásíte k tabletu jako nový uživatel, měli byste postupovat podle průvodce nastavením.
- **3** Nyní můžete vybrat uživatelské jméno po přihlášení do tabletu.

# **Voice Mate**

Pomocí hlasových příkazů můžete požádat funkci **Voice Mate** o provedení funkcí tabletu, jako je nastavení budíků nebo vyhledávání v internetu. Při prvním použití funkce Voice Mate se zobrazí informace nápovědy, které vám pomohou naučit se tuto aplikaci používat.

### Otevření aplikace Voice Mate

• Na domovské obrazovce klepněte na ikonu **Aplikace <b>III** > Voice Mate **O**.

### Používání aplikace Voice Mate

- **1** Otevřete aplikaci **Voice Mate**.
- **2** Klepnutím na ikonu **Mluvit** (ve spodní části obrazovky) ji zapněte. Řekněte, co chcete udělat.
	- • Jestliže řeknete "Call Rachel", funkce Voice Mate zavolá vašemu kontaktu Rachel.

#### **POZNÁMKA:** Tato aplikace nemusí být k dispozici v daném jazyce.

**POZNÁMKA:** V nastavení funkce Voice Mate můžete zaškrtnout možnost **Přeskočit potvrzení,** takže v případě nalezení přesné shody jmen (nebo čísle) bude příkaz proveden bez nutnosti jej napřed potvrzovat.

### Ikony funkce Voice Mate

Následující ikony funkce Voice Mate jsou zobrazeny ve spodní části obrazovky:

- ( $\ddot{\ast}$ ) Klepnutím zobrazíte okno OSlide funkce Voice Mate na domovské obrazovce.
- **O** Po klepnutí můžete vyslovit hlasový příkaz, který má být proveden.
- (=) Po klepnutí můžete napsat příkaz, který má být proveden.

#### Menu Možnosti funkce Voice Mate

Klepnutím na **klávesu Menu** získáte přístup k menu Možnosti a můžete vybrat možnost **Settings** nebo **Help**.

### **POZNÁMKA:**

- • Jestliže není nastavení jazyka funkce Voice Mate stejné jako výchozí jazykové nastavení vašeho tabletu, některé příkazy, jako například spouštění aplikací, možná nebudou fungovat.
- • Při zadávání textu můžete používat pouze písmena nebo čísla.
- • Funkce Voice Mate rozezná váš hlas lépe, když mluvíte pomalu.
- • Příklady různých příkazů můžete zobrazit posunutím hlavní obrazovky funkce Voice Mate doleva.

# **Budík/Hodiny**

### Nastavení budíku

- **1** Na domovské obrazovce klepněte na ikonu **Aplikace** > kartu **Aplikace** > **Budík/**  $H$ odiny  $\mathbb{Z}$  >  $\oplus$ .
- **2** Nastavte požadovaný čas budíku.
- **3** Nastavte položky **Opakovat**, **Doba trvání odložení**, **Vibrace**, **Tón budíku**, **Hlasitost budíku**, **Automatický spouštěč aplikace**, **Zamknutí skládačkou** a **Poznámka**.
- **4** Stiskněte možnost **Uložit**.

**POZNÁMKA:** Pokud chcete změnit nastavení budíku, stiskněte na obrazovce se seznamem budíků klávesu Menu  $\equiv$  a vyberte možnost Nastavení.

# **Kalkulačka**

### Používání kalkulačky

- **1** Na domovské obrazovce klepněte na ikonu **Aplikace** > kartu **Aplikace** > **Kalkulačka**  $\frac{1}{2}$ .
- **2** Stisknutím číselných kláves zadejte čísla.
- **3** Jednoduché výpočty můžete provést stisknutím funkce, kterou chcete použít

```
( + , - , ( \times ) nebo ( \div ), a následně stisknutím ikony \blacksquare.
```
### **POZNÁMKA:**

- Jestliže provádíte složitější výpočty, stiskněte **klávesu Menu = "** vyberte možnost **Vědecký kalkulátor** a poté zvolte požadovanou funkci.
- Historii výpočtů zobrazíte klepnutím na klávesu Menu  $\equiv$  > Dřívější výpočty.

# **Kalendář**

### Přidání události do kalendáře

- **1** Na domovské obrazovce klepněte na ikonu **Aplikace** > kartu **Aplikace** > **Kalendář**  $25.$
- **2** Klepnutím na levé horní tlačítko můžete změnit náhled kalendáře (Den, Týden, Měsíc, Rok, Agenda).
- **3** Klepněte na datum, k němuž chcete přidat událost, a klepněte na ikonu  $\uparrow$ .
- **4** Stiskněte pole **Název události** a zadejte název události.
- **5** Stiskněte pole **Umístění** a zadejte místo. Zkontrolujte datum a zadejte požadovaný čas začátku a konce události.
- **6** Chcete-li k události přidat poznámku, stiskněte možnost **Popis** a zadejte podrobnosti.
- **7** Chcete-li opakovat upozornění kalendáře, nastavte možnost **OPAKOVAT**, případně **PŘIPOMENUTÍ**.
- **8** Stisknutím možnosti **Uložit** uložíte událost do kalendáře.

# **Správce souborů**

Aplikace **Správce souborů** umožňuje spravovat soubory v interním či externím úložišti.

## Otevření aplikace Správce souborů

• Na domovské obrazovce klepněte na ikonu Aplikace **III** > Správce souborů **z** 

## Možnosti aplikace Správce souborů

- **国**: Umožňuje spustit aplikace QSlide.
- Q : Umožňuje vyhledávání souborů.
- $\Box$  : Umožňuje vytvořit novou složku.
- $\overline{\mathbb{R}}$ : Umožňuje přesunout soubory a složky do jiné složky.
- **in** : Umožňuje kopírovat více souborů.
- $\mathbf{\hat{i}}$  : Umožňuje mazání souborů a složek.

Klepnutím na **klávesu Menu** = zobrazíte následující možnosti.

- • **Seřadit podle:** Umožňuje třídění souborů a složek podle jména, velikosti, data a typu.
- • **Zobrazit podle:** Umožňuje změnit režim zobrazení na seznam nebo mřížku.
- • **Kopírovat:** Umožňuje kopírovat soubory a složky a následně je vložit do jiného umístění.
- • **Sdílet:** Umožňuje sdílet soubory a složky s ostatními.
- • **Zip:** Umožňuje komprimovat soubory a složky do souboru s koncovkou .zip.
- • **Zobrazovat/Skrýt skryté soubory:** Umožní zobrazit skryté soubory nebo soubory skrýt.
- • **Konce:** Umožňuje ukončit aplikaci.

# **Záznam hlasu**

Pomocí funkce záznamu hlasu můžete nahrávat hlasové poznámky a jiné zvukové soubory.

### Nahrávání zvuku nebo hlasu

- **1** Na domovské obrazovce klepněte na ikonu **Aplikace** > kartu **Aplikace** > **Záznam hlasu** .
- **2** Začněte nahrávat stisknutím možnosti · .
- **3** Stisknutím možnosti · nahrávání ukončíte.
- 4 Po stisknutí ikony ▶ si můžete poslechnout záznam.

**POZNÁMKA:** Stisknutím ikony ≡ vyvoláte seznam záznamů. Uložené záznamy si můžete poslechnout. Dostupná doba nahrávání se může od skutečné doby nahrávání lišit.

### Odeslání hlasového záznamu

- 1 Jakmile nahrávání dokončíte, můžete zvukový klip odeslat stisknutím ikony  $\infty$ .
- **2** Vyberte si kteroukoli z dostupných metod sdílení.

# **Správce úloh**

Správce úloh vám umožní spravovat aplikace. Můžete snadno zkontrolovat počet aktuálně spuštěných aplikací a některé aplikace zavřít.

#### **Možnosti aplikace Správce úloh**

- • Klepnutím na možnost **Zastavit** ukončíte konkrétní aplikace.
- • Klepnutím na možnost **Zastavit vše** ukončíte všechny aktuálně spuštěné aplikace.
- Klepnutím na **klávesu Menu** = zobrazíte možnosti Nápověda, Seřadit podle a Nastavení.

# **POLARIS Office 5**

Aplikace POLARIS Office 5 představuje profesionální řešení pro mobilní kancelář. Umožňuje uživatelům pohodlně zobrazit různé typy kancelářských dokumentů, například soubory aplikací Word, Excel a PowerPoint, a to kdekoli a kdykoli pomocí mobilního zařízení.

#### **Vytvoření nového dokumentu**

- **1** Na domovské obrazovce klepněte na možnost **Aplikace** > kartu **Aplikace** > **POLARIS Office 5** .
- **2** Na stránce s registrací zaregistrujte svoji e-mailovou adresu.

**POZNÁMKA:** Klepnutím na možnost Přeskočit můžete ignorovat registrační informace.

- **3** Klepnutím **+** vytvoříte nový dokument.
- **4** Klepněte na typ dokumentu v rozbalovacím seznamu a poté vyberte šablonu.
- **5** Zadejte obsah dokumentu pomocí nástrojů v horní části obrazovky a klávesnice na obrazovce.
- **6** Po dokončení práce na dokumentu klepněte **VA** (v levém horním rohu obrazovky), poté klepněte na možnost **Uložit** a zadejte název dokumentu.

#### **Zobrazení a úpravy dokumentu v zařízení**

Nyní máte možnost zobrazit a upravit celou řadu typů souborů, například dokumenty sady Microsoft Office a dokumenty ve formátu Adobe PDF, a to přímo v mobilním zařízení.

Chcete-li hledat dokumenty na svém tabletu, klepněte na kartu Dokument Office v horní části obrazovky.

Klepněte na dokument, který chcete zobrazit nebo upravit.

Při zobrazení dokumentů v aplikaci POLARIS Office 5 zůstávají objekty a rozvržení stejné jako v původním dokumentu.

Chcete-li dokument upravit, klepněte ...

## **Google+**

Tato aplikace vám umožní zůstat ve spojení s ostatními prostřednictvím služby sociální sítě Google.

Na domovské obrazovce klepněte na ikonu **Aplikace | | > kartu Aplikace > Google+**  $8+$ .

**POZNÁMKA:** Tato aplikace nemusí být k dispozici v závislosti na regionu a poskytovateli služeb.

# **Hlasové vyhledávání**

Tato aplikace umožňuje hlasové vyhledávání na webových stránkách.

- **1** Na domovské obrazovce klepněte na ikonu **Aplikace** > kartu **Aplikace** > **Hlasové**  vyhledávání **U**
- **2** Jakmile se na obrazovce objeví zpráva **Mluvte**, řekněte klíčové slovo nebo frázi. Vyberte jedno z navrhovaných klíčových slov, která se objeví.

**POZNÁMKA:** Tato aplikace nemusí být k dispozici v závislosti na regionu a poskytovateli služeb.

# **Stahování**

Tato aplikace vám poskytne přehled o tom, jaké soubory byly staženy.

Na domovské obrazovce klepněte na ikonu **Aplikace** > kartu **Aplikace** > **Stahování** .

# **Web**

# **Internet**

Tato aplikace umožňuje prohlížení Internetu. Prohlížeč vám rychle zprostředkuje pestrý a bohatý svět her, hudby, zpráv, sportu, zábavy a mnoha dalších věcí přímo ve vašem tabletu – ať jste kdekoli a ať se zajímáte o cokoli.

**POZNÁMKA:** Při připojení k těmto službám a stahování obsahu jsou účtovány další poplatky. Informace o poplatcích za stahování dat získáte od zprostředkovatele síťových služeb.

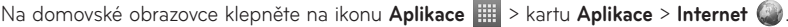

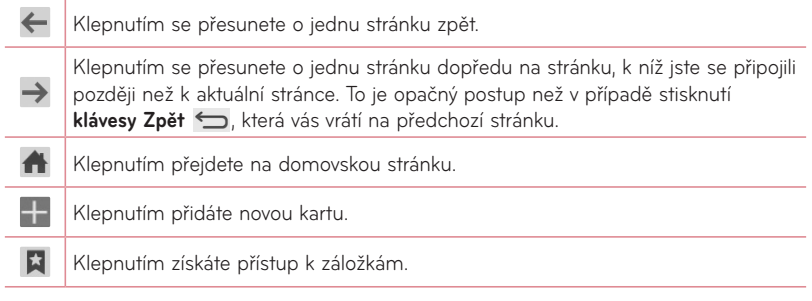

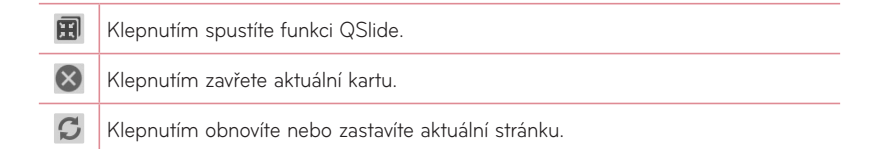

### Otevření stránky

- Chcete-li otevřít novou stránku, klepněte na ikonu  $\left\lfloor -\right\rfloor$ .
- • Chcete-li přejít na jinou webovou stránku, klepnutím na ni ji zobrazíte.

### Vyhledávání na internetu pomocí hlasu

Klepněte na pole webové adresy, klepněte na ikonu U. řekněte klíčové slovo a poté vyberte jedno z navrhovaných klíčových slov, která se objeví.

**POZNÁMKA:** Tato funkce nemusí být k dispozici v závislosti na regionu a poskytovateli služeb.

### Záložky

Chcete-li otevřít stránku označenou záložkou, klepněte na ikonu k na panelu nástrojů prohlížeče a jednu stránku vyberte.

### Historie

Klepnutím na ikonu **X** na panelu nástrojů prohlížeče a výběrem karty Historie otevřete webovou stránku ze seznamu nedávno navštívených stránek. Chcete-li historii vymazat, stiskněte **klávesu Menu**  $\equiv$  > Smazat celou historii.

### Používání aplikace QSlide

Tato funkce vám umožní přístup k internetu bez nutnosti zavírat aktuální aplikaci. Při prohlížení obsahu v prohlížeči klepněte na ikonu ... Poté můžete procházet další informace ve vašem tabletu. Chcete-li zobrazit prohlížeč na celou obrazovku, klepněte na ikonu **.** 

## **Chrome**

Aplikace Chrome umožňuje vyhledávání informací a prohlížení webových stránek. Na domovské obrazovce klepněte na ikonu **Aplikace** > kartu **Aplikace** > **Chrome** .

**POZNÁMKA:** Tato aplikace nemusí být k dispozici v závislosti na regionu a poskytovateli služeb.

### Prohlížení webových stránek

Klepněte na pole webové adresy a poté zadejte webovou adresu nebo kritéria vyhledávání.

### Otevření stránky

• Chcete-li přejít na novou stránku, klepněte na

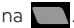

• Chcete-li přejít na jinou webovou stránku, klepnutím na ni ji vyberete.

### Vyhledávání na internetu pomocí hlasu

Klepněte na pole adresy, klepněte na ikonu , řekněte klíčové slovo a vyberte jedno z navrhovaných klíčových slov, která se objeví.

### Synchronizace s jinými zařízeními

Tato možnost slouží k synchronizaci otevřených karet a záložek s aplikací Chrome na jiném zařízení, kde jste přihlášeni ke stejnému účtu Google.

Chcete-li zobrazit otevřené karty na jiném zařízení, klepněte na možnost Menu => **Jiná zařízení**. Na všech zařízeních musíte být přihlášeni ke stejnému účtu Google. Vyberte webovou stránku, kterou chcete otevřít.

### Přidání a zobrazení záložek

Chcete-li přidat záložku, klepněte 27.

Chcete-li otevřít stránku označenou záložkou, klepněte na **klávesu Menu** > **Záložky**.

# **Nastavení**

# **Přístup k menu Nastavení**

**1** Na domovské obrazovce klepněte na ikonu **Aplikace** > kartu **Aplikace** > **Nastavení . 20** 

#### **NEBO**

Na domovské obrazovce klepněte na **klávesu Menu = > Systémová nastavení**.

**2** Vyberte kategorii nastavení a zvolte určitou možnost.

# **BEZDRÁTOVÉ SÍTĚ**

### Wi-Fi

**Wi-Fi** – zapne funkci Wi-Fi, jež aktivuje připojení k dostupným sítím Wi-Fi.

### **TIP! Získání adresy MAC**

K nastavení připojení v některých bezdrátových sítích s filtrováním adres MAC bude možná nutné zadat do směrovače adresu MAC vašeho tabletu.

Adresu MAC naleznete v následujícím uživatelském rozhraní: Na domovské obrazovce klepněte na ikonu Aplikace **| + > Nastavení**  $\mathbb{S}$  > Wi-Fi > Klávesa Menu  $\equiv$  > **Pokročilý Wi-Fi** > **Adresa MAC**.

### Bluetooth

Chcete-li použít připojení Bluetooth, vypněte nebo zapněte funkci bezdrátového připojení Bluetooth.

### Využití dat

Zobrazí využití dat.

### Další…

Umožňuje sdílení složek s dalšími zařízeními prostřednictvím bezdrátového připojení.

**Režim V letadle** – zaškrtněte **Režim V letadle** pro nastavení. Aktivací režimu V letadle vypnete všechna bezdrátová připojení.

**Bezdrátové úložiště** – můžete spravovat soubory na vašem tabletu v počítači nebo můžete zkopírovat soubory z počítače do tabletu bez připojení USB. Ujistěte se, že tablet a počítač jsou připojeny ke stejné síti.

Poté zadejte webovou adresu zobrazenou na vašem tabletu do řádku adresy prohlížeče vašeho počítače.

**Miracast** – tato technologie umožňuje bezdrátový přenos obrazovky a zvuku tabletu na hardwarový klíč Miracast nebo na televizor.

**SmartShare Beam** – pokud tuto funkci zapnete, budete přijímat multimediální obsah prostřednictvím funkce SmartShare Beam od společnosti LG pro telefony nebo tablety.

**VPN** – zobrazí seznam sítí VPN (Virtual Private Network), které jste dříve nakonfigurovali. Umožňuje přidat různé typy sítí VPN.

**POZNÁMKA:** Než budete moci používat úložiště pověření, je třeba nastavit kód PIN nebo heslo zámku obrazovky.

# **ZAŘÍZENÍ**

### Zvuk

**Zvukové profily** – výběr z možností Zvuk, Pouze vibrace nebo Tichý.

**Úroveň hlasitosti** – správa hlasitosti u možností Zvuky upozornění, Odezva na dotyk a systém, Hudba, video, hry a ostatní média.

**Intenzita vibrací** – Nastavení intenzity vibrací pro oznámení.

**Zvuky upozornění** – umožňuje nastavit výchozí vyzváněcí tón pro oznámení.

**Zvuk klepnutí** – umožňuje nastavit tablet tak, aby při stisknutí tlačítek, ikon a dalších položek na obrazovce přehrával tóny jako reakci na vaše stisknutí.

**Zvuky uzamčení obrazovky** – umožňuje nastavit tablet tak, aby při zamykání a odemykání obrazovky přehrával tóny.

**Vibrace při dotyku** – umožňuje nastavit vibrace jako zpětnou vazbu při stisknutí obrazovky tabletu.

## Displej

### **< Domovská obrazovka >**

**Téma** – slouží k nastavení tématu obrazovky vašeho zařízení.

**Tapeta** – slouží k nastavení tapety použité na domovské obrazovce.

**Efekt obrazovky** – slouží k nastavení efektu použitého při posunování z jedné obrazovky na druhou.

**Povolit smyčkování Domovské obrazovky** – zaškrtnutím nastavíte nepřerušované procházení domovských obrazovek, takže nebude nutné po dosažení jednoho konce procházet zase zpět opačným směrem.

**Zobrazit pouze portrét** – po zaškrtnutí se bude domovská obrazovka zobrazovat vždy v zobrazení na výšku.

**Výchozí zálohování a obnovení** – umožňuje zálohovat a obnovovat konfigurace aplikací a widgetů a témata.

**Do you know?** – povolte tuto možnost pro zobrazení stránky nápovědy **Víte, že?** na displeji dodatečné domovské obrazovky.

**Nápověda** – zobrazí informace o provozu domovské obrazovky.

### **< Uzamknout obrazovku >**

**Vyberte zámek obrazovky** – umožní nastavení typu zámku obrazovky pro zabezpečení tabletu. Otevře několik obrazovek, které vás provedou nakreslením bezpečnostního gesta odemčení obrazovky. Jestliže jste povolili typ uzamknutí pomocí gesta, zobrazí se při zapnutí tabletu nebo aktivaci obrazovky výzva k načrtnutí gesta, kterým odemknete obrazovku.

**Efekt obrazovky** – nastavení možností efektu obrazovky.

**Animace počasí** – zaškrtnutím zobrazíte animaci počasí na uzamykací obrazovce, se zdrojem dat aktuální polohy nebo místa z aplikace Počasí.

**Tapeta** – umožňuje nastavit tapetu uzamčené obrazovky. Vyberte ji ze složky **Galerie** nebo **Galerie tapet**.

**Zkratky** – umožňuje měnit zkratky na obrazovce uzamčené pomocí **Posunutí**.

**Info. o vlastníkovi** – po zaškrtnutí se na uzamčené obrazovce zobrazí jméno vlastníka. Klepnutím můžete nastavit text, který se má zobrazovat jako Info o vlastníkovi.

**Zobrazit pouze portrét** – po zaškrtnutí se bude zamknutá obrazovka zobrazovat vždy v zobrazení na výšku.

**Časovač zámku** – slouží k nastavení doby před automatickým zamčením obrazovky po vypršení prodlevy obrazovky.

**Vypínací tlačítko okamžitě uzamyká** – zaškrtněte, pokud chcete okamžitě zamknout obrazovku po stisknutí tlačítka Napájení/Zamknout. Toto nastavení má přednost před nastavením funkce Časovač bezpečnostního uzamčení.

#### **< Jas >**

Umožňuje upravit jas obrazovky.

#### **< Interval vypnutí obrazovky >**

Nastavení intervalu vypnutí obrazovky.

### **< Zapnout obrazovku >**

Zaškrtnutím zapnete funkci Zapnout obrazovku pro zapínání a vypínání obrazovky.

Rychlým poklepáním na střed obrazovky ji zapnete. Chcete-li obrazovku vypnout, poklepejte na stavový řádek, prázdnou plochu na domovské obrazovce nebo na uzamčenou obrazovku. Chcete-li dosáhnout nejlepších výsledků, při používání funkce Zapnout obrazovku tabletem nepohybujte.

#### **< Efekt vypnutí obrazovky >**

Slouží k nastavení efektu vypnutí obrazovky.

#### **< Automatické otočení obrazovky >**

Při otočení tabletu automaticky přepne orientaci.

#### **< Spořič obrazovky >**

Poklepáním na přepínač spořiče obrazovky jej zapnete nebo vypnete. Možnost zapnuto umožní zobrazení spořiče obrazovky, pokud je tablet v režimu spánku v dokovací stanici nebo při nabíjení. Vyberte z možností Hodiny, Barva, Rámeček fotografie a Fototabulka. Pokud je zapnutý spořič obrazovky, nabíjení může být pomalejší.

**POZNÁMKA:** Nabíjení může být pomalé, když je spořič obrazovky zapnutý.

#### **< Typ písma >**

Změna písma na displeji.

#### **< Velikost písma >**

Změna velikosti písma na displeji.

#### **< Chytrá obrazovka >**

Obrazovka zůstane zapnutá, jestliže zařízení rozpozná, že se díváte na obrazovku.

#### **< Chytré video >**

Zaškrtnutím umožníte pozastavení videa, pokud nerozpozná vaše oči sledující obrazovku.

#### **< Přední dotyková tlačítka >**

Nastavení předních dotykových tlačítek zobrazených na spodní straně všech obrazovek. Nastavte, které se mají zobrazovat, jejich pozici na liště a vzhled. Vyberte klávesy a pořadí, téma a pozadí.

#### **< Oprava poměru stran >**

Umožňuje změnit poměr stran stažené aplikace a opravit tak zkreslení obrazovky.

#### **< Kalibrace pohybového snímače >**

Umožňuje zlepšit přesnost náklonu a rychlost snímače.

## Úložiště

**INTERNÍ ÚLOŽIŠTĚ** – zobrazuje celkový objem místa v paměti zařízení a seznam typu dat, která zabírají místo.

**KARTA SD** – zobrazuje celkový objem místa v paměti na kartě microSD.

**Odpojit/Připojit kartu SD** – slouží k zapojování a odpojování karty microSD ve vašem počítači, takže můžete zobrazit data uložená na kartě, naformátovat kartu nebo ji bezpečně odebrat. Toto nastavení je ztlumené, jestliže není nainstalována žádná karta microSD, jestliže jste ji už odpojili nebo jestliže jste ji zapojili na vašem počítači.
**Smazat kartu SD –** trvale smaže vše na kartě microSD a připraví ji pro používání v tabletu.

### Baterie

**INFO O BATERII** – slouží k zobrazení kapacity baterie využívané pro aktivity zařízení. Stav baterie je zobrazen v procentech. Je zobrazena také zbývající doba používání.

**Procenta akumulátor** – zobrazuje procenta akumulátoru na stavovém řádku.

**Úsporný režim** – umožňuje spravovat baterii pomocí položek úsporného režimu. Klepnutím na vypínač **tele** tuto funkci zapnete. Klepnutím na možnost Úsporný režim zobrazíte následující možnosti.

- • **Automatická synchronizace:** vypnutí automatické synchronizace.
- • **Wi-Fi :** vypnutí Wi-Fi, pokud se nepoužívá datový přenos.
- • **Bluetooth:** vypnutí Bluetooth, pokud není připojeno.
- • **Vibrace při dotyku:** vypnutí odezvy na dotyk.
- • **Jas:** umožňuje upravit jas.
- • **Interval vypnutí obrazovky:** úprava intervalu vypnutí obrazovky.

**Tipy úsporného režimu** – stisknutím získáte přístup k tipům pro úsporný režim.

### Aplikace

Zobrazí seznam aplikací, například aktuálně spuštěných či stažených.

### Posunutí do strany

Přejetím pomocí třech prstů můžete uložit spuštěné aplikace na levou stranu nebo je znovu zobrazit.

# **OSOBNÍ**

### Účty a synchronizace

Umožňuje aplikacím synchronizovat data na pozadí bez ohledu na to, zda v nich aktivně pracujete nebo ne. Zrušení výběru tohoto nastavení může snížit odběr napájení baterie a sníží (avšak neodstraní) používání dat.

### Uživatel

**Název profilu** – umožní nastavit jméno aktuálního uživatele.

**Přezdívka** – umožní nastavit přezdívku pro tablet.

**Info. o vlastníkovi** – po zaškrtnutí se na uzamčené obrazovce zobrazí jméno vlastníka. Po klepnutí na ikonu  $\frac{1}{2}$  můžete nastavit text, který se má zobrazovat jako Info o vlastníkovi. **Přidat uživatele** – umožní přidat nový účet k tabletu a použít funkci s více uživateli.

### Lokační přístup

**Přístup k mé poloze.** – umožní aplikacím, které požádaly o vaše svolení, používat informace o vaší poloze.

**Satelity GPS** – umožní aplikacím používat satelity GPS pro určení vaší polohy s přesností na úrovni ulice.

**Wi-Fi & poloha mobilní sítě** – umožněte aplikacím využívat službu zjištění polohy Google, aby mohly rychleji odhadnout vaši polohu. Anonymní data o poloze budou shromážděna a odeslána společnosti Google.

### Zabezpečení

**Kódování tabletu** – umožňuje z bezpečnostních důvodů šifrovat data v tabletu. Při každém zapnutí tabletu budete vyzváni k vložení kódu PIN pro dekódování tabletu.

**Šifrování datové karty SD** – umožňuje z bezpečnostních důvodů šifrovat data na kartě MicroSD

**Viditelné zadávání hesla** – při zadávání se zobrazuje poslední znak skrytého hesla.

**Správci zařízení** – umožňuje zobrazit nebo deaktivovat správce zařízení.

**Neznámé zdroje**– výchozí nastavení pro instalaci aplikací, které nepochází z obchodu.

**Ověřit aplikace** – umožňuje zakázat nebo varovat před instalací aplikací, které mohou způsobit poškození.

**Důvěryhodné přihlašovací údaje** – slouží k zobrazení důvěryhodných certifikátů CA. **Instalovat z umístění** – výběr instalace zašifrovaných certifikátů.

**Vymazat úložiště** – slouží k odebrání všech certifikátů.

### Jazyk a vstup

Nastavení položky Jazyk a vstup použijte k výběru jazyka pro text v tabletu a ke konfiguraci klávesnice na obrazovce, včetně slov, která jste přidali do jejího slovníku.

#### Zálohování a restart

**Zálohovat moje data** – tuto možnost nastavte za účelem zálohování svých nastavení a dat aplikací na serveru Google.

**Účet zálohy** – nastavte účet, na který chcete zálohovat data.

**Automatické obnovení** – nastavením této možnosti obnovíte svá nastavení a data aplikací při přeinstalování aplikací v zařízení.

**služba LG zálohování** – zálohuje všechny informace v zařízení a obnoví je v případě ztráty dat nebo pořízení nového zařízení.

**Obnovení továrních dat** – obnoví nastavení na výchozí tovární hodnoty a vymaže veškerá vaše data. Pokud tablet takto resetujete, zobrazí se výzva k zadání stejných informací jako při prvním spuštění systému Android.

# **SYSTÉM**

### Datum a čas

Nastavení **Datum a čas** použijte k nastavení způsobu, jakým budou zobrazena data. Tato nastavení můžete použít také k nastavení vlastního času a časového pásma namísto získání aktuální času z mobilní sítě.

### Usnadnění

Nastavení funkce **Usnadnění** použijte ke konfiguraci modulů plug-in usnadnění instalovaných v tabletu.

**POZNÁMKA:** Vyžaduje přidání dalších modulů plug-in.

**TalkBack** – umožňuje nastavit funkci TalkBack, která pomáhá lidem se zhoršeným viděním prostřednictvím poskytování verbální zpětné vazby. Funkci **TalkBack** můžete zapnout klepnutím na přepínač  $\circ$  v horním pravém rohu obrazovky. Po klepnutí na možnost **Nastavení** ve spodní části obrazovky můžete upravit nastavení funkce TalkBack.

**Chcete nainstalovat webové skripty** – umožňuje aktivovat (nebo vypnout) instalaci webových skriptů.

**Velký text** – zaškrtnutím zvětšíte velikost textu.

**Invertovat barvu** – zaškrtnutím invertujete barvu.

**Zvětšení gest** – umožňuje zvětšování a zmenšování pomocí trojitého poklepání na obrazovku.

**Stíny** – slouží k nastavení obrazovky na odstín černé.

**Monofonní zvuk** – zaškrtnutím povolíte směřování zvuku sluchátek do pravého i levého kanálu.

**Prodleva klepnutí a přidržení** – slouží k nastavení prodlevy klepnutí a přidržení (krátká, střední nebo dlouhá).

**Pomocný dotyk** – přepnutím ikony **(OD)** můžete tuto funkci zapnout či vypnout. Funkce pomocný dotyk může nahradit všechna hardwarová tlačítka.

**Automatické otočení obrazovky** – zaškrtnutím umožníte zařízení otočit obrazovku podle orientace zařízení (portrét nebo na šířku).

**Řekněte heslo** – po zaškrtnutí budete moci svá přihlašovací hesla vyslovit (namísto zadávání na klávesnici).

**Jednodotekový vstup** – umožňuje zadávat písmena každým dotykem prstu na klávesnici LG.

**Jednoduchý přístup** – umožňuje nastavit funkce po trojitém klepnutí na klávesu Domů. **Výstup text na řeč** – výstup text na řeč poskytuje zvukové přečtení textu, například obsahu textových zpráv.

### Připojení k PC

**Vyberte způsob připojení USB** – nastavte požadovaný režim: **Dobít tablet**, **Synchronizace médií (MTP)**, **LG software** nebo **Odeslat obrázek (PTP)**.

**Požadovat po připojení** – slouží k zobrazení dotazu v režimu připojení USB při připojování k počítači.

**Nápověda** – nápověda pro připojení USB.

**PC Suite** – zaškrtnutím této položky umožníte použití programu LG PC Suite s připojením Wi-Fi. Pamatujte, že síť Wi-Fi by pro program LG PC Suite měla být připojena prostřednictvím Wi-Fi.

**On-Screen Phone** – zaškrtnutím této položky umožníte zobrazování žádostí o připojení k Wi-Fi od aplikace On-Screen Phone.

**Nápověda** – nápověda pro LG software.

### Příslušenství

**Quick Cover** – slouží k aktivaci funkce Quick Cover pro automatické zapínání a vypínání.

**Úložiště USB** – nastaví funkci Plug and Pop pro úložiště USB. Zaškrtnutím možnosti Nabídka nastavení aktivujete automatické zobrazování nabídky nastavení při připojování kabelu USB OTG (On-the-Go). Klepnutím na možnost **Upravit nabídku nastavení** můžete změnit aplikace, které mají být dostupné.

**Sluchátka –** slouží k nastavení funkce Plug and Pop pro sluchátka. Zaškrtnutím možnosti Nabídka nastavení aktivujete automatické zobrazování panelu aplikací při připojení sluchátek. Klepnutím na možnost Upravit nabídku nastavení můžete změnit aplikace, které mají být dostupné.

**Dokovací stanice** – slouží k nastavení funkcí Plug and Pop pro dokovací stanici. Zaškrtnutím možnosti Nabídka nastavení aktivujete automatické zobrazování panelu aplikací při připojení dokovací stanice. Klepnutím na možnost **Upravit nabídku nastavení** můžete změnit aplikace, které mají být dostupné.

### Informace o tabletu

Slouží k zobrazení právních informací a informací o stavu tabletu a verzi softwaru.

# **LG Záloha**

### **O záloze a obnovení dat tabletu**

Doporučuje se pravidelně vytvářet a ukládat soubor zálohy na interní úložiště, zejména před aktualizací jakéhokoli softwaru. Pokud budete mít v paměťovém úložišti k dispozici aktuální soubor zálohy, umožní vám to obnovit data tabletu v případě jeho ztráty, odcizení nebo poškození za neočekávaných událostí.

Tato aplikace LG Záloha je podporována mezi zařízeními společnosti LG, jinými verzemi softwaru nebo operačního systému. Při nákupu nového zařízení LG tak můžete data svého současného zařízení zálohovat na nový přístroj.

Jestliže je aplikace Záloha na tabletu předinstalována, můžete zálohovat a obnovovat většinu dat, včetně stažených a předinstalovaných aplikací, záložek, položek kalendáře, kontaktů, nastavení domovské obrazovky, zpráv a systémových nastavení. Můžete také:

- • Provést ruční LG Zálohu dat přístroje.
- • Vytvořit plán automatických záloh dat přístroje.
- • Obnovit data přístroje.

**POZNÁMKA:** Mějte prosím na paměti, že funkce Záloha nepodporuje zálohování uživatelských a mediálních dat (Obrázky, Video a Hudba). Tyto soubory zálohujte pomocí funkce Synchronizace médií (MTP). Připojte tablet prostřednictvím kabelu USB a stiskněte možnost Synchronizace médií (MTP).

**Varování!** Pro ochranu před neočekávaným vypnutím v průběhu zálohování nebo obnovování v důsledku nedostatečného nabití baterií byste měli baterie vždy udržovat plně nabité.

### **LG Záloha dat tabletu**

- **1** Na domovské obrazovce klepněte na možnost **Aplikace** > kartu **Aplikace** > **LG Backup** > **Záloha**.
- **2** Zaškrtněte políčko, které chcete zálohovat, a vyberte možnost **Další**.
- **3** Na obrazovce Umístění zálohy stiskněte možnost **Interní úložiště** nebo **Karta SD** poté klepněte na položku **Spustit**.
- **4** Po ukončení zálohování všech vybraných souborů se zobrazí zpráva **Zálohování dokončeno**.

### **Plánování automatických záloh**

U dat tabletu můžete rovněž naprogramovat automatické zálohování podle vámi nastaveného plánu. Pokud tak chcete učinit, postupujte podle následujících kroků:

**1** Na domovské obrazovce klepněte na ikonu **Aplikace** > kartu **Aplikace** > **LG Backup** > **Plánované zálohování**.

- **2** Klepněte na možnost **Položky zálohování**  a zaškrtněte políčko vedle položky, kterou chcete zálohovat.
- **3** Klepněte na možnost **Záložní umístění** a stiskněte možnost **Interní úložiště** nebo **Karta SD**.
- **4** Klepněte na možnost **Nastavit čas** pro nastavení intervalu opakování na **Týdně**, **Každé dva týdny**, **Měsíčně** a klepněte **Zapnutí**.
- **5** Klepnutím na vypínač  $\bullet$  **b** tuto funkci zapnete.

### **Obnova dat tabletu**

**POZNÁMKA:** Všechny soubory uložené v tabletu budou před obnovením souboru zálohy smazány.

- **1** Na domovské obrazovce klepněte na ikonu **Aplikace** > kartu **Aplikace** > **LG Backup** > **Obnovit**.
- **2** Na obrazovce **Obnovit** vyberte soubor zálohy obsahující data, která chcete obnovit.
- **3** Zaškrtněte políčko vedle položky, kterou chcete obnovit, a výběrem možnosti **Další** ji obnovte ve vašem tabletu.

**POZNÁMKA**: Mějte na paměti, že data tabletu budou přepsána obsahem zálohy.

- **4** Pokud je soubor zálohy šifrovaný, zadejte heslo, které jste při šifrování nastavili.
- **5** Po obnovení všech vybraných souborů bude tablet automaticky restartován.

**POZNÁMKA:** Pokud chcete zajistit souborům zálohy mimořádné zabezpečení pomocí šifrování, můžete nastavit možnost Povolit šifrování.

Stiskněte možnost n<sup>3</sup> na obrazovce LG Backup a zadejte heslo a nápovědu pro případ, že byste heslo zapomněli. Jakmile nastavíte heslo, musíte jej zadávat pokaždé, když chcete provést zálohu nebo obnovení.

# **Aktualizace softwaru tabletu**

### **Aktualizace softwaru tabletu**

Tato funkce vám umožňuje pohodlně aktualizovat firmware tabletu na nejnovější verzi z internetu, aniž by bylo nutné navštívit servisní středisko. Další informace o používání této funkce najdete na webu: http://www.lg.com

Aktualizace firmwaru mobilního zařízení vyžaduje plnou pozornost uživatele po celou dobu trvání procesu aktualizace. Než budete pokračovat, prostudujte si všechny pokyny a poznámky v jednotlivých krocích. Odstraněním datového kabelu USB nebo baterie během aktualizace můžete tablet vážně poškodit.

### **Aktualizace softwaru tabletu LG vzduchem (OTA)**

Tato funkce umožňuje pohodlnou aktualizaci firmwaru v tabletu na novější verzi vzduchem (OTA) bez nutnosti připojení datového kabelu USB. Tato funkce je k dispozici pouze pokud společnost LG vytvoří novější verzi firmwaru, která je dostupná pro vaše zařízení. Nejprve můžete zkontrolovat verzi softwaru v tabletu:

Na domovské obrazovce klepněte na **klávesu Menu**  $\equiv$  **> Systémová nastavení** > **Informace o tabletu** > **Softwarové informace**.

Chcete-li provést aktualizaci softwaru tabletu, klepněte na domovské obrazovce na **klávesu Menu** > **Systémová nastavení** > **Informace o tabletu** > **Centrum aktualizací** > **Aktualizace softwaru** > **Zkontrolovat dostupnost aktualizace**.

**POZNÁMKA:** Společnost LG si vyhrazuje právo vytvořit aktualizace firmwaru dostupné pouze pro vybrané modely na základě vlastního rozhodnutí a nezaručuje dostupnost novější verze firmwaru pro všechny modely telefonů.

**POZNÁMKA:** Během procesu aktualizace softwaru tabletu může dojít ke ztrátě vašich osobních dat z interní paměti tabletu, včetně informací o vašem účtu Google a jakýchkoli dalších účtech, dat a nastavení systému a aplikací, jakýchkoli stažených aplikací a licence DRM. Společnost LG vám proto doporučuje, abyste před aktualizací softwaru tabletu zálohovali svá osobní data. Společnost LG nepřebírá odpovědnost za jakoukoli ztrátu osobních dat.

# **Příslušenství**

S tabletem lze používat následující příslušenství. **(Níže popsané položky mohou být volitelné.)**

Cestovní adaptér  $\mathcal{U}$   $\left\langle \right\rangle$  Datový kabel **Stručná příručka**

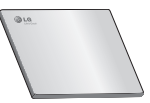

### **POZNÁMKA:**

- • Vždy používejte originální příslušenství LG. Jinak může dojít ke zneplatnění záruky.
- • Příslušenství se v různých regionech může lišit.

# **Řešení problémů**

V této kapitole jsou uvedeny některé problémy, které se mohou při používání tabletu objevit. Některé problémy vyžadují, abyste se obrátili na poskytovatele služeb, ale většinu problémů snadno vyřešíte sami.

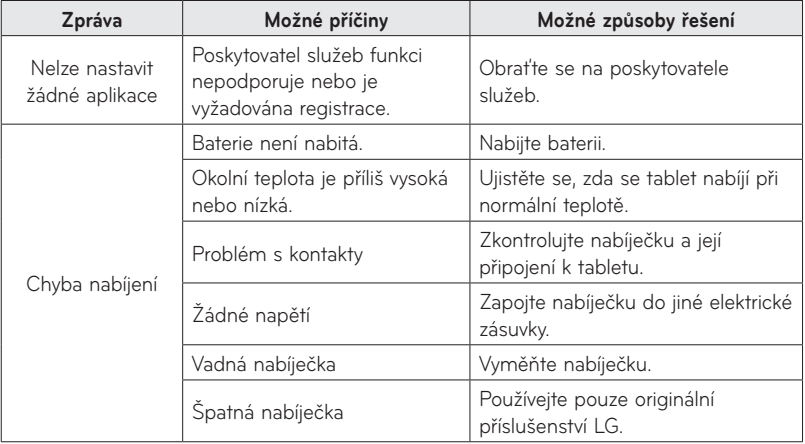

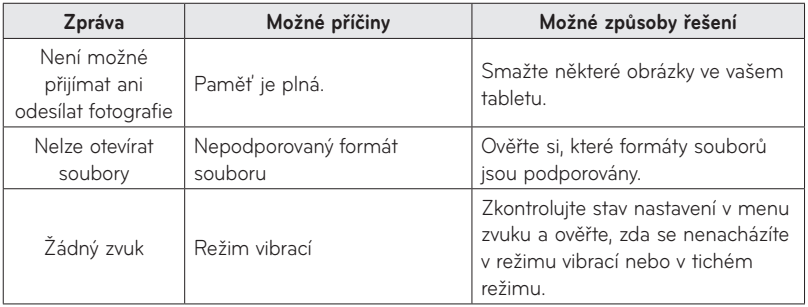

### SLOVENSKY

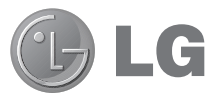

# Návod na používanie

- • Zobrazenia obrazovky a ilustrácie sa môžu líšiť od tých, ktoré uvidíte na vašom zariadení.
- • Niektoré časti tohto návodu sa nemusia vzťahovať na vaše zariadenie v závislosti od softvéru zariadenia alebo vášho poskytovateľa služieb. Všetky informácie v tomto dokumente môžu podliehať zmenám bez predchádzajúceho upozornenia.
- Tento tablet nie je vhodný pre osoby so zrakovým postihnutím. pretože používa dotykovú klávesnicu.
- Copyright ©2013 LG Electronics, Inc. Všetky práva vyhradené. LG a logo LG sú registrované obchodné značky spoločnosti LG Group a jej príslušných spoločností. Všetky ostatné obchodné značky sú majetkom príslušných vlastníkov.
- • Google™, Google Maps™, Gmail™, YouTube™, Hangouts™ a Play Store™ sú ochranné známky spoločnosti Google, Inc.

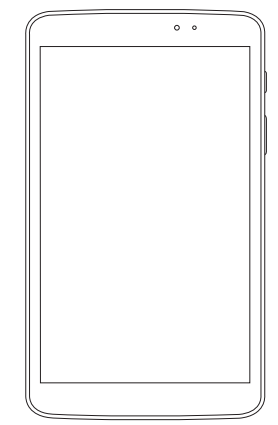

# **Obsah**

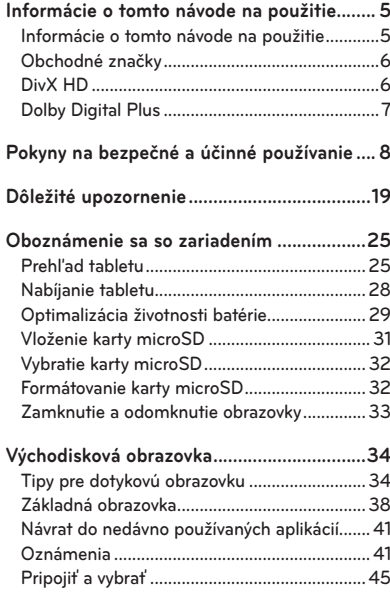

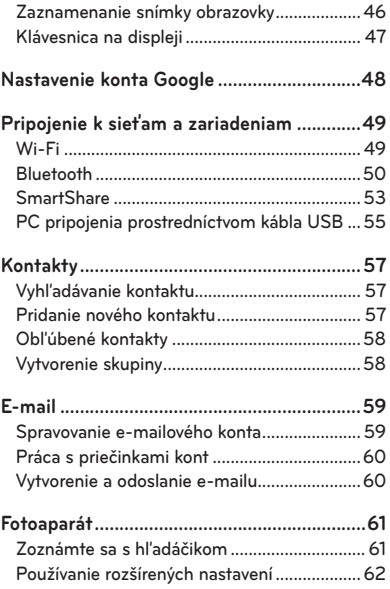

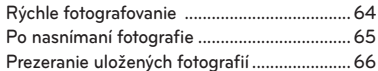

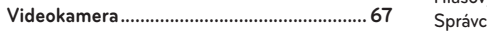

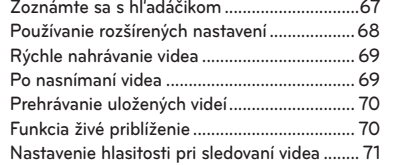

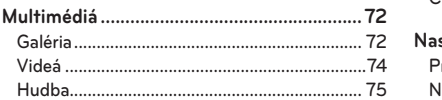

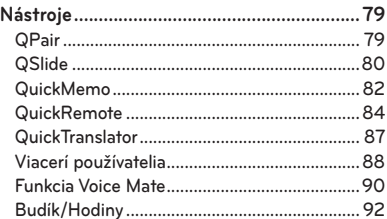

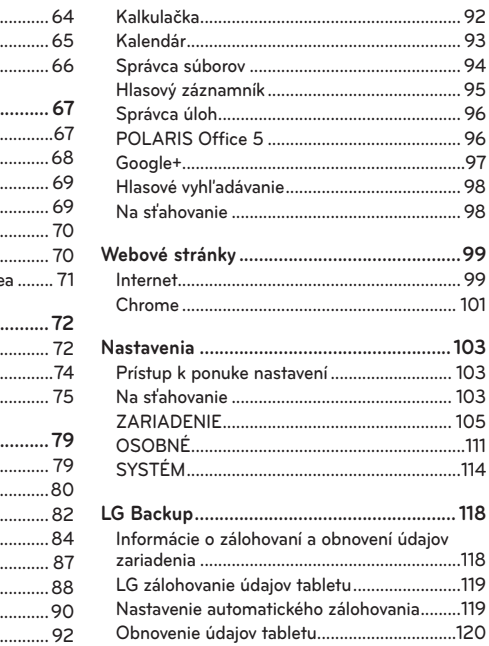

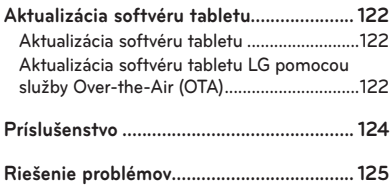

# **Informácie o tomto návode na použitie**

### **Informácie o tomto návode na použitie**

- • Pred použitím zariadenia si pozorne prečítajte tento návod na použitie. Umožní vám to bezpečne a správne používať toto zariadenie.
- • Zobrazenie niektorých obrázkov a snímok obrazovky v tomto návode sa môže líšiť od zobrazenia vo vašom tablete.
- • Váš obsah sa môže líšiť od finálneho produktu alebo od softvéru dodávaného poskytovateľmi služieb alebo operátormi. Tento obsah môže podliehať zmenám bez predchádzajúceho upozornenia. Aktuálnu verziu tohto návodu nájdete na webovej lokalite spoločnosti LG na adrese www.lg.com.
- • Aplikácie vášho zariadenia a ich funkcie sa môžu líšiť v závislosti od krajiny, regiónu alebo špecifikácií hardvéru. Spoločnosť LG nenesie zodpovednosť za problémy s výkonom vyplývajúce z použitia aplikácií vyvinutých inými poskytovateľmi než je spoločnosť LG.
- • Spoločnosť LG nenesie zodpovednosť za problémy s výkonom alebo kompatibilitou vyplývajúce z úpravy nastavení databázy registra alebo pozmeňovania operačného systému. Akýkoľvek pokus o prispôsobenie operačného systému môže mať za následok, že zariadenie alebo jeho aplikácie nebudú pracovať tak, ako by mali.
- • Softvér, zvukové súbory, tapety, obrázky a iné médiá dodávané s vaším zariadením sú licencované na obmedzené použitie. Ak tieto materiály extrahujete a použijete ich na obchodné alebo iné účely, môže sa to považovať za porušenie zákonov o ochrane

autorských práv. Ako používateľ nesiete plnú zodpovednosť za akékoľvek protiprávne použitie týchto médií.

• Na využívanie dátových služieb, ako sú napríklad správy, odosielanie a preberanie súborov, automatická synchronizácia alebo služby určovania polohy, sa môžu vzťahovať dodatočné poplatky. Aby ste sa vyhli ďalším poplatkom, vyberte si tarifu vhodnú pre vaše potreby. Podrobnejšie informácie získate od vášho poskytovateľa služieb.

# **Obchodné značky**

- • LG a logo LG sú registrovanými ochrannými známkami spoločnosti LG Electronics.
- • Všetky ostatné obchodné značky a autorské práva sú majetkom príslušných vlastníkov.

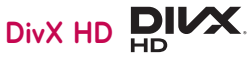

**INFORMÁCIE O VIDEU DIVX:** DivX® je formát digitálneho videa vytvorený spoločnosťou DivX, LLC, ktorá je dcérskou spoločnosťou spoločnosti Rovi Corporation. Toto zariadenie je zariadenie s oficiálnym certifikátom DivX®. Jeho prísne testovanie dokázalo, že prehráva videá vo formáte DivX. Podrobnejšie informácie a softvérové nástroje na konvertovanie vašich súborov na súbory DivX video nájdete na lokalite divx.com.

**ČO JE DIVX VIDEO-ON-DEMAND:** Toto zariadenie s certifikátom DivX Certified® musí byť zaregistrované, aby mohlo prehrávať zakúpené filmy vo formáte DivX Video-on-Demand (VOD). Ak chcete získať registračný kód, nájdite časť DivX VOD v ponuke nastavení zariadenia. Ďalšie informácie o tom, ako dokončiť registráciu, nájdete na lokalite vod.divx.com.

**Obsahuje certifikáciu DivX Certified® na prehrávanie videa DivX® s rozlíšením až HD 720p vrátane prémiového obsahu.**

**DivX®, DivX Certified® a príslušné logá sú ochranné známky spoločnosti Rovi Corporation alebo jej dcérskych spoločností a používajú sa na základe licencie.**

#### **Upozornenie: Softvér typu Open Source (s otvoreným kódom)**

Ak chcete získať príslušný zdrojový kód podľa licencií GPL, LGPL, MPL a iných licencií typu "open source", prejdite na lokalitu http://opensource.lge.com/

Všetky uvedené licenčné podmienky, vyhlásenia a upozornenia sú dostupné na prevzatie spolu so zdrojovým kódom.

# **Dolby Digital Plus DCLBY**

Vyrobené na základe licencie od spoločnosti Dolby Laboratories. Dolby, Dolby Digital Plus a symbol dvojitého D sú obchodné značky spoločnosti Dolby Laboratories.

# **Pokyny na bezpečné a účinné používanie**

Prečítajte si nasledujúce pokyny. Nedodržiavanie tohto návodu môže byť nebezpečné alebo protizákonné.

V prípade chyby sa pomocou softvérového nástroja zabudovaného v tabletu uloží záznam o danej chybe. Tento nástroj zhromažďuje iba údaje špecifické pre danú chybu, napr. intenzita signálu a načítané aplikácie. Denník týchto údajov sa používa iba na určenie príčiny chyby. Tieto denníky sú šifrované a môžu k nim pristupovať iba zamestnanci autorizovaných centier opravy zariadení LG v prípade, že dáte svoje zariadenie opraviť.

### **Vystavenie účinkom rádiofrekvenčnej energie**

Vystavenie účinkom rádiových vĺn a špecifická rýchlosť pohltenia (SAR). Tento model tabletu LG-V500 bol navrhnutý tak, aby spĺňal platné bezpečnostné požiadavky týkajúce sa vystavenia účinkom rádiových vĺn. Tieto smernice boli vytvorené na základe pravidelných a dôkladných hodnotení vedeckých štúdií vykonávaných nezávislými vedeckými organizáciami. Smernice obsahujú dôležité bezpečnostné limity zaisťujúce bezpečnosť všetkých osôb bez ohľadu na ich vek a zdravie.

- • Expozičné normy pre mobilné telefóny používajú mernú jednotku, ktorá je známa ako špecifická rýchlosť pohltenia (Specific Absorption Rate – SAR). Merania SAR sa vykonávajú štandardizovaným spôsobom so zariadením, ktoré vysiela na maximálnej certifikovanej úrovni výkonu vo všetkých používaných frekvenčných pásmach.
- • Hoci sa hodnoty SAR jednotlivých modelov zariadení LG môžu odlišovať, všetky sú v súlade s príslušnými smernicami o vystavení účinkom rádiových vĺn.
- • Limit SAR odporúčaný Medzinárodnou komisiou na ochranu pred neionizujúcim

žiarením (ICNIRP) je 2 W/kg, pričom ide o priemernú hodnotu na 10 g tkaniva.

- • Najvyššia hodnota SAR pre toto zariadenie pri nosení na tele podľa informácií v tomto návode je 0,720 W/kg.
- • Toto zariadenie spĺňa expozičné smernice RF pri používaní v normálnej polohe pri uchu alebo pri umiestnení najmenej 0,00 cm od tela. Ak na nosenie telefónu pri tele používate prenosné puzdro, sponu na opasok alebo držiak, toto príslušenstvo nesmie obsahovať kov a malo by umiestniť výrobok vo vzdialenosti najmenej 0,00 cm od tela. Na to, aby zariadenie mohlo zabezpečiť prenos dátových súborov alebo správ, musí mať kvalitné pripojenie k sieti. V niektorých prípadoch sa môže stať, že prenos dátových súborov alebo správ bude pozdržaný, až kým takéto pripojenie nebude dostupné. Zaistite, aby boli vyššie uvedené pokyny na dodržiavanie vzdialenosti zariadenia splnené, až kým nebude prenos ukončený.

# **Starostlivosť o tablet a jeho údržba**

### **VAROVANIE**

#### **Bezpečnosť pri manipulácii s batériou**

- • Z bezpečnostných dôvodov nevyberajte batérie, ktoré sú súčasťou výrobku. Ak je potrebná výmena batérie, zaneste ju do najbližšieho autorizovaného servisu alebo k predajcovi výrobkov spoločnosti LG Electronics.
- • Lítium-iónová batéria je nebezpečným komponentom, ktorý môže spôsobiť poranenie.
- • Výmena batérie nekvalifikovaným pracovníkom môže spôsobiť poškodenie zariadenia.

# **VAROVANIE**

Používajte iba batérie, nabíjačky a príslušenstvo schválené pre tento konkrétny model zariadenia. Používanie iných typov môže zrušiť oprávnenie na používanie alebo záruku, ktoré sú platné pre zariadenie, a môže byť nebezpečné.

- • Nerozoberajte prístroj. Ak je potrebná oprava, zverte ju kvalifikovanému servisnému technikovi.
- • Opravy v rámci záruky môžu, podľa uváženia spoločnosti LG, zahŕňať náhradné diely alebo dosky, ktoré sú nové alebo repasované, pod podmienkou, že spĺňajú rovnakú funkciu ako vymieňané diely.
- • Dbajte na to, aby sa tablet nachádzal v dostatočnej vzdialenosti od elektrických zariadení, ako sú napríklad televízory, rádiá alebo osobné počítače.
- • Nenechávajte telefón v blízkosti zdrojov tepla, ako radiátory alebo sporáky.
- • Zabráňte pádu telefónu na zem.
- • Nevystavujte prístroj mechanickým vibráciám ani nárazom.
- • V priestoroch, kde to určujú osobitné predpisy, zariadenie vypnite. Zariadenie nepoužívajte napr. v nemocniciach, kde by mohlo ovplyvniť citlivé zdravotnícke prístroje.
- • Počas nabíjania nemanipulujte so zariadením vlhkými rukami. Mohlo by dôjsť k úrazu elektrickým prúdom alebo vážnemu poškodeniu zariadenia.
- • Zariadenie nenabíjajte blízko horľavých materiálov, pretože sa počas nabíjania zahrieva, čím vzniká riziko požiaru.
- • Na čistenie povrchu zariadenia používajte suchú tkaninu (nepoužívajte rozpúšťadlá, ako napríklad benzén, riedidlo alebo alkohol).
- • Zariadenie nenabíjajte, pokiaľ sa nachádza na textilných podkladoch.
- • Zariadenie nabíjajte v dobre vetranej miestnosti.
- • Nevystavujte prístroj nadmernému dymu, ani prachu.
- • Nenechávajte zariadenie v blízkosti kreditných kariet alebo cestovných lístkov, pretože môže pôsobiť na informácie na magnetických prúžkoch.
- • Nedotýkajte sa displeja ostrými predmetmi, pretože môže dôjsť k poškodeniu tabletu.
- • Zariadenie nevystavujte nadmernej vlhkosti ani pôsobeniu tekutín.
- • Príslušenstvo (ako napr. slúchadlá) používajte opatrne. Nedotýkajte sa antény, ak to nie je nevyhnutné.
- • Nepoužívajte, nedotýkajte sa ani sa nepokúšajte odstrániť alebo opraviť rozbité, vyštrbené alebo prasknuté sklo. Záruka sa nevzťahuje na poškodenie skla displeja vinou hrubého alebo nevhodného používania.
- • Tento tablet je elektronické zariadenie, ktoré počas bežnej prevádzky vytvára teplo. Príliš dlho trvajúci, priamy kontakt s pokožkou bez primeraného vetrania môže spôsobiť miernu bolesť alebo popálenie. Buďte preto opatrní pri zaobchádzaní s tabletom počas jeho používania a bezprostredne po ňom.
- • Ak sa toto zariadenie namočí, okamžite ho odpojte zo zdroja napájania a nechajte ho úplne vysušiť. Proces sušenia sa nepokúšajte urýchliť externým zdrojom tepla, ako napríklad rúrou, mikrovlnkou alebo sušičom vlasov.
- • Kvapalina v mokrom zariadení zmení farbu produktového štítku vo tomto zariadení. Na poškodenie vášho zariadenia v dôsledku vystavenia kvapalinám sa nevzťahuje záruka.
- • Ak je to možné, tablet používajte pri teplotách v rozpätí 0 °C a 40 °C. Vystavenie zariadenia extrémne nízkym alebo vysokým teplotám môže zapríčiniť jeho poškodenie, poruchu alebo výbuch.

### **Efektívne používanie zariadenia**

#### **Elektronické zariadenia**

Všetky tabletové zariadenia môžu byť náchylné na rušenie, čo môže mať vplyv na ich výkon.

- • Tablet nepoužívajte v blízkosti zdravotníckych prístrojov bez toho, aby ste si na to vyžiadali povolenie. Neumiestňujte tablet do blízkosti kardiostimulátorov, napr. do náprsného vrecka.
- • Tablety môžu rušiť aj niektoré načúvacie aparáty.
- • Rušenie menšieho rozsahu môže ovplyvňovať TV prijímače, rádiá, počítače atď.

## **Bezpečnosť na ceste**

Preštudujte si zákony a pravidlá o používaní tabletov v krajine, v ktorej riadite vozidlo.

- • Pri šoférovaní nepoužívajte zariadenie, ktoré sa drží v ruke.
- • Venujte šoférovaniu plnú pozornosť.
- • Vysokofrekvenčná energia môže ovplyvniť niektoré elektronické systémy v motorovom vozidle, ako napríklad stereo súpravu či bezpečnostný systém.
- • Keď je vozidlo vybavené airbagom, neobmedzujte ho nainštalovaným alebo prenosným bezdrôtovým zariadením. Mohlo by dôjsť k zlyhaniu airbagu alebo vážnemu poraneniu v dôsledku jeho nesprávnej funkcie.
- • Ak počúvate hudbu, keď ste vonku, nezabudnite mať hlasitosť nastavenú na primeranú úroveň tak, aby ste vedeli o okolitých zvukoch. Je to dôležité najmä v okolí cestných komunikácií.

# **Ochrana pred poškodením sluchu**

**POZNÁMKA:** Nadmerný akustický tlak zo slúchadiel a slúchadlových súprav môže spôsobiť stratu sluchu.

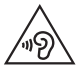

Aby ste zabránili poškodeniu sluchu, nepočúvajte dlhodobo hudbu pri vysokej hlasitosti

- • Ak ste dlhšie vystavení hlasitým zvukom, môže to poškodiť váš sluch. Odporúčame vám preto, aby ste tablet nezapínali ani nevypínali v blízkosti svojich uší. Taktiež odporúčame, aby ste hlasitosť hudby nastavili na rozumnú úroveň.
- • Keď používate slúchadlá a nepočujete ľudí okolo vás rozprávať sa, prípadne ak osoba sediaca vedľa vás počuje, čo počúvate, znížte hlasitosť.

### **Sklenené časti**

Niektoré časti tabletu sú vyrobené zo skla. Tieto sklenené časti sa môžu rozbiť, ak dôjde k pádu zariadenia na tvrdý povrch alebo ak zariadenie vystavíte silnému nárazu. Ak sa sklenená časť rozbije, nedotýkajte sa jej ani sa nepokúšajte rozbitú časť odstrániť. Zariadenie nepoužívajte, až kým poškodenú sklenenú časť nevymení autorizovaný poskytovateľ servisných služieb.

### **Výbušné prostredie**

Nepoužívajte tablet na miestach, kde sa odpaľujú nálože. Dodržiavajte obmedzenia a postupujte podľa predpisov alebo pravidiel.

### **Prostredie s rizikom výbuchu**

- • Nepoužívajte tablet na čerpacích staniciach.
- • Nepoužívajte tablet v blízkosti skladov paliva alebo chemických látok.
- • Horľavé plyny, kvapaliny alebo výbušné materiály neprevážajte ani neskladujte v rovnakom priestore vozidla ako tablet alebo jeho príslušenstvo.

# **V lietadle**

Bezdrôtové zariadenia môžu spôsobiť rušenie zariadení v lietadle.

- • Pred vstupom do akéhokoľvek lietadla tablet vypnite.
- • Bez povolenia posádky ho na zemi nepoužívajte.

# **Deti**

Zariadenie odkladajte na bezpečné miesto mimo dosahu malých detí. Obsahuje malé časti, ktoré by pri oddelení mohli spôsobiť udusenie. Zariadenie obsahuje internú batériu, ktorá môže byť nebezpečná, ak sa zariadenie správne nepoužíva alebo neudržiava.

# **Informácie o batérii a údržba**

- • Pred nabíjaním nie je potrebné batériu úplne vybiť. Na rozdiel od iných batériových systémov nemá batéria pribalená k prístroju žiadny pamäťový efekt, ktorý by mohol znížiť jej výkon.
- • Používajte len batérie a nabíjačky značky LG. Nabíjačky LG sú navrhnuté tak, aby maximalizovali životnosť batérie.
- • Nerozoberajte a neskratujte batériu.
- • Ak ste batériu dlhší čas nepoužívali, nabite ju, aby ste maximalizovali jej použiteľnosť.

• Nevystavujte nabíjačku batérií priamemu slnečnému žiareniu ani ju nepoužívajte v prostredí s vysokou vlhkosťou, napr. v kúpeľni.

Zariadenie nenechávajte na horúcich ani studených miestach, pretože by sa tým mohol zhoršiť výkon batérie.

- • V prípade výmeny batérie za nesprávny typ hrozí nebezpečenstvo výbuchu.
- • Použité batérie likvidujte podľa pokynov výrobcu. Ak je to možné, recyklujte ich. Nelikvidujte ich spolu s domovým odpadom.
- • Ak je potrebná výmena batérie, zaneste ju do najbližšieho autorizovaného servisu alebo k predajcovi výrobkov spoločnosti LG Electronics.
- • Po úplnom nabití tabletu vždy odpojte nabíjačku z elektrickej zásuvky, aby ste tak predišli zbytočnej spotrebe energie nabíjačkou.
- • Skutočná životnosť batérie bude závisieť od konfigurácie siete, nastavení výrobku, spôsobu používania, batérie a okolitých podmienok.
- • Zabezpečte, aby sa do kontaktu s batériou nedostali žiadne predmety s ostrou hranou, ako napr. zvieracie zuby alebo nechty. Mohlo by to spôsobiť požiar.

#### **Ako aktualizovať tablet**

Prístup k najnovším verziám firmvéru, nové funkcie softvéru a zlepšenia.

- Aktualizujte tablet bez použitia PC. Vyberte položku Centrum aktualizácií **bolo Aktualizácia softvéru.**
- • **Aktualizujte tablet pomocou pripojenia k PC.**

Ďalšie informácie o používaní tejto funkcie nájdete na stránke **http://update.lgmobile.com** alebo **http://www.lg.com/common/index.jsp** – vyberte krajinu a jazyk.

### **VYHLÁSENIE O ZHODE**

Spoločnosť **LG Electronics** týmto vyhlasuje, že zariadenie **LG-V500** spĺňa základné požiadavky a iné relevantné ustanovenia smernice **1999/5/EC**. Kópiu vyhlásenia o zhode nájdete na stránke **http://www.lg.com/global/declaration**

#### **Kontaktná kancelária pre súlad tohto zariadenia s predpismi**

LG Electronics Inc. EU Representative, Krijgsman 1, 1186 DM Amstelveen, The Netherlands

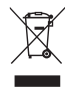

#### **Likvidácia starého prístroja**

- **1** Keď sa na produkte nachádza symbol prečiarknutej smetnej nádoby s kolieskami, znamená to, že daný produkt vyhovuje Európskej smernici č. 2002/96/EC.
- **2** Všetky elektrické a elektronické produkty by mali byť zlikvidované oddelene od komunálneho odpadu prostredníctvom na to určených zberných zariadení, ktoré boli ustanovené vládou alebo orgánmi miestnej správy.
- **3** Správnou likvidáciou starých zariadení pomôžete predchádzať potenciálnym negatívnym následkom pre životné prostredie a ľudské zdravie.
- **4** Podrobnejšie informácie o likvidácii starých zariadení nájdete na miestnom úrade, v službe na likvidáciu odpadu alebo u predajcu, kde ste tento produkt zakúpili.

Predpokladaná doba životnosti batérie je 6 mesiacov. Postupné znižovanie kapacity batérie je prejavom jej prirodzeného opotrebovania a nemožno to považovať za vadu v zmysle Občianskeho zákonníka.

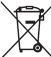

#### **Likvidácia použitých batérií/akumulátorov**

- **1** Keď sa na batériách/akumulátoroch nachádza symbol prečiarknutej smetnej nádoby s kolieskami, znamená to, že sa na ne vzťahujú ustanovenia európskej smernice 2006/66/ES.
- **2** Tento symbol môže byť kombinovaný so symbolmi chemických značiek ortuti (Hg), kadmia (Cd) alebo olova (Pb), ak batéria obsahuje viac ako 0,0005 % ortuti, 0,002 % kadmia alebo 0,004 % olova.
- **3** Všetky batérie/akumulátory je potrebné likvidovať oddelene od komunálneho odpadu prostredníctvom zberných stredísk ustanovených na tento účel príslušnými štátnymi alebo miestnymi orgánmi.
- **4** Správnou likvidáciou starých batérií/ akumulátorov pomôžete zabrániť prípadným negatívnym dopadom na životné prostredie a zdravie zvierat aj ľudí.
- **5** Podrobnejšie informácie o likvidácií starých batérií/akumulátorov získate na vašom mestskom úrade, v spoločnosti, ktorá spravuje likvidáciu odpadu, alebo v obchode, kde ste produkt kúpili.

# **Dôležité upozornenie**

### **Pred použitím tabletu si prečítajte tieto pokyny!**

Skôr ako tablet prinesiete do servisného strediska alebo zavoláte zástupcovi servisného strediska, overte, či niektorý z problémov s tabletom nie je uvedený v tejto časti návodu na používanie.

### **1. Pamäť tabletu**

Je potrebné skontrolovať pamäť tabletu a uvoľniť viac pamäte odstránením niektorých údajov, napríklad aplikácií alebo správ.

#### **Odinštalovanie aplikácií:**

- **1** Poklepte na položku > > kartu **Aplikácie** > **Nastavenia** > **Aplikácie**.
- **2** Keď sa objavia všetky aplikácie, nalistujte a zvoľte aplikáciu, ktorú chcete odinštalovať.
- **3** Poklepte na možnosť **Odinštalovať**.

### **2. Pred inštaláciou aplikácie a operačného systému typu Open Source (s otvoreným zdrojovým kódom)**

### **VAROVANIE**

Ak nainštalujete a používate iný operačný systém ako systém poskytnutý výrobcom, tablet nemusí fungovať správne. Na tablet sa v takomto prípade nebude vzťahovať záruka.

### **VAROVANIE**

V záujme ochrany tabletu a osobných údajov preberajte aplikácie iba z dôveryhodných zdrojov, ako je napríklad Play Store™. Ak niektoré aplikácie v tablete nie sú správne nainštalované, tablet nemusí fungovať správne alebo sa môžu vyskytnúť vážne chyby. Tieto aplikácie, ako i všetky údaje a nastavenia týchto aplikácií, je potrebné z tabletu odinštalovať.

### **3. Používanie vzoru na odomknutie**

Nastavte vzor na odomknutie na zaistenie zabezpečenia tabletu. Ťuknite na položku > > kartu Aplikácie > **Nastavenia** > kartu Displej > **Zablokovať obrazovku** > **Vybrať zámku obrazovky** > **Vzor**. Otvorí sa obrazovka, ktorá vás usmerní pri vytváraní vzoru na odomknutie obrazovky. Musíte vytvoriť záložný kód PIN, ktorý poslúži v prípade, ak zabudnete svoj vzor na odomknutie.
**Upozornenie:** Kým nastavíte váš vzor na odomknutie, založte si konto Google a zapamätajte si záložný kód PIN zvolený počas tvorby vzoru zámky.

# **VAROVANIE**

#### **Potrebné bezpečnostné opatrenia pri používaní uzamknutia vzorom.**

Je veľmi dôležité, aby ste si zapamätali vzor na odomknutie, ktorý ste nastavili. Ak 5-krát použijete nesprávny vzor, prístup do tabletu sa zablokuje. Na zadanie vzoru na odomknutie, kódu PIN alebo hesla máte 5 pokusov. Ak ste využili všetkých 5 možností, môžete sa o to znova pokúsiť o 30 sekúnd.

#### **Keď si nemôžete spomenúť na svoj vzor odomknutia, kód PIN alebo heslo:**

#### **< Ak ste zabudli váš vzor >**

Ak ste sa prostredníctvom tabletu prihlásili do konta Google a 5-krát ste zadali nesprávny vzor, poklepte na položku **Zabudli ste vzor?** v dolnej časti obrazovky. Následne sa od vás bude vyžadovať prihlásenie do vášho konta Google, prípadne musíte zadať záložný kód PIN, ktorý ste zvolili pri nastavovaní uzamknutia vzorom.

Ak ste si v tablete nevytvorili konto Google alebo ste zabudli záložný kód PIN, musíte vykonať hardvérový reset.

#### **< Ak ste zabudli váš kód PIN alebo heslo >**

Ak zabudnete váš kód PIN alebo heslo, bude potrebné vykonať obnovenie pôvodného nastavenia.

**Upozornenie:** Ak vykonáte obnovenie pôvodného nastavenia, všetky aplikácie a údaje používateľa sa odstránia.

**POZNÁMKA:** Ak ste sa neprihlásili do svojho konta Google a zabudli ste svoj vzor na odomknutie, budete musieť zadať záložný kód PIN.

## **4. Použitie funkcie obnovenia pôvodného nastavenia (obnovenia nastavení z výroby)**

Ak sa neobnoví pôvodný stav tabletu, použite na inicializáciu zariadenia funkciu Obnovenie pôvodného nastavenia (Obnovenie nastavení z výroby).

- **1** Vypnite tablet.
- **2** Stlačte a podržte **tlačidlá Zapnúť/Uzamknúť + Znížiť hlasitosť** na pravej strane tabletu.
- **3** Po zobrazení loga LG uvoľnite iba **tlačidlo Zapnúť/Uzamknúť** a držte naďalej stlačené tlačidlo Znížiť hlasitosť.
- **4** Hneď súčasne stlačte **tlačidlá Zapnúť/Uzamknúť + Zvýšiť hlasitosť**, pričom neustále držíte stlačené tlačidlo Znížiť hlasitosť.
- **5** Keď sa zobrazí obrazovka obnovenia výrobných nastavení, uvoľnite všetky tlačidlá.
- **6** Ak chcete pokračovať, stlačte **tlačidlo Zapnúť/Uzamknúť** alebo ak chcete zrušiť operáciu, niektoré z tlačidiel hlasitosti.
- **7** Ešte raz stlačte **Tlačidlo Zapnúť/Uzamknúť** na potvrdenie alebo niektoré z tlačidiel hlasitosti na zrušenie.
- **8** V zariadení prebehne obnovenie pôvodného nastavenia.

### **VAROVANIE**

Ak vykonáte obnovenie pôvodného nastavenia, všetky aplikácie, údaje používateľa a licencie DRM sa odstránia. Pred vykonaním obnovenia pôvodného nastavenia nezabudnite zálohovať všetky dôležité údaje.

### **5. Otváranie aplikácií a prepínanie medzi jednotlivými aplikáciami**

Systém Android umožňuje jednoduché prepínanie medzi viacerými úlohami, môžete v ňom mať súčasne spustené viaceré aplikácie. Pred otvorením určitej aplikácie nie je potrebné zatvoriť tú predchádzajúcu.

Používajte a prepínajte medzi viacerými otvorenými aplikáciami. Operačný systém Android spravuje všetky aplikácie, zastavuje a spúšťa ich podľa potreby, čím zaisťuje, že nečinné aplikácie zbytočne nespotrebúvajú zdroje tabletu.

- **1** Stlačte a podržte tlačidlo **Domov**  $\bigodot$ . Zobrazí sa zoznam naposledy používaných aplikácií.
- **2** Ťuknite na aplikáciu, na ktorú chcete prejsť. Predchádzajúca aplikácia pritom zostane v tablete spustená na pozadí. Aplikáciu po použití ukončíte poklepaním na **tlačidlo Späť** .
- • Na zastavenie aplikácií ťuknite na položku **Správca úloh** z posledného zoznamu aplikácií, potom ťuknite na položku **Zastaviť** alebo **Zastaviť všetko**.
- • Na odstránenie aplikácie zo zoznamu posledných aplikácií potiahnite náhľad aplikácie doľava alebo doprava. Na vymazanie všetkých aplikácií ťuknite na položku **Vymazať všetko**.

### **6. Keď zamrzne obrazovka**

**Ak obrazovka zamrzne alebo tablet pri používaní neodpovedá:** Stlačením a podržaním **tlačidla Zapnúť/Uzamknúť** na 10 sekúnd vypnite tablet. Ak tablet stále nefunguje, obráťte sa na servisné stredisko.

### **7. Nepripájajte tablet počas zapínania/vypínania počítača.**

Keď vypínate alebo zapínate počítač, nezabudnite od neho odpojiť tablet, pretože v opačnom prípade to môže spôsobiť chyby počítača.

# **Oboznámenie sa so zariadením**

## **Prehľad tabletu**

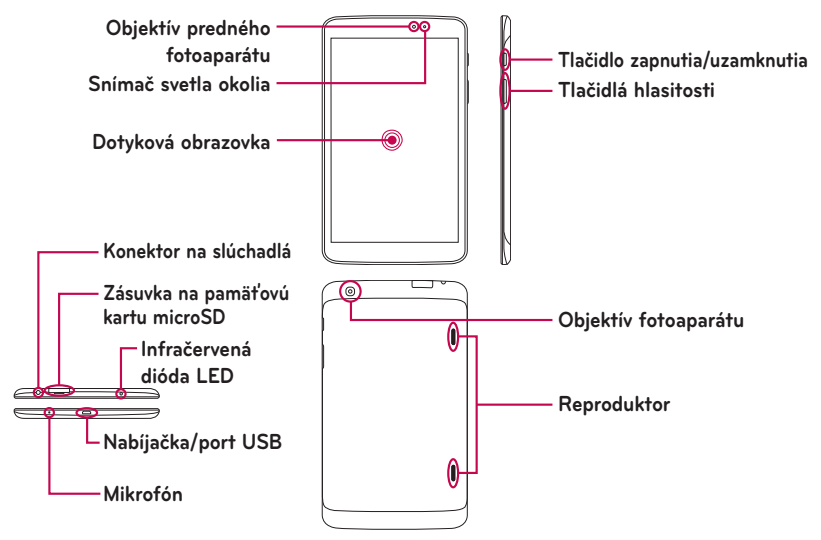

### **POZNÁMKA:** Overte, či mikrofón pri nahrávaní videa alebo zvuku nie je blokovaný.

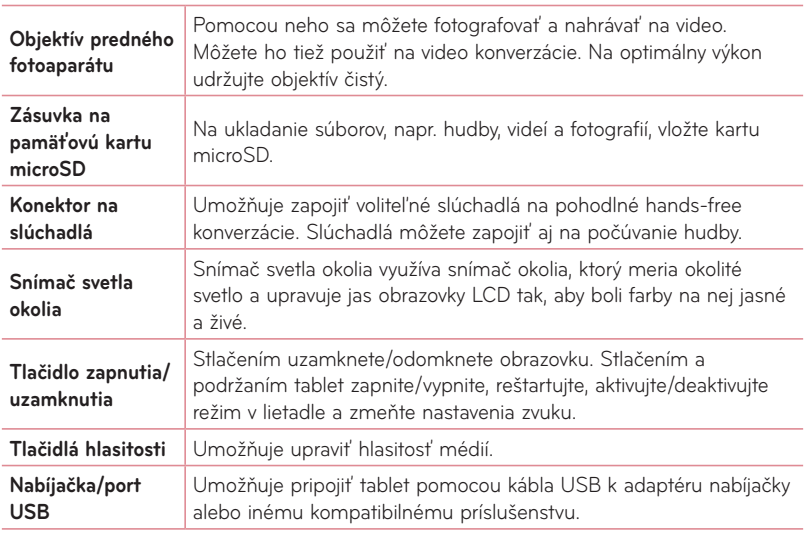

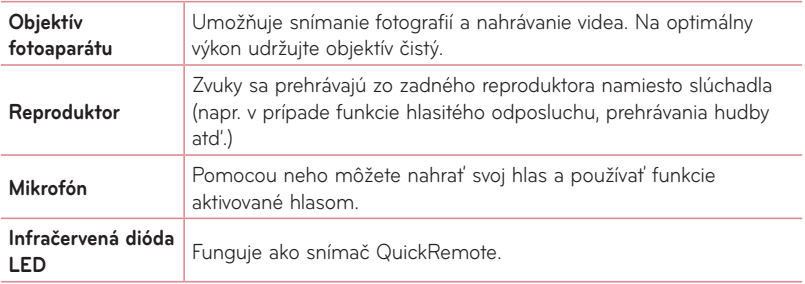

# **VAROVANIE**

Umiestnenie ťažkého predmetu na tablet alebo sedenie na tablete môže poškodiť funkčnosť displeja LCD a dotykovej obrazovky. Nezakrývajte snímač blízkosti obrazovky LCD ochrannou fóliou. Mohlo by dôjsť k poruche snímača.

#### **TIP!**

- Pri otvorení aplikácie môžete kedykoľvek poklepaním na **tlačidlo ponuka**  $\equiv$  otvoriť aplikáciu a overiť dostupnosť jednotlivých možností.
- • Ak je prístroj zablokovaný a nefunguje, stlačte a podržte **Tlačidlo zapnutia/ uzamknutia** kľúč na 12 sekúnd vypnite ho.

### **Nabíjanie tabletu**

Tablet sa napája z nabíjateľnej lítium-iónovej batérie. Na nabíjanie batérie slúži adaptér USB, ktorý sa dodáva spolu s tabletom. Pred prvým použitím tabletu sa uistite, že batéria je úplne nabitá.

**POZNÁMKA:** Toto zariadenie používa internú nabíjateľnú batériu. Z bezpečnostných dôvodov nevyberajte batérie, ktoré sú súčasťou výrobku.

**Varovanie!** Ak dotyková obrazovka nefunguje počas nabíjania tabletu, môže to byť spôsobené nestálym prívodom elektrickej energie. V tomto prípade odpojte kábel USB od zariadenia alebo odpojte adaptér USB od elektrickej zásuvky.

- **1** Prepojte adaptér USB a kábel USB.
- **2** Kábel USB pripojte (podľa znázornenia nižšie) k portu na nabíjačku/USB na tablete.

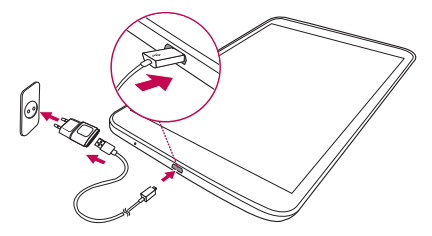

**POZNÁMKA:** Batéria sa musí na začiatku úplne nabiť, aby sa zaručila jej správna životnosť.

### **Optimalizácia životnosti batérie**

Životnosť batérie medzi jednotlivými nabitiami môžete predĺžiť tým, že vypnete funkcie, ktoré nepotrebujete mať neustále spustené v pozadí. Rovnako môžete monitorovať, ako aplikácie a systémové zdroje spotrebúvajú energiu batérie.

### Predĺženie životnosti batérie

- • Vypnite rádiovú komunikáciu, ktorú nevyužívate, napr. Wi-Fi, Bluetooth alebo GPS.
- • Znížte jas obrazovky a nastavte kratší časový limit na vypnutie obrazovky.
- • Vypnite automatickú synchronizáciu služieb Gmail™, Kalendár, Kontakty a iných aplikácií.
- • Niektoré prevzaté aplikácie môžu znižovať úroveň nabitia batérie.
- • Pri používaní prevzatých aplikácií sledujte úroveň nabitia batérie.

### Kontrola úrovne nabitia batérie

- **1** Na základnej obrazovke poklepte na položku **Aplikácie** > **Nastavenia** > **Informácie o tabletu** > **Batéria**.
- **2** Stav batérie (nabíjanie alebo vybíjanie) a jej úroveň sa zobrazujú v hornej ponuke obrazovky.

### Monitorovanie a kontrola procesov, ktoré používajú batériu

- **1** Na základnej obrazovke poklepte na položku **Aplikácie** > **Nastavenia** > **Informácie o tabletu** > **Batéria** > **Používanie batérie**.
- **2** V dolnej časti obrazovky sa zobrazí čas používania batérie a tiež aplikácie alebo služby, ktorý využívajú energiu batérie v poradí od najvyššej po najnižšiu spotrebu.

## **Vloženie karty microSD**

Toto zariadenie podporuje pamäťové karty microSD s kapacitou až 64 GB. Na kartu microSD sa dá ukladať multimediálny obsah.

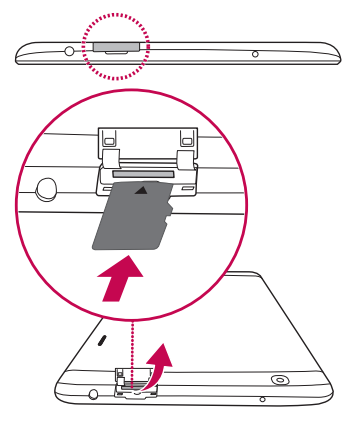

**1** Pred vložením alebo vybratím karty microSD vypnite tablet.

**2** Nechtom zatlačte na výrez a vytiahnite zásuvku na kartu microSD. Do zásuvky vložte kartu microSD tak, aby kontakty smerovali dole. Opatrne zasuňte zásuvku späť do zariadenia.

## **Vybratie karty microSD**

Ak chcete z tabletu bezpečne vybrať kartu microSD, najskôr ju musíte odpojiť.

- **1** Na základnej obrazovke poklepte na položku **Aplikácie** > **Nastavenia** > **Úložný priestor** > **Odpojiť kartu SD**.
- **2** Opatrne vytiahnite kartu microSD zo zásuvky.

**Varovanie!** Pred vybratím kartu microSD vždy bezpečnej odpojte. V opačnom prípade sa môže poškodiť karta microSD aj tablet a môže dôjsť k poškodeniu údajov uložených na danej karte microSD.

### **Formátovanie karty microSD**

**Varovanie!** Všetky súbory uložené na karte microSD sa pri naformátovaní karty odstránia.

- **1** Na základnej obrazovke poklepte na položky **Aplikácie** > **Nastavenia** > **Úložný priestor**.
- **2** Poklepte na položku **Vymazať kartu SD** (dvakrát).
- **3** Ak ste nastavili vzor odomknutia, načrtnite ho a ťuknite na položku **Vymazať všetko**. Karta sa následne naformátuje a bude pripravená na používanie.

**POZNÁMKA:** Ak je na karte microSD nejaký obsah, štruktúra priečinkov sa môže po formátovaní zmeniť, pretože všetky súbory budú odstránené.

### **Zamknutie a odomknutie obrazovky**

Ak tablet chvíľu nepoužívate, obrazovka sa vypne a automaticky uzamkne. Táto funkcia pomáha predchádzať náhodným stlačeniam a šetrí batériu. Keď tablet nepoužívate, uzamknite ho stlačením tlačidla Zapnút/Uzamknút<sup>'</sup> .

Ak sú počas uzamknutia obrazovky spustené nejaké programy, môžu byť naďalej spustené aj v režime uzamknutia. Pred vstupom do režimu uzamknutia odporúčame ukončiť všetky programy, aby ste zabránili zbytočným poplatkom (napr. prístup na web a prenos dát).

Tablet znova prebudíte stlačením tlačidla **Zapnúť/Uzamknúť** | Zobrazí sa uzamknutá obrazovka. Základnú obrazovku odomknete dotknutím sa uzamknutej obrazovky a jej posunutím v ľubovoľnom smere. Otvorí sa naposledy prehliadaná obrazovka.

# **Východisková obrazovka**

# **Tipy pre dotykovú obrazovku**

Nasledujúca časť uvádza tipy na ovládanie tabletu.

### Funkcia KnockON

Funkcia KnockON umožňuje dvojitým poklepaním jednoducho zapnúť alebo vypnúť obrazovku.

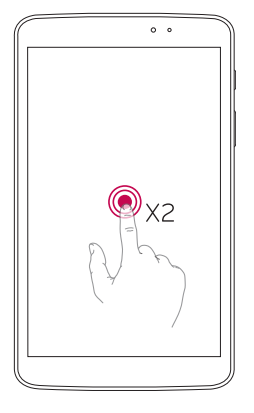

- • Rýchlo dvakrát poklepte do stredu obrazovky a zapnite ju.
- • Rýchlo dvakrát poklepte na stavový riadok, prázdnu časť základnej (domovskej) obrazovky alebo uzamknite obrazovku, aby ste ju vypli.

### **POZNÁMKA:**

• Funkciu môžete vypnúť v nastaveniach **Gestá**. Na základnej obrazovke poklepte na položku **Aplikácie** > **Nastavenia** > **Displej** > **Zapnutie obrazovky** > ťuknite na začiarkavacie políčko funkcie **Zapnutie obrazovky**.

### Posunutie nabok

Pomocou posunutia troma prstami uložte spustené aplikácie naľavo alebo ich vráťte späť na displej. Pri potiahnutí aplikácií naspäť neskôr sa niektoré z nich môžu reštartovať. Môžete uložiť až tri aplikácie.

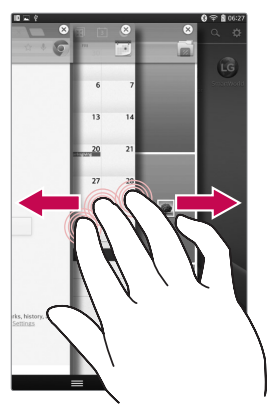

**1** Kým je aplikácia otvorená, dotknite sa obrazovky troma prstami a potiahnite ju doľava. Súčasná obrazovka sa uloží a zobrazí sa základná obrazovka.

**2** Ak chcete znovu otvoriť uložené aplikácie, dotknite sa obrazovky troma prstami a potiahnite ju doprava. Poklepte na aplikáciu, ktorú chcete otvoriť.

**Tip!** Funkcia **Posunutie nabok** nerozpozná menej alebo viac prstov ani celú dlaň.

### Poklepanie alebo dotyk

Jedno poklepanie prstom slúži na výber položiek, prepojení, odkazov a písmen na klávesnici na obrazovke.

### Stlačenie a podržanie

Stlačenie a podržanie položky na obrazovke vykonáte dotykom položky, pričom z nej nezdvihnete prst dovtedy, kým sa neuskutoční príslušná operácia. Ak napríklad chcete otvoriť možnosti dostupné pre kontakt, dotknite sa kontaktu v zozname kontaktov a podržte ho, kým sa nezobrazí kontextová ponuka.

# Ťahanie

Dotknite sa položky, chvíľu ju podržte a potom bez zdvihnutia prsta posúvajte prst po obrazovke, kým prstom neprejdete na požadované miesto. Ťahaním položiek po základnej obrazovke môžete položky premiestňovať.

### Potiahnutie alebo posúvanie prstom

Ak chcete potiahnuť alebo posúvať prstom, vykonajte rýchly pohyb prstom po povrchu obrazovky bez pozastavenia po prvom dotyku (aby namiesto toho nedošlo k presunutiu položky). Posúvaním prsta po obrazovke nahor alebo nadol môžete napríklad rolovať v zozname alebo rýchlym potiahnutím prsta zľava doprava (a opačne) prechádzať medzi jednotlivými základnými obrazovkami.

### Dvojité poklepanie

Dvojitým poklepaním priblížite zobrazenie webovej stránky alebo mapy. Ak napríklad chcete prispôsobiť časť webovej stránky na šírku obrazovky, rýchlo na príslušnú časť dvakrát poklepte. Dvojitým ťuknutím môžete takisto priblížiť a oddialiť pohľad po fotografovaní (pomocou fotoaparátu) a pri používaní máp. Dvojitým poklepaním na slovo označíte dané slovo. Dvojitým poklepaním môžete tiež aktivovať funkciu KnockON a zapnúť alebo vypnúť dotykovú obrazovku.

#### Priblíženie roztiahnutím prstov

Pomocou ukazováka a palca môžete sťahovaním alebo rozťahovaním prstov priblížiť alebo vzdialiť zobrazenie vo webovom prehliadači, na mape alebo pri prehliadaní obrázkov.

### Otáčanie obrazovky

V mnohých aplikáciách a ponukách sa orientácia obrazovky mení podľa fyzickej orientácie samotného zariadenia.

### **POZNÁMKA:**

- • Ak chcete vybrať položku, dotykom stlačte stred ikony.
- • Pri stláčaní nepoužívajte nadmernú silu, dotyková obrazovka je dostatočne citlivá, aby položku bolo možné vybrať aj jemným, ale dôrazným dotykom.
- • Požadovanú možnosť stlačte dotykom špičky prsta. Dávajte pozor, aby ste dotykom nestláčali žiadne iné tlačidlá.

### **Základná obrazovka**

Jednoduchým potiahnutím prsta doľava alebo doprava prehliadate panely. Každý panel môžete prispôsobiť aj pomocou aplikácií, prevzatých položiek, widgetov a tapiet.

**POZNÁMKA:** Niektoré snímky obrazoviek sa môžu líšiť v závislosti od vašej oblasti.

Na základnej obrazovke môžete zobraziť ikony ponuky v spodnej časti obrazovky. Ikony ponuky poskytujú jednoduchý prístup jedným dotykom k najpoužívanejším funkciám.

**Stavový riadok** – zobrazuje informácie o stave zariadenia vrátane času, intenzity signálu, stavu batérie a ikon upozornení.

**Ikony aplikácií** – poklepaním na ikonu (aplikácie, miniaplikácie (widgetu), priečinka atď.) ju môžete otvoriť a používať.

**Rýchle tlačidlá** – poskytujú jednoduchý prístup jedným dotykom k najčastejšie

**Tlačidlo Späť** – návrat na predchádzajúcu obrazovku. Tlačidlom tiež zavriete kontextové položky, napr. ponuky, dialógové okná a klávesnicu na obrazovke.

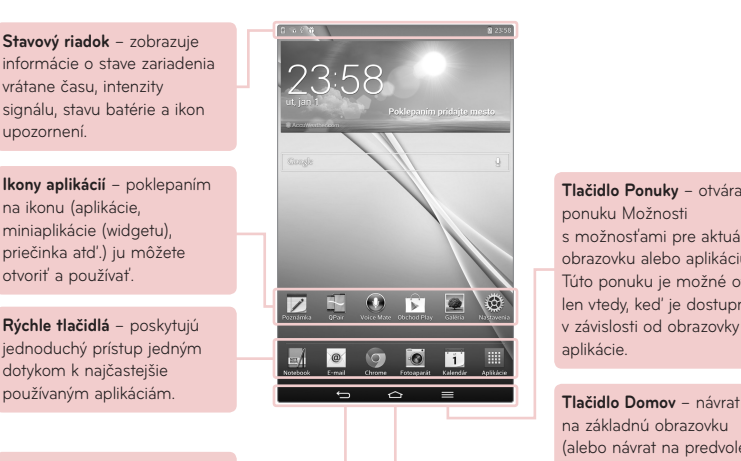

**Tlačidlo Ponuky** – otvára ponuku Možnosti s možnosťami pre aktuálnu obrazovku alebo aplikáciu. Túto ponuku je možné otvoriť len vtedy, keď je dostupná, v závislosti od obrazovky alebo aplikácie.

na základnú obrazovku (alebo návrat na predvolené prostredie základnej obrazovky z ktoréhokoľvek prostredia rozšírenia základnej obrazovky). Dotykom a podržaním zobrazíte nedávno použité aplikácie a spustite aplikáciu Správca úloh.

### Prispôsobenie základnej obrazovky

Základnú obrazovku môžete prispôsobiť pridaním aplikácií, prevzatých položiek, widgetov alebo tapiet. Kvôli zjednodušeniu používania tabletu pridajte svoje obľúbené aplikácie a widgety na základnú obrazovku.

#### **Pridanie položiek na východiskovú obrazovku:**

- **1** Dotknite sa prázdnej časti základnej obrazovky a podržte ju.
- **2** Poklepte na kartu **Aplikácie**, **Widgety** alebo **Tapety**.
- **3** Potiahnite príslušnú položku na požadované miesto a zdvihnite prst.

#### **Odobratie položky zo základnej obrazovky:**

Dotknite sa a podržte ikonu, ktorú chcete odstrániť, potiahnite ju na  $\Box$  a zdvihnite prst.

**TIP!** Ak chcete na základnú obrazovku pridať ikonu aplikácie z obrazovky Aplikácie, dotknite sa a podržte aplikáciu, ktorú chcete pridať, a potiahnite ju na požadované miesto.

**TIP!** Do priečinka môžete pridať niekoľko ikon aplikácií. Na základnej obrazovke pustite jednu ikonu aplikácie na inú a vytvorí sa priečinok.

## **Návrat do nedávno používaných aplikácií**

- **1** Stlačte a podržte tlačidlo **Domov externe in Analysis** zobrazí kontextová ponuka obsahujúca ikony naposledy použitých aplikácií.
- **2** Aplikáciu otvoríte stlačením príslušnej ikony. Taktiež môžete stlačiť tlačidlo **Späť** , čím sa vrátite na predchádzajúcu obrazovku.

# **Oznámenia**

Oznámenia vás upozorňujú na prichádzajúce nové správy, udalosti kalendára, budíky, ako aj prebiehajúce udalosti, ako je napr. preberanie videa.

Na paneli oznámení sa zobrazuje aktuálny stav tabletu a čakajúce oznámenia.

Keď príde oznámenie, jeho ikona sa zobrazí vo vrchnej časti obrazovky. Ikony čakajúcich oznámení sa zobrazujú na ľavej strane a systémové ikony ako Wi-Fi alebo úroveň batérie sa zobrazujú napravo.

**POZNÁMKA:** Dostupné možnosti sa môžu líšiť v závislosti od regiónu alebo poskytovateľa služieb.

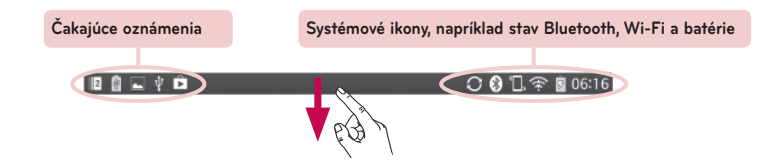

### Potiahnutím prsta nadol otvoríte oznámenia a nastavenia

Potiahnutím stavového riadka otvoríte panel oznámení. Panel oznámení zatvoríte vysunutím panela v dolnej časti obrazovky potiahnutím prsta.

**POZNÁMKA:** Dotykom a podržaním ikony z ponuky Rýchle nastavenia zobrazíte ponuku nastavení funkcie.

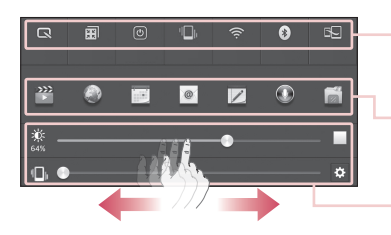

Panel rýchlych nastavení – rýchlym posunutím prsta doprava alebo doľava sa môžete presúvať zoznamom.

**Panel aplikácií QSlide** – poklepaním aktivujte funkciu QSlide.

Potiahnutím doprava a doľava upravte **Jas** obrazovky/ **Hlasitosť**.

### Rýchle nastavenia na paneli oznámení

Pomocou položky Rýchle nastavenia môžete jednoducho meniť nastavenia funkcií, ako napríklad Wi-Fi. Rýchle nastavenia nájdete v hornej časti panela oznámení.

#### Zmena usporiadania položiek rýchlych nastavení na paneli oznámení

Otvorte panel oznámení a dotknite sa položky  $\mathbb{R}$ . Potom môžete prezerať a meniť usporiadanie požadovaných položiek v ponuke Rýchle nastavenia.

### Aplikácia QSlide na paneli oznámení

Aplikácia QSlide sa zobrazí na paneli oznámení hneď pod panelom rýchlych nastavení. Tieto ikony umožňujú rýchle a pohodlné spracovanie viacerých úloh na jednej obrazovke (podobné funkcii obraz v obraze na TV). Aplikácia QSlide zobrazí na obrazovke malé okno aplikácie, ktoré je možné premiestňovať, meniť jeho veľkosť a priehľadnosť.

#### Použitie aplikácie QSlide

Poklepaním na niektorú z aplikácií QSlide aktivujte danú aplikáciu. Po aktivácii funkcia QSlide otvorí aplikáciu v okne v popredí, stále však môžete používať iné aplikácie na pozadí. Naraz môžete otvoriť až dve okná QSlide.

#### Indikačné ikony v stavovom riadku

Indikačné ikony sa zobrazujú v stavovom riadku v hornej časti obrazovky a upozorňujú na udalosti kalendára, stav zariadenia a ďalšie skutočnosti.

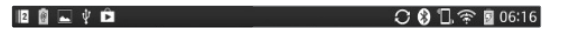

Ikony zobrazované v hornej časti obrazovky poskytujú informácie o stave zariadenia. Ikony uvedené v tabuľke nižšie sú niektoré z tých najbežnejších.

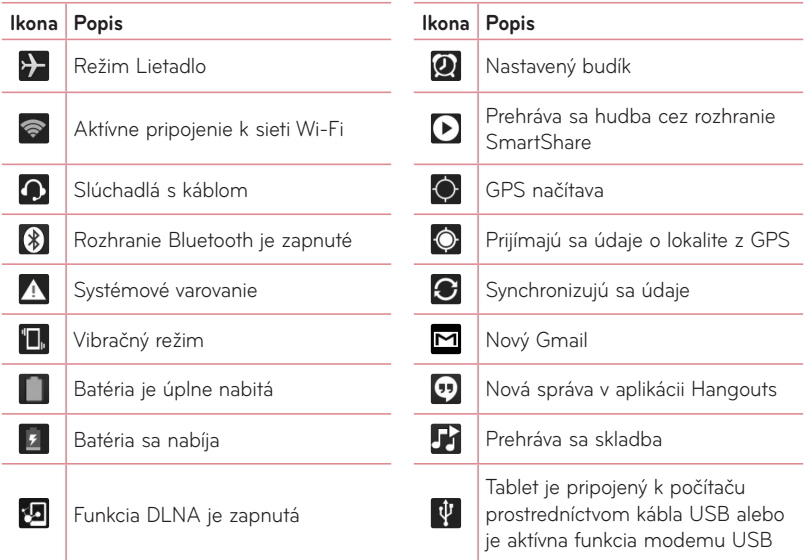

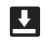

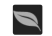

Preberajú sa údaje **Režim úspory energie je zapnutý** 

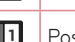

Nahrávajú sa údaje **Posunutie nabok je zapnuté** 

**POZNÁMKA:** Umiestnenie ikon v stavovom riadku sa môže líšiť v závislosti od funkcie alebo služby.

# **Pripojiť a vybrať**

Funkcia Plug & Pop vám umožní si rýchlo vybrať aplikácie používané po pripojení slúchadiel alebo zariadenia používané na cestách, ako napr. myš alebo klávesnica.

- **1** Pripojte slúchadlá alebo zariadenie OTG (používané na cestách (On-the-Go)) (t.j., myš, klávesnicu atď.).
- **2** Zobrazí sa panel aplikácií, z ktorého si môžete vybrať aplikáciu, ktorú chcete spustiť.

**POZNÁMKA:** Môžete upraviť zoznam aplikácií, ktoré sa majú na paneli zobrazovať, prípadne zmeniť nastavenia tak, aby sa panel aplikácií nezobrazoval.

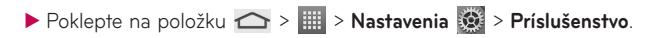

## **Zaznamenanie snímky obrazovky**

Súčasným stlačením a podržaním **tlačidiel Znížiť** hlasitosť a **Zapnúť/Uzamknúť** približne na 2 sekundy zaznamenáte snímku obrazovky.

Ak si chcete pozrieť zaznamenaný obrázok, prejdite do časti **Aplikácia | > Galéria**  $\bullet$  > priečinok **Screenshots**.

**TIP!** Nie je možné zaznamenať video obrazovky.

### Zaznamenanie snímky obrazovky pomocou funkcie QuickMemo

Na obrazovke, ktorej snímku chcete vytvoriť, potiahnite stavový riadok nadol a vyberte možnosť QuickMemo.

#### **ALEBO**

Súčasne stlačte a podržte **tlačidlo Znížiť/zvýšiť** hlasitosť.

### Zachytenie snímky obrazovky pomocou funkcie Nasnímať viac

Táto funkcia umožňuje nasnímanie časti obrazovky v predvolenom internetovom prehliadači.

- **1** Pri pripojení na internet poklepte na  $\equiv$  a potom na položku **Nasnímať viac**.
- **2** Upravte modrý rámček na požadovanú veľkosť a poklepte na položku **OK**. Vybraná oblasť sa uloží do Galérie.

## **Klávesnica na displeji**

Pomocou klávesnice na obrazovke môžete zadávať text. Klávesnica sa automaticky zobrazí na obrazovke, keď potrebujete zadať text. Ak chcete klávesnicu zobraziť ručne, dotknite sa textového poľa, do ktorého chcete zadávať text.

#### **Používanie klávesnice a zadávanie textu**

- Ak chcete, aby bolo nasledujúce napísané písmeno veľké, poklepte raz. Klepnite dvakrát, aby boli veľké všetky písmená.
	- Klepnutím prepínate medzi numerickou a symbolovou klávesnicou.
- Poklepte na túto možnosť, aby ste mohli použiť funkciu hlasového vstupu. Stlačením a podržaním tejto ikony môžete takisto vybrať rukopis a ponuku nastavení.
- Klepnutím vložíte medzeru.
- $\leftarrow$ Klepnutím prejdete na nový riadok v tele správy.
- Klepnutím vymažete predchádzajúci znak.  $\overline{\mathbb{R}}$

#### Zadávanie písmen s diakritikou

Klávesnica na obrazovke vám umožňuje zadávať špeciálne znaky (napr. "á").

Dotknite sa požadovaného klávesu a podržte ho (napr. kláves "a"). Keď sa zobrazí požadovaný znak, posuňte sa naň prstom a zadajte ho zdvihnutím prstu.

# **Nastavenie konta Google**

Pri prvom zapnutí tabletu máte možnosť aktivovať sieť, prihlásiť sa do konta Google a vybrať spôsob používania niektorých služieb Google.

### **Nastavenie konta Google**

- • Pomocou zobrazenej obrazovky nastavenia sa prihláste do konta Google. **ALEBO**
- • Na základnej obrazovke poklepte na položku **Aplikácie** > karta **Aplikácie** > **Nastavenia** > **Účty a synchronizácia** > **Pridat' konto** > **Google**.

Ak už máte konto Google, dotknite sa položky **Existujúci** a zadajte vašu e-mailovú adresu a heslo a potom sa dotknite položky . Ak nie, dotknite sa položky **Nový** a zadajte potrebné informácie na vytvorenie nového konta Google.

Po vytvorení a nastavení konta Google v tablete sa tablet automaticky synchronizuje s vaším kontom Google na webe.

Vaše kontakty, správy zo služby Gmail, udalosti v kalendári a ostatné informácie z týchto aplikácií a služieb na webe sa zosynchronizujú s tabletom. (Toto bude závisieť od vašich nastavení synchronizácie.)

Po prihlásení môžete v tablete používať služby Gmail™ a využívať výhody služieb od spoločnosti Google.

# **Pripojenie k sieťam a zariadeniam**

# **Wi-Fi**

Prostredníctvom pripojenia Wi-Fi môžete používať vysokorýchlostné internetové pripojenie v rámci pokrytia bezdrôtového prístupového bodu (AP). Využívajte internet pomocou rozhrania Wi-Fi bez zbytočného platenia.

### Pripojenie do sietí Wi-Fi

Ak chcete v tablete používať pripojenie Wi-Fi, musíte sa pripojiť k bezdrôtovému prístupovému bodu alebo prístupovému miestu "hotspot". Niektoré prístupové body sú otvorené a môžete sa k nim jednoducho pripojiť. Iné sú skryté alebo používajú iné zabezpečovacie prvky; na pripojenie k týmto prístupovým bodom musíte tablet správne nastaviť. Na predĺženie životnosti batérie vypnite pripojenie Wi-Fi, keď ho nepoužívate.

### Zapnutie pripojenia Wi-Fi a pripojenie k sieti Wi-Fi

- **1** Na základnej obrazovke poklepte na položku **Aplikácie** > karta **Aplikácie** > **Nastavenia** > **Wi-Fi** z ponuky BEZDRÔTOVÉ SIETE.
- **2** Stlačením položky  $\circ$  **i** túto funkciu zapnete a zariadenie začne vyhľadávať dostupné siete Wi-Fi.
- **3** Poklepaním na položku **HĽADAŤ** zobrazíte zoznam aktívnych sietí Wi-Fi, ktoré sú v dosahu.
	- • Zabezpečené siete sú označené ikonou zámky.
- **4** K sieti sa pripojíte stlačením jej názvu.
	- • Ak je sieť zabezpečená, zobrazí sa výzva na zadanie hesla alebo iných poverení. (Podrobnosti vám poskytne váš správca siete)
- **5** Stavový riadok zobrazuje ikony, ktoré signalizujú stav pripojenia Wi-Fi.

### **Bluetooth**

Na odosielanie dáta pomocou rozhrania Bluetooth môžete použiť príslušnú aplikáciu, ale nie ponuku Bluetooth, ako je to možné vo väčšine mobilných telefónov.

### **POZNÁMKA:**

- • Spoločnosť LG nie je zodpovedná za stratu, zachytenie alebo zneužitie údajov odoslaných alebo prijatých prostredníctvom bezdrôtovej technológie Bluetooth.
- • Vždy sa uistite, že zdieľate a prijímate údaje zo zariadení, ktoré sú dôveryhodné a náležite zabezpečené. Ak sú medzi zariadeniami prekážky, prevádzková vzdialenosť sa môže znížiť.
- • Niektoré zariadenia, najmä tie, ktoré neboli testované a schválené spoločnosťou Bluetooth, môžu byť so zariadením nekompatibilné.

#### Zapnutie rozhrania Bluetooth a spárovanie tabletu so zariadením Bluetooth

Pred pripojením musíte vaše zariadenie spárovať s iným zariadením.

- **1** Na základnej obrazovke poklepte na položku **Aplikácie** > karta **Aplikácie** > **Nastavenia** > **Bluetooth** z ponuky BEZDRÔTOVÉ SIETE.
- **2** Poklepaním na položku  $\textcircled{\tiny{2}}$  zapnite funkciu Bluetooth. Zobrazí sa možnosť nastaviť váš tablet ako viditeľný. Potom poklepte na položku **Vyhľadanie zariadení** a zobrazte zariadenia v dosahu.
- **3** V zozname vyberte zariadenie, s ktorým chcete spárovať svoj prístroj.

Keď párovanie prebehne úspešne, vaše zariadenia sa pripojí k príslušnému zariadeniu.

**POZNÁMKA:** tablet nepodporuje profil handsfree. Preto nemusí byť používanie funkcií hovoru s niektorými doplnkami, ako sú náhlavné súpravy Bluetooth alebo zariadenia s aktivovanou funkciou Bluetooth, pre toto zariadenie dostupné.

#### Odosielanie údajov pomocou bezdrôtovej funkcie Bluetooth

1 Otvorte položku a poklepte na položku <

#### **ALEBO**

Dotknite položky a podržte ju, a vyberte možnosť **Zdieľať**.

#### **ALEBO**

Otvorte položku a poklepte na **tlačidlo Ponuka** > **Zdieľať**.

**2** Po poklepaní na položku **Bluetooth** môžete začať zdieľať prostredníctvom rozhrania Bluetooth.

**POZNÁMKA:** Metóda pre výber možnosti sa môže líšiť v závislosti od typu údajov.

**3** Vyhľadajte zariadenie s podporou rozhrania Bluetooth a vykonajte párovanie.

#### Prijímanie údajov pomocou bezdrôtovej funkcie Bluetooth

- **1** Na základnej obrazovke poklepte na položku **Aplikácie** > karta **Aplikácie** > **Nastavenia** > **Bluetooth**.
- **2** Opätovným poklepaním na položku  $\bullet$  zapnite rozhranie Bluetooth a začiarknutím políčka v hornej časti obrazovky zviditeľníte ostatné zariadenia.

**POZNÁMKA:** Ak chcete vybrať časový interval, dokedy bude toto zariadenie viditeľné, poklepte na **tlačidlo Ponuka** > **Časový limit viditeľnosti**.

**3** Spárujte zariadenia a poklepte na položku **Prijať**, keď dostanete požiadavku na autorizáciu pripojenia Bluetooth na prijatie súboru.

## **SmartShare**

Funkciu SmartShare môžete využiť v aplikáciách Galéria, Hudba, Video a Kancelária Polaris.

### Odosielanie obsahu z tabletu na iné zariadenia

1 V obsahu, ktorý chcete prehrať alebo preniesť, poklepte na položku  $\bullet$ .

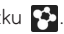

- **2** V dialógovom okne poklepte na možnosť **Prehrať** alebo **Beam**.
	- • **Prehrať:** obsah môžete vysielať prostredníctvom TV, reproduktorov s funkciou Bluetooth a podobne.
	- • **Beam:** obsah môžete posielať do zariadení Bluetooth alebo telefónov a tabletov značky LG, ktoré podporujú funkciu SmartShare Beam\*.

\*Funkcia SmartShare Beam rýchlo prenáša multimediálny obsah prostredníctvom rozhrania Wi-Fi Direct.

**3** Na zozname poklepte na cieľové zariadenie prehrávania alebo prenášania.

- • Ak sa zariadenie nenachádza na zozname, presvedčte sa, či je na danom zariadení zapnuté pripojenie Wi-Fi, Wi-Fi Direct alebo Bluetooth. Potom poklepte na položku **Znova vyhľadať**.
- **4** Poklepte na položku **Odoslať**.

### Ak si chcete vo svojom tablete prezrieť alebo vypočuť obsah zo zariadení v blízkosti, ako napríklad počítača alebo mobilného zariadenia:

**1** Ak chcete k tabletu pripojiť zariadenia nachádzajúce sa v blízkosti, ťuknite na položku Zariadenia v blízkosti.

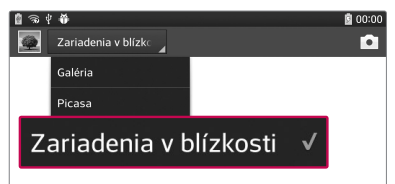

#### **<Galéria>**

- • Presvedčte sa, či sú tablet a zariadenia v blízkosti pripojené do rovnakej siete Wi-Fi.
- • Presvedčte sa, či je na zariadení v blízkosti zapnutá funkcia DLNA.
- **2** S cieľom pripojiť zariadenie poklepte na príslušné zariadenie v zozname zariadení v blízkosti.

Ak sa zariadenie v zozname nenachádza, poklepte na položku **Vyhľadanie zariadení v blízkosti**.

Po pripojení si môžete na svojom tablete vychutnávať obsah zo zariadenia v blízkosti.

# **PC pripojenia prostredníctvom kábla USB**

Zistite, ako pripojiť vaše zariadenie k počítaču prostredníctvom kábla USB v režimoch pripojenia USB.

### Prenos hudby, fotografií a videa pomocou veľkokapacitných úložných zariadení USB

- **1** Pripojte tablet k počítaču pomocou kábla USB.
- **2** Ak ste do počítača nenainštalovali softvér LG Android Platform Driver, budete musieť zmeniť nastavenia ručne. Vyberte položky **Nastavenia systému** > **PC pripojenie** > **Voľba spôsobu USB pripojenia**, potom zvoľte položku **Synchronizácia médií (MTP)**.
- **3** Teraz môžete zobraziť obsah veľkokapacitného úložného zariadenia v počítači a preniesť súbory.

### Synchronizácia s prehrávačom Windows Media Player

Uistite sa, že je v počítači nainštalovaný prehrávač Windows Media Player.

- **1** Na pripojenie tabletu k počítaču, v ktorom je nainštalovaný prehrávač Windows Media Player, použite kábel USB.
- **2** Vyberte možnosť **Synchronizácia médií (MTP)**. Po pripojení sa v počítači zobrazí kontextové okno.
- **3** Otvorte prehrávač Windows Media Player, pomocou ktorého budete synchronizovať hudobné súbory.
- **4** V kontextovom okne upravte alebo zadajte názov zariadenia (ak je potrebné).
- **5** Požadované hudobné súbory označte a myšou ich presuňte do zoznamu na synchronizáciu.
- **6** Spustite synchronizáciu.
- • Aby mohla prebehnúť synchronizácia s prehrávačom Windows Media Player, musia byť splnené tieto požiadavky.

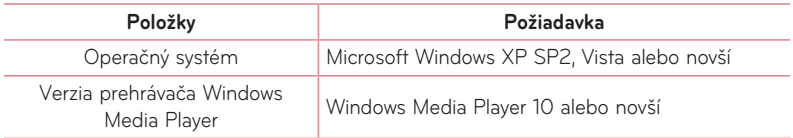

• Ak je verzia prehrávača Windows Media Player staršia ako verzia 10, nainštalujte verziu 10 alebo novšiu verziu.
# **Kontakty**

Do tabletu môžete pridať kontakty a zosynchronizovať ich s kontaktmi vo vašom konte Google alebo v iných kontách, ktoré podporujú synchronizáciu kontaktov.

## **Vyhľadávanie kontaktu**

- **1** Na základnej obrazovke poklepaním na položku **Kontakty A** otvorte svoje kontakty.
- **2** Poklepte na pole **Vyhľadávanie kontaktov** a pomocou klávesnice zadajte meno kontaktu. Tiež môžete poklepať na písmeno na pravej strane obrazovky a zobraziť všetky mená, ktoré sa daným písmenom začínajú.

### **Pridanie nového kontaktu**

- **1** Na základnej obrazovke poklepte na položku **Kontakt** .
- 2 Poklepte na položku  $\bigoplus$ . Vyberte požadované konto (ak sa dá použiť).
- **3** Ak chcete k novému kontaktu pridať obrázok, ťuknite na ikonu . Vyberte možnosť **Fotografovať** na fotografovanie pomocou fotoaparátu alebo **Zvoliť z galérie**. Potom vyhľadajte obrázok a označte ho.
- 4 Ťuknutím na položku v zadajte špecifickejšie informácie o názve.
- **5** Zadajte údaje svojho kontaktu.
- **6** Ťuknutím na položku **Uložiť** uložte položku kontaktu.

# **Obľúbené kontakty**

Často volané kontakty môžete zaradiť medzi obľúbené.

#### **Pridanie kontaktu k obľúbeným kontaktom**

- 1 Na základnej obrazovke poklepaním na položku **Kontakty 14** otvorte svoje kontakty.
- **2** Poklepte na požadovaný kontakt a zobrazte podrobnosti kontaktu.
- **3** Poklepte na hviezdu  $\lambda$  napravo od mena kontaktu. Hviezda sa zmení na zlatú a kontakt sa pridá do vašich obľúbených kontaktov.

#### **Odstránenie kontaktu zo zoznamu obľúbených kontaktov**

- **1** Na základnej obrazovke poklepaním na položku **Kontakty A** otvorte svoje kontakty.
- **2** Poklepaním na kartu **Obľúbené** zobrazíte svoje obľúbené kontakty.
- **3** Poklepte na požadovaný kontakt a zobrazte podrobnosti kontaktu.
- **4** Ťuknite na zlatú hviezdu napravo od mena kontaktu. Hviezda sa zmení na sivú a kontakt sa odstráni z vašich obľúbených kontaktov.

# **Vytvorenie skupiny**

- **1** Na základnej obrazovke poklepaním na položku **Kontakty [2]** otvorte svoje kontakty.
- **2** Kliknite na kartu skupiny, kliknite na tlačidlo 28.
- **3** Stlačením tlačidla **Uložiť** skupinu uložíte.

**POZNÁMKA:** Ak odstránite skupinu, kontakty priradené k tejto skupine sa nestratia. Zostanú vo vašich kontaktoch.

# **E-mail**

Aplikáciu E-mail môžete použiť na čítanie e-mailov zo služieb, ako napríklad Gmail. Aplikácia E-mail podporuje nasledujúce typy kont: POP3, IMAP a Exchange. Váš poskytovateľ služieb alebo správca systému vám v prípade potreby poskytne nastavenia konta.

### **Spravovanie e-mailového konta**

Pri prvom otvorení aplikácie E-mail sa otvorí sprievodca nastavením, ktorý vám pomôže nastaviť e-mailové konto.

Po počiatočnom nastavení aplikácia E-mail zobrazí obsah priečinka Prijaté. Ak ste pridali viac ako jedno konto, medzi kontami môžete prepínať.

#### **Pridanie ďalšieho e-mailového konta:**

• Otvorte aplikáciu **E-mail** a poklepte na **tlačidlo Ponuka**  $\equiv$  > **Nastavenia > C.** 

#### **Zmena nastavení e-mailového konta:**

• Otvorte aplikáciu **E-mail** a poklepte na **tlačidlo Ponuka** > **Nastavenia** > **Odstrániť nastavenia**.

#### **Odstránenie e-mailového konta:**

• Otvorte aplikáciu **E-mail** a poklepte na **tlačidlo Ponuka**  $=$  > Nastavenia > kliknite na tlačidlo **Ponuka** > **Odstrániť účet** > dotknúť účet, ktorý chcete odstrániť > **Vymazať**  > vyberte možnosť **Áno**.

# **Práca s priečinkami kont**

Otvorte aplikáciu **E-mail**, poklepte na **tlačidlo Ponuka expressor priečinky**. Každé konto má priečinky Schránka odoslaných správ, Schránka prijatých správ, Odoslané, a Koncepty. V závislosti od funkcií podporovaných vaším poskytovateľom konta môžete mať k dispozícii ďalšie priečinky.

### **Vytvorenie a odoslanie e-mailu**

#### **Vytvorenie a odoslanie správy:**

- **1** V aplikácii E-mail poklepte na položku **Napísať** .
- **2** Zadajte adresu zamýšľaného príjemcu správy. Pri zadávaní textu budú zo zoznamu vašich kontaktov navrhované vyhovujúce adresy. Ak máte viacero adries, oddeľte ich bodkočiarkami.
- 3 Poklepaním na **tlačidlo Ponuka edl** pridajte kópiu/skrytú kópiu a poklepaním na položku **Priložiť** priložte súbory (ak sa to vyžaduje).
- **4** Zadajte predmet a text správy
- **5** Poklepaním na položku **Odoslať Dodošlite** správu. Ak nie ste pripojení k sieti, napríklad vtedy, ak pracujete v režime lietadla, odosielané správy sa uložia do priečinka Schránka odoslaných správ a ostanú v ňom dovtedy, kým sa znovu nepripojíte k sieti. Ak Schránka odoslaných správ obsahuje nejaké neodoslané správy, zobrazí sa na obrazovke Kontá.

**TIP!** Tablet vás pri doručení nového e-mailu upozorní zvukom alebo vibrovaním. Tieto upozornenia vypnete poklepaním na upozornenie na e-mail.

# **Fotoaparát**

Ak chcete otvoriť aplikáciu Fotoaparát, na základnej obrazovke poklepte na položku Fotoaparát **.** 

## **Zoznámte sa s hľadáčikom**

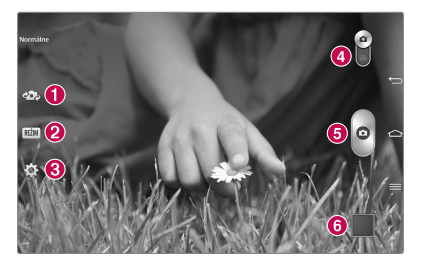

- **Prepnúť fotoaparát** prepnutie medzi objektívom zadnej kamery a objektívom prednej kamery.
- **Režim záberu** určuje spôsob nasnímania záberu.
- **Nastavenia** stlačením tejto ikony otvoríte ponuku nastavení. Pozrite si časť **Používanie rozšírených nastavení** na nasledujúcej strane.
- **Režim videa** poklepaním (alebo posunom) prepínajte medzi režimom fotoaparátu a videa.
- **G** Fotografovanie
- **Galéria** stlačením zobrazíte naposledy nasnímanú fotografiu. To vám umožní získať prístup ku galérii a zobraziť uložené fotografie v režime fotoaparátu.

**POZNÁMKA:** Pred snímaním fotografií sa uistite, či je objektív fotoaparátu čistý.

### **Používanie rozšírených nastavení**

Poklepaním na položku  $\ddot{\mathbf{C}}$  v hľadáčiku otvoríte pokročilé možnosti. Posúvaním v zozname môžete zmeniť nastavenia fotoaparátu. Po výbere možnosti poklepte na tlačidlo **Späť** .

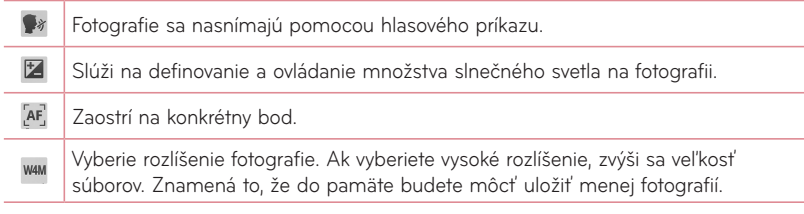

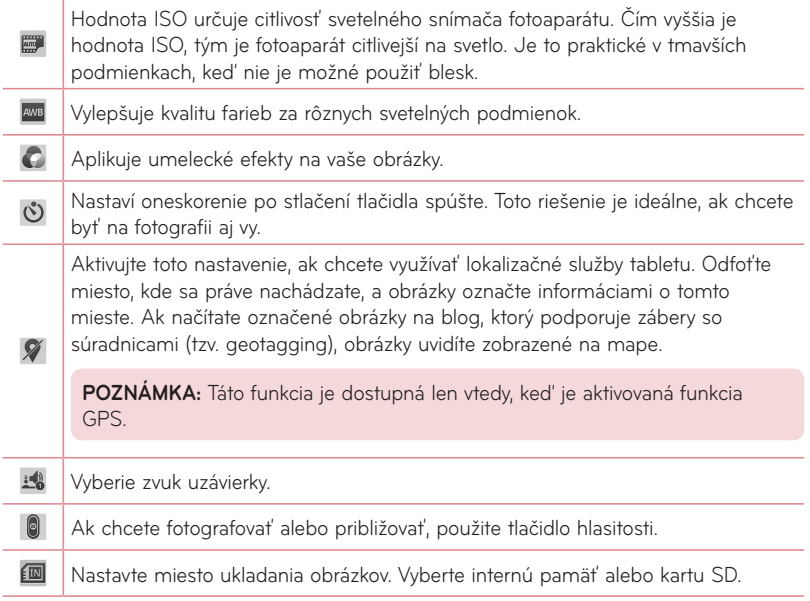

2

Otvorí sprievodcu s pomocníkom, v ktorom nájdete informácie o tom, ako daná funkcia funguje.

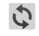

Obnoví všetky predvolené nastavenia.

#### **TIP!**

- • Po ukončení práce s fotoaparátom sa niektoré nastavenia vrátia na prednastavené hodnoty, ako napríklad vyváženie bielej, farebný efekt, časovač a režim scény. Pred snímaním ďalšej fotografie ich skontrolujte.
- • Ponuka nastavení sa nachádza nad obrazovkou hľadáčika, takže pri zmene farby alebo kvality fotografie uvidíte ukážku zmeneného obrázka za ponukou Nastavenia.

# **Rýchle fotografovanie**

- **1** Otvorte aplikáciu **Fotoaparát**.
- **2** Držte tablet vo vodorovnej polohe a nasmerujte objektív smerom k objektu, ktorý chcete fotografovať.
- **3** V strede obrazovky hľadáčika sa zobrazí rámček zaostrenia. Takisto môžete ťuknúť kamkoľvek na obrazovku a zaostriť na daný bod.
- **4** Keď sa farba rámčeka zaostrenia zmení na zelenú, fotoaparát predmet zaostril.
- **5** Stlačením položky **o** nasnímate fotografiu.

# **Po nasnímaní fotografie**

Stlačením **zabrazíte naposledy nasnímanú fotografiu**.

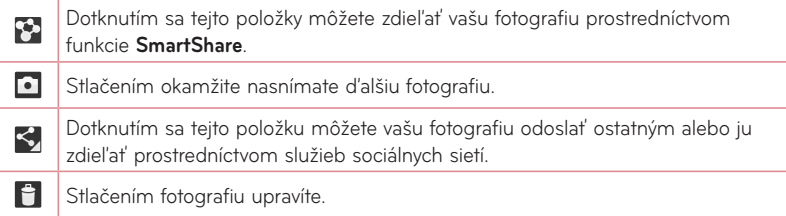

**TIP!** Ak máte v tablete nastavené konto lokality sociálnej siete, môžete fotografie zdieľať v rámci svojej komunity.

#### Stlačením tlačidla Ponuka **ieh potvoríte všetky rozšírené možnosti.**

**Nastaviť obrázok ako** – keď sa dotknete tejto položky, môžete použiť obrázok ako **Fotografie kontaktu**, **Tapeta uzamknutej obrazovky** alebo **Tapeta základ. obrazovky**.

**Presunúť** – tejto položky sa dotknite, ak chcete fotografiu presunúť na iné miesto.

**Kopírovať** – tejto položky sa dotknite, ak chcete zvolenú fotografiu skopírovať a uložiť do iného albumu.

**Kopírovanie do zásobníka klipov** – poklepaním na túto položku skopírujete fotografiu a uložíte ju v zásobníku klipov.

**Premenovať** – po dotknutí sa tejto položky upravíte názov zvolenej fotografie.

**Otočiť doľava/doprava** – otočte doľava alebo doprava.

**Orezať** – orežte fotografiu. Posúvaním prsta po obrazovke zvoľte oblasť na orezanie.

**Upraviť** – zobrazte a upravte fotografiu.

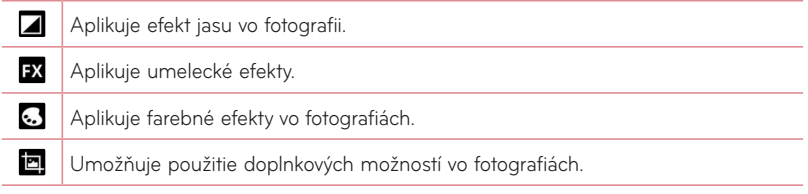

**Prezentácia** – automaticky zobrazí obrázky v aktuálnom priečinku jeden po druhom.

**Pridať polohu** – umožní pridať informácie o polohe.

**Podrobnosti** – zobrazí podrobnejšie informácie o obsahu.

## **Prezeranie uložených fotografií**

K uloženým fotografiám sa dostanete cez režim fotoaparátu. Poklepaním na ukážku obrázka v dolnej časti obrazovky zobrazíte galériu.

- • Ak chcete vidieť viac fotografií, posúvajte sa doľava alebo doprava.
- • Ak chcete obrázok priblížiť alebo oddialiť, dvakrát poklepte na obrazovku alebo na ňu položte dva prsty a vzdiaľte ich od seba (obrázok oddialite priblížením prstov k sebe).

# **Videokamera**

### **Zoznámte sa s hľadáčikom**

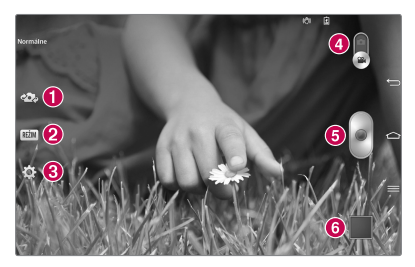

- **Prepnúť fotoaparát** prepnutie medzi objektívom zadnej kamery a objektívom prednej kamery.
- **REŽIM** určuje spôsob nasnímania záberu.
- **Nastavenia** stlačením tejto ikony otvoríte ponuku nastavení. Pozrite si časť **Používanie rozšírených nastavení** na nasledujúcej strane.
- **Režim Fotoaparát** stlačením a posunutím tejto ikony nahor prepnete do režimu fotoaparátu.
- **Nahrať** dotykom spustite nahrávanie videa.
- **Galéria** stlačením zobrazíte naposledy nahraté video. To vám umožní prejsť do galérie a zobraziť uložené videá v režime videa.

**TIP!** Pri nahrávaní videa umiestnite dva prsty na obrazovku a ich rozťahovaním a sťahovaním môžete využívať funkciu priblíženia.

**POZNÁMKA:** Overte, či mikrofón pri nahrávaní videa alebo zvuku nie je blokovaný.

### **Používanie rozšírených nastavení**

Stlačením  $\ddot{\bullet}$  v hľadáčiku otvorte všetky pokročilé možnosti.

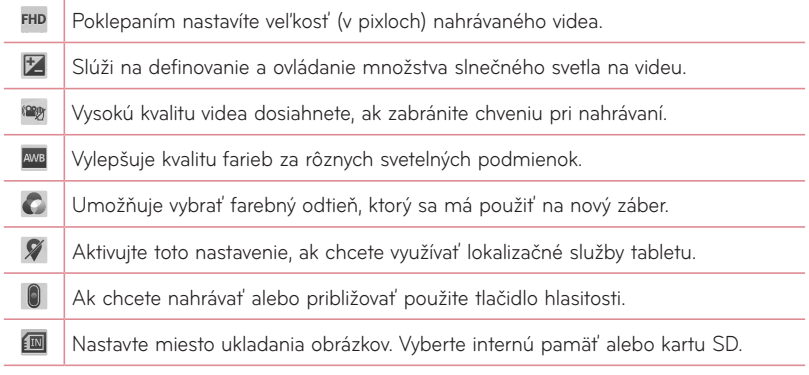

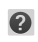

Otvorí sprievodcu s pomocníkom, v ktorom nájdete informácie o tom, ako daná funkcia funguje.

 $\mathcal{L}$ Obnoví všetky predvolené nastavenia.

### **Rýchle nahrávanie videa**

- **1** Otvorte aplikáciu **Fotoaparát** a dotknite sa ikony **Režim Videa**.
- **2** Na obrazovke sa objaví hľadáčik videokamery.
- **3** Držte tablet a nasmerujte objektív na objekt, ktorý chcete nasnímať na video.
- 4 Jedným dotknutím sa tlačidla **s** spustite snímanie.
- **5** Zobrazí sa časovač s dĺžkou videa.
- **6** Stlačením **navrchu obrazovky nahrávanie zastavíte**.

# **Po nasnímaní videa**

Dotknutím sa položky **zali** zobrazíte najnovšie nasnímané video.

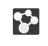

Dotknutím sa tejto položky môžete zdieľať vaše video prostredníctvom funkcie **SmartShare**.

o Stlačením tohto tlačidla okamžite nasnímate ďalšie video.

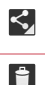

Dotknutím sa tejto položky môžete vaše video odoslať ostatným alebo ho zdieľať prostredníctvom služieb sociálnych sietí.

Stlačením video upravíte.

### **Prehrávanie uložených videí**

- **1** V hľadáčiku sa dotknite ukážky obrázka v dolnej časti obrazovky.
- **2** Na obrazovke sa zobrazí Galéria.
- **3** Ťuknutím video automaticky prehráte.

# **Funkcia živé priblíženie**

**Funkcia živého priblíženia** umožňuje priblížiť alebo vzdialiť časť prehrávaného videa, vďaka čomu sa bude príslušná snímka javiť väčšia alebo menšia. Počas prehrávania videa môžete pomocou ukazováka a palca sťahovaním alebo

rozťahovaním prstov priblížiť alebo vzdialiť zobrazenie.

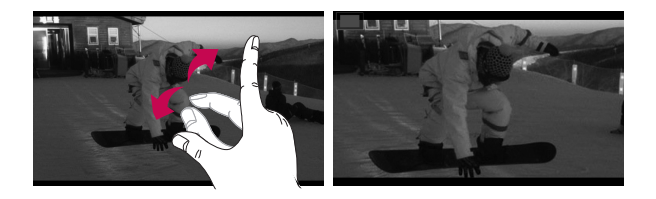

#### **POZNÁMKA:**

- • V režime prehrávania videa upravíte jas obrazovky posunutím obrazovky hore alebo dole.
- • V režime prehrávania videa môžete pretáčať dopredu alebo dozadu potiahnutím obrazovky doprava alebo doľava.

**POZNÁMKA:** Nemusíte tlačiť príliš silno, dotyková obrazovka je dostatočne citlivá, aby sa položka vybrala aj pri jemnom, ale dôraznom dotyku.

### **Nastavenie hlasitosti pri sledovaní videa**

Ak chcete nastaviť hlasitosť počas prehrávania videa, stlačte tlačidlá hlasitosti na pravej strane tabletu.

# **Multimédiá**

# **Galéria**

Multimediálne súbory môžete uložiť do internej pamäte, aby ste mali jednoduchý prístup k všetkým multimediálnym súborom. Používajte túto aplikáciu na zobrazovanie multimediálnych súborov ako fotografií a videí.

**1** Na základnej obrazovke poklepte na položku **Aplikácie** > karta **Aplikácie** > **Galéria** .

V galérii môžete spravovať a zdieľať všetky svoje fotografie a video súbory.

#### **POZNÁMKA:**

- • Niektoré formáty súborov nemusia byť podporované v závislosti od softvéru nainštalovaného na zariadení.
- • Niektoré súbory sa nemusia prehrať správne v závislosti od ich kódovania.

#### Zobrazovanie obrázkov

Spustenie aplikácie Galéria zobrazí dostupné priečinky. Ak iná aplikácia (napr. E-mail) uloží obrázok, automaticky sa vytvorí priečinok na prevzaté položky obsahujúci daný obrázok. Podobne aj zachytením snímky obrazovky sa automaticky vytvorí priečinok Snímky obrazovky. Poklepaním na priečinok otvorte príslušný priečinok.

Obrázky sa v priečinku zobrazujú podľa dátumu vytvorenia. Vyberte obrázok a zobrazte ho na celej obrazovke. Ak chcete zobraziť nasledujúci obrázok, listujte doľava alebo doprava.

#### Priblíženie alebo vzdialenie

Ak chcete priblížiť obrázok, použite na to jednu z nasledujúcich metód:

- • Dvakrát poklepte kdekoľvek na obrazovke. Opätovným dvojitým poklepaním sa vráťte na zobrazenie na celú obrazovku.
- • Vzdiaľte od seba dva prsty na akomkoľvek mieste. Potiahnutím palca a ukazováka k sebe vzdiaľte obraz.

#### Prehrávanie videí

V prípade videosúborov sa v ukážke zobrazí ikona  $\bullet$ . Vyberte video a prehrajte ho poklepaním na položku .

#### Možnosti prezerania fotografií a videí

Pri prezeraní fotografií alebo videa poklepte na tlačidlo **Ponuka** = a použite rozšírené možnosti úprav.

#### Odstraňovanie obrázkov a videí

Použite jednu z nasledujúcich metód:

- V priečinku poklepte na položku  $\Box$  a vyberte fotografie a videá, ktoré chcete odstrániť, potom poklepte na možnosť **Zmazať**.
- Pri zobrazovaní fotografie alebo videa poklepte na položku  $\Box$ .

#### Nastavenie obrázka ako tapety

Pri prezeraní fotografie sa dotknite **tlačidla Ponuka**  $\equiv$  **> Nastaviť obrázok ako** a vyberte **Fotografie kontaktu**, **Tapeta základ. obrazovky** alebo **Tapeta uzamknutej obrazovky**.

#### **POZNÁMKA:**

- • V závislosti od softvéru zariadenia sa niektoré formáty súborov nepodporujú.
- • Ak veľkosť súboru prekročí veľkosť dostupnej pamäte, pri otváraní súborov sa môže vyskytnúť chyba.

# **Videá**

Tento tablet má prehrávač videa, ktorý umožňuje prehrávať všetky vaše obľúbené videá. Na spustenie prehrávača videa poklepte na základnej obrazovke na položku **Aplikácie** > karta **Aplikácie** > **Videá** .

#### Prehrávanie videa

- **1** Na základnej obrazovke poklepte na položku **Aplikácie** > karta **Aplikácie** > **Videá**  $\sum$
- **2** Vyberte video, ktoré chcete prehrať.

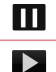

Tejto položky sa dotknite, ak chcete pozastaviť prehrávanie videa.

Tejto položky sa dotknite, ak chcete znovu spustiť prehrávanie videa.

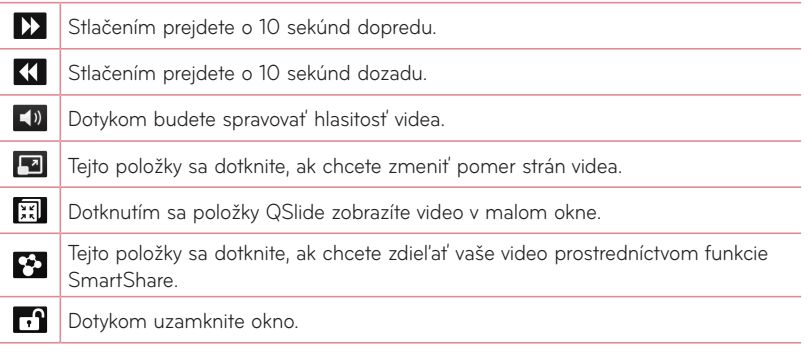

Ak chcete zmeniť hlasitosť pri prezeraní videa, použite tlačidlá hlasitosti na pravej strane tabletu.

Dotknite sa videa a podržte ho v zozname na zobrazenie nasledujúcich možností:

**Zdieľať**, **Orezať**, **Odstrániť** a **Podrobnosti**.

### **Hudba**

V tablete sa nachádza prehrávač hudby, ktorý umožňuje prehrávať všetky obľúbené skladby. Na spustenie prehrávača hudby poklepte na základnej obrazovke na položku **Aplikácie** > karta **Aplikácie** > **Hudba** .

#### Pridanie hudobných súborov do tabletu

Začnite prenesením hudobných súborov do tabletu:

- • Preneste hudbu pomocou funkcia Synchronizácia médií (MTP).
- • Prevezmite hudbu pomocou bezdrôtového pripojenia na web.
- • Synchronizujte tablet s počítačom.
- Prijmite súbory cez Bluetooth

#### Preneste hudbu pomocou funkcie Synchronizácia médií (MTP)

- **1** Pripojte tablet k počítaču pomocou kábla USB.
- **2** Vyberte možnosť **Synchronizácia médií (MTP)**. Tablet sa zobrazí ako ďalší pevný disk v počítači. Kliknutím na jednotku zobrazíte jej obsah. Skopírujte súbory z počítača do priečinka jednotky.
- **3** Po dokončení prenosu súborov potiahnite stavový riadok nadol a dotknite sa položky **USB pripojené** > **Len nabíjanie**. Zariadenie môžete bezpečne odpojiť.

#### Prehrávanie hudobnej skladby

- **1** Na základnej obrazovke poklepte na položku **Aplikácie** > karta **Aplikácie** > **Hudba JPI** .
- **2** Dotknite sa karty **Skladby**.
- **3** Vyberte skladbu, ktorú chcete prehrať.

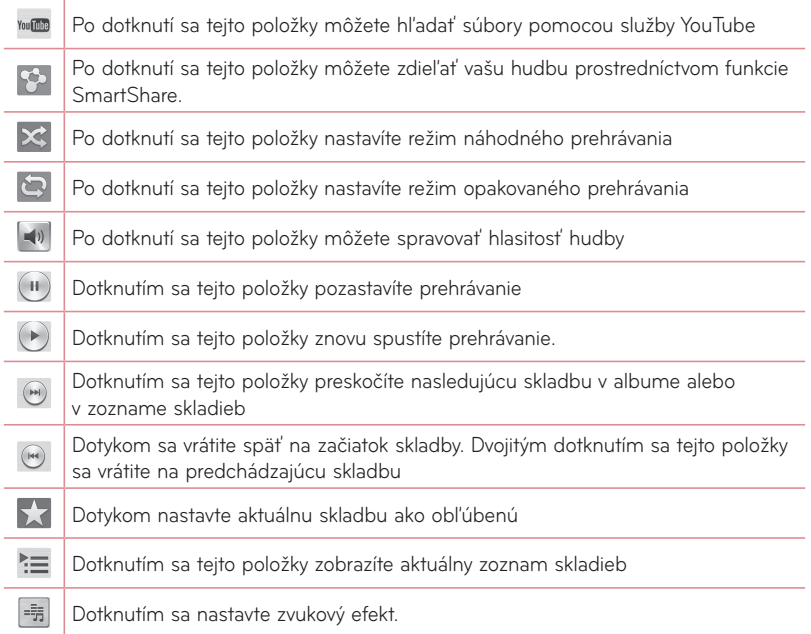

Ak chcete zmeniť hlasitosť pri počúvaní hudby, použite tlačidlá hlasitosti na pravej strane tabletu.

Dotknite sa akejkoľvek skladby v zozname a podržte ju – zobrazia sa nasledujúce možnosti: **Prehrať**, **Pridať do zoznamu skladieb**, **Zdieľať**, **Odstrániť**, **Podrobnosti** a **Hľadať**.

#### **POZNÁMKA:**

- • V závislosti od softvéru zariadenia sa niektoré formáty súborov nepodporujú.
- • Ak veľkosť súboru prekročí veľkosť dostupnej pamäte, pri otváraní súborov sa môže vyskytnúť chyba.

**POZNÁMKA:** Autorské práva vzťahujúce sa na hudobné súbory môžu byť chránené medzinárodnými zmluvami a národnými zákonmi o autorských právach.

V dôsledku toho môže byť na reprodukciu alebo kopírovanie hudby potrebné získať povolenie alebo licenciu.

V niektorých krajinách národné zákony zakazujú súkromné kopírovanie materiálu chráneného autorským právom. Pred prevzatím alebo skopírovaním súboru si overte národnú legislatívu príslušnej krajiny týkajúcu sa používania tohto druhu materiálov.

# **Nástroje**

# **QPair**

Prepojením tabletu a mobilného telefónu pomocou funkcie QPair môžete synchronizovať prichádzajúce hovory, webové lokality, správy a upozornenia SNS medzi tabletom a mobilným telefónom.

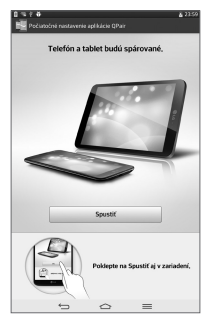

**1** Spustite aplikáciu **QPair** a ťuknite na položky **Úvodné nastavenie** > **Spustiť** najprv na tablete a potom vykonajte tie isté kroky na telefóne.

**TIP!** Aplikácia QPair možno nie je v telefóne vopred nainštalovaná. Navštívte obchod Google Play Store, vyhľadajte aplikáciu Qpair a nainštalujte ju.

**POZNÁMKA:** Aplikácia QPair je podporovaná v telefónoch s operačným systémom Android 4.1 alebo novším. Niektoré funkcie môžu byť obmedzené v závislosti od modelu telefónu.

**2** Pripojenie Bluetooth sa zapne automaticky.

#### Funkcie aplikácie QPair

**Upozornenie na hovor** – pošle tabletu upozornenie, keď do telefónu prichádza hovor. V upozornení sa zobrazí číslo volajúceho a možnosť odmietnuť hovor.

**Upozornenie na správu** – pošle tabletu upozornenie, keď do telefónu prichádza správa. **Oznámenia SNS** – po doručení do vášho telefónu sa na stavovom riadku v tablete zobrazia oznámenia SNS.

**POZNÁMKA:** Ak chcete využívať túto funkciu, zapnite v telefóne možnosť **Nastavenia** > **Zjednodušenie ovládania** > Oznámenia **QPair SNS**. Vďaka tejto funkcii budete na telefón alebo na tablet dostávať oznámenia SNS. Vďaka tejto funkcii budete na telefón alebo na tablet dostávať oznámenia SNS.

**Odoslať QuickMemo** – uloží aktuálne poznámky QuickMemo do galérie tabletu a zosynchronizuje túto galériu s galériou v telefóne.

**Internetové pripojenie cez mobilný telefón** – automaticky pripojí tablet k internetu cez mobilný telefón (ako prístupový bod Wi-Fi). S použitím tejto funkcie môžu byť spojené poplatky za prenos údajov. Aby telefón šetril využitie prenosu dát, automaticky sa pripojí na dôveryhodné body Wi-Fi hotspot v dosahu.

**Najnovšia ikona aplikácie** – keď zapnete obrazovku, zobrazí sa ikona aplikácie, ktorú ste naposledy v telefóne používali. Umožňuje vám používať tú istú aplikáciu na vašom tablete. Na telefóne si potom môžete pozrieť, akú aplikáciu ste naposledy používali na tablete.

### **QSlide**

Funkcia QSlide umožňuje prekrytie okna na displeji tabletu na jednoduché spracovanie viacerých úloh. Okná funkcie QSlide môžete otvoriť z riadka aplikácií QSlide na paneli oznámení alebo priamo z aplikácií, ktoré podporujú funkciu QSlide.

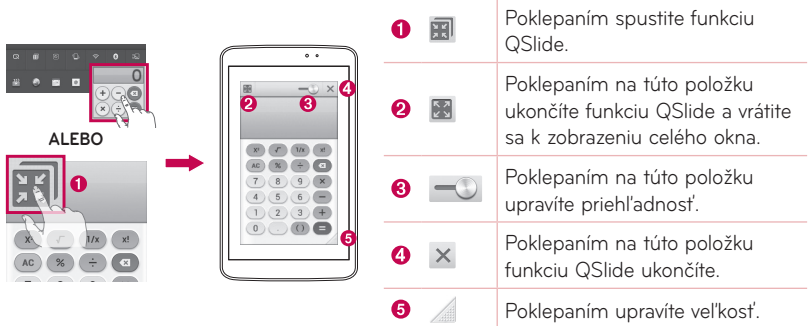

**POZNÁMKA:** Funkcia QSlide podporuje najviac dve okná naraz. Funkciu QSlide môžete použiť iba pre aplikácie ako Video, Internet, Poznámka, Kalendár, Kalkulačka, E-mail, Správca súborov.

**1** Otvorte panel oznámení a poklepte na požadovanú aplikáciu z časti **aplikácie QSlide**. **ALEBO**

Pri použití aplikácie, ktorá podporuje funkciu QSlide, poklepte na položku **. Funkcia** sa bude nepretržite zobrazovať v podobe malého okna na obrazovke.

**2** Potiahnutím položky v upravte úroveň priehľadnosti. Potiahnutím úvodného riadka funkcie QSlide ju presuňte na iné miesto na obrazovke.

# **QuickMemo**

Funkcia rýchlej poznámky **QuickMemo** umožňuje vytvárať poznámky a zachytávať snímky obrazovky. Zachytávajte obrazovky, kreslite na ne a zdieľajte ich s rodinou a priateľmi pomocou funkcie rýchlej poznámky QuickMemo.

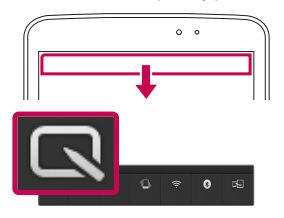

**1** Spustite funkciu QuickMemo, posuňte stavový riadok dole a dotknite sa položky  $\blacksquare$ .

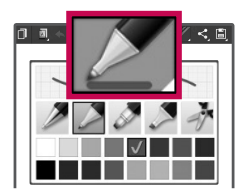

**2** Vyberte požadovanú možnosť ponuky spomedzi **Typ pera**, **Farba** a **Guma**. Potom vytvorte poznámku.

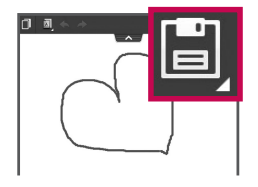

**3** Poklepte na položku **v** v ponuke Upraviť a vyberte  $\Box$  na uloženie poznámky. Funkciu rýchlej poznámky QuickMemo môžete kedykoľvek ukončiť poklepaním na tlačidlo **Späť** .

#### **POZNÁMKA:**

• Počas používania funkcie rýchlej poznámky **QuickMemo** používajte končeky prstov. Nepoužívajte nechty.

#### Používanie možností rýchlej poznámky QuickMemo

Pri používaní funkcie rýchlej poznámky QuickMemo môžete jednoducho používať možnosti ponuky rýchlej poznámky QuickMenu.

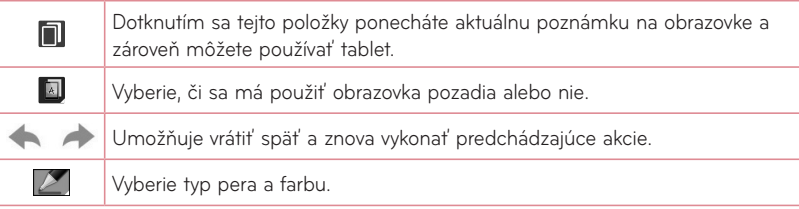

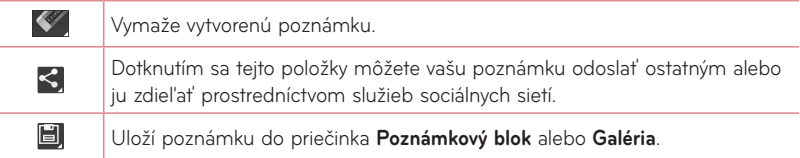

#### Prezeranie uloženej rýchlej poznámky QuickMemo

Na základnej obrazovke poklepte na položku **Aplikácie | > Galéria | a** vyberte album **QuickMemo**.

## **QuickRemote**

Funkcia QuickRemote zmení tablet na univerzálne diaľkové ovládanie domáceho TV prijímača, prehrávača DVD alebo Blu-ray.

POZNÁMKA: Funkcia QuickRemote nemusí byť dostupná pre niektoré zariadenia alebo oblasti.

#### Otvorenie aplikácie QuickRemote a nastavenie ovládaní QuickRemote

- **1** Na základnej obrazovke poklepte na položku **Aplikácie** > **QuickRemote** .
- **2** Dotknutím sa položky **v** obyvada izba vyberte typ miestnosti a dotknutím sa položky  $+$ pridajte zariadenie.

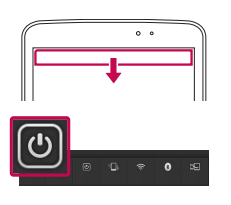

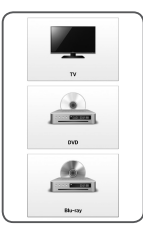

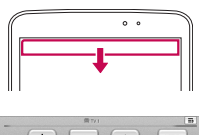

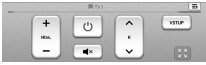

**3** Vyberte typ a značku zariadenia a podľa pokynov na obrazovke nastavte dané zariadenie/zariadenia.

**POZNÁMKA:** Ovládanie QuickRemote funguje rovnako ako bežné diaľkové ovládanie pomocou infračervených (IR) signálov. Dbajte na to, aby ste pri používaní funkcie QuickRemote nezakryli infračervený senzor na vrchnej časti tabletu. Táto funkcia nemusí byť podporovaná v závislosti od modelu, výrobcu alebo servisného zástupcu.

#### Použitie ovládania QuickRemote

- 1 Na základnej obrazovke poklepte na položku Aplikácie **| 2001** > QuickRemote | a otvorte riadok QuickRemote so všetkými nastavenými diaľkovými ovládaniami.
- **2** Vyberte ovládanie, ktoré chcete použiť, poklepaním na typ/názov v hornej časti panela QuickRemote.
- **3** Poklepte na tlačidlá zobrazeného diaľkového ovládania.

**POZNÁMKA:** Pri pridaní diaľkového ovládania TV môže funkcia QuickRemote použiť tlačidlo VSTUP na konfiguráciu príslušného diaľkového ovládania. Pri konfigurovaní tlačidla VSTUP je možné zmeniť vstupný zdroj TV. Ak chcete resetovať vstupný zdroj TV, niekoľkokrát poklepte na tlačidlo VSTUP na ovládaní QuickRemote (v závislosti od počtu zariadení pripojených k TV).

#### Možnosti ovládania QuickRemote

Na zobrazenie ponuky možností ovládania QuickRemote poklepte na **tlačidlo Ponuka** (na paneli s prednými dotykovými tlačidlami) a vyberte požadovanú možnosť.

**POZNÁMKA:** Pri prehrávaní hudby na pozadí stlačením akéhokoľvek tlačidla ovládania QuickRemote na sekundu stlmíte zvuk.

# **QuickTranslator**

Jednoducho namierte fotoaparát inteligentného tabletu na cudzojazyčnú vetu, ktorej chcete porozumieť. Preklad v reálnom čase získate kedykoľvek a kdekoľvek. Ďalšie slovníky na preklad offline si môžete zakúpiť na lokalite Google Play Store.

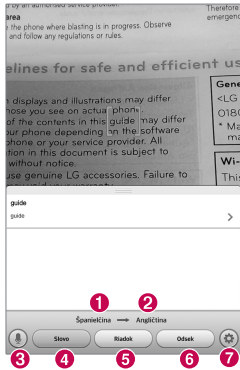

- Zdrojový jazyk
- **2** Cieľový jazyk
- **8** Prepnutie na režim hlasu
- **A** Preklad slova
- **O** Preklad vetv
- Preklad odseku
- Nastaví zdrojový a cieľový jazyk
- 1 Dotknite sa položky **| + 3** > karta **Aplikácie** > QuickTranslator **24**
- **2** Dotknite sa položky **Word (Slovo)**, **Line (Riadok)** alebo **Block (Odsek)**.
- **3** Dotykom vyberte želaný jazyk.
- **4** Tablet podržte pár sekúnd namierený na text, ktorý chcete preložiť.

**POZNÁMKA:** Zdarma sa poskytuje len jeden slovník. Ďalšie slovníky je potrebné zakúpiť. Z nižšie uvedeného zoznamu vyberte slovník, ktorý chcete nainštalovať ako váš doplnkový slovník.

**POZNÁMKA:** V rámci miery úspešnosti rozpoznania textu sa môžu vyskytovať rozdiely, ktoré závisia od veľkosti, typu písma, farby, jasu a uhla textu, ktorý sa má preložiť.

### **Viacerí používatelia**

K tabletu môžete pridať nových používateľov, ktorí budú môcť konfigurovať vlastné nastavenia tabletu, používať vlastný úložný priestor a využívať vlastné oprávnenia na aktualizáciu aplikácií.

### **POZNÁMKA:**

- • Nového používateľa môžete pridať len v tom prípade, ak ste sa prihlásili ako **Používateľ vlastník**.
- • Každý používateľ môže konfigurovať a používať vlastný obsah alebo údaje. Nemôže však meniť nastavenia ostatných používateľov (napr.: nastavenia základnej obrazovky, nastavenia zvuku atď.).
- • Používatelia zdieľajú s ostatnými používateľmi batériu, pamäť a používanie údajov.
- • Ponuky týkajúce sa karty SD môže používať len vlastník tabletu.
- • Nastavenia jazyka nastavené jedným používateľom sa použijú pre všetkých ostatných používateľov.
- • Budík sa spustí v nastavený čas bez ohľadu na to, ktorý používateľ nastavil čas budenia.
- • Na udalosti ako správa alebo plánovaná udalosť v kalendári je upozornenie zaslané len príslušnému používateľovi.
- • Ak používateľ začne tlačiť dokument pomocou funkcie mobilnej tlače, tlačová úloha bude pokračovať aj po zmene používateľa.
- • Prenos alebo preberanie údajov, prehrávanie multimediálneho obsahu a komunikačné služby sa po zmene používateľa prerušia.

#### Pridanie nového používateľa na tablete

- **1** Na základnej obrazovke ťuknite na položky **Aplikácia** > **Nastavenia** > **Používatelia** > **Pridať používateľa**.
- **2** Otvorí sa sprievodca nastavením, ktorý vám pomôže s nastavením. Spustite sprievodcu nastavením.
- • Keď sa prihlásite na tablet po prvýkrát ako nový používateľ, mali by ste postupovať podľa pokynov sprievodcu nastavením.
- **3** Teraz môžete vybrať meno používateľa, ktoré budete používať pri prihlasovaní na tablet.

### **Funkcia Voice Mate**

Funkciu **Voice Mate** môžete použiť na vykonanie úkonov pomocou hlasu, ako napr. nastavenie budíkov (alarmov) alebo prehľadávanie webu. Pri prvom použití funkcie Voice Mate sa zobrazia pomocné informácie, ktoré pomôžu pri zisťovaní, ako túto funkciu používať.

#### Otvorenie aplikácie Voice Mate

• Na základnej obrazovke poklepte na položku **Aplikácie <b>III** > Voice Mate

#### Používanie aplikácie Voice Mate

- **1** Otvorte aplikáciu **Voice Mate**.
- **2** Poklepte na ikonu **Hovoriť** (v dolnej časti obrazovky) a zapnite ju. Povedzte, čo chcete, aby pre vás urobila.
	- Ak poviete "Wake me up at 6 A.M.", funkcia Voice Mate nastaví budenie na tento čas.

**POZNÁMKA:** Vstúpte do nastavení funkcie Voice Mate a označte možnosť **Vynechať potvrdenie** – nájdené presné meno (alebo číslo) bude použité bez prvotného overenia.

#### Ikony funkcie Voice Mate

V dolnej časti obrazovky sa zobrazujú nasledujúce ikony funkcie Voice Mate:

- (iii) Poklepaním zobrazte okno QSlide aplikácie Voice Mate na základnej obrazovke.
- **•** Poklepte a vyslovte hlasový príkaz, ktorý chcete spustiť.
- $\equiv$  Poklepte a zadajte príkaz, ktorý chcete spustiť.

#### Ponuka možností aplikácie Voice Mate

Poklepte na **tlačidlo Ponuka** = a vstúpte do ponuky možností, vyberte položku **Nastavenia** alebo **Pomoc**.

#### **POZNÁMKA:**

- • Ak je nastavenie jazyka pre aplikáciu Voice Mate iné ako predvolený jazyk tabletu, niektoré príkazy (napr. spustenie aplikácií) nemusia fungovať.
- • Pri zadávaní textu môžete použiť iba písmená a číslice.
- • Aplikácia Voice Mate rozpozná vašu reč lepšie, ak budete hovoriť pomaly.
- • Príklady rôznych príkazov si môžete prezrieť posunutím hlavnej obrazovky Voice Mate na ľavú stranu.

# **Budík/Hodiny**

#### Nastavenie budíka

- **1** Na základnej obrazovke poklepte na položku **Aplikácie** > karta **Aplikácie** > **Budík/**  $H$ odiny  $\left(\frac{B}{C}\right) > \left(\frac{C}{C}\right)$ .
- **2** Zadajte požadovaný čas budíka.
- **3** Nastavte položky **Opakovať**, **Doba odloženia**, **Vibrácia**, **Tón budíka**, **Hlasitosť budíka**, **Aut. spustenie aplikácie**, **Zamknutie skladačkou** a **Poznámka**.
- **4** Dotykom stlačte **Uložiť**.

**POZNÁMKA:** Ak chcete zmeniť nastavenie budíka v ponuke zoznamu budíkov, dotknite sa tlačidla **Ponuka**  $\equiv$  a zvoľte položku **Nastavenia**.

# **Kalkulačka**

#### Používanie kalkulačky

- **1** Na základnej obrazovke poklepte na položku **Aplikácie** > karta **Aplikácie** > **Kalkulačka** .
- **2** Stláčaním číselných tlačidiel zadávajte čísla.
- **3** Na jednoduché výpočty sa dotknite danej funkcie  $(\pm)$ ,  $(\pm)$ ,  $(\times)$  alebo  $(\pm)$ ) a potom  $\blacksquare$ .
## **POZNÁMKA:**

- Na komplexnejšie výpočty sa dotknite **tlačidla Ponuka = ;** vyberte položku **Vedecká kalkulačka** a potom vyberte požadovanú funkciu.
- Na zobrazenie histórie výpočtov ťuknite na tlačidlo **Ponuka**  $\blacktriangledown$  **> História výpočtov**.

## **Kalendár**

## Pridávanie udalostí do kalendára

- **1** Na základnej obrazovke poklepte na položku **Aplikácie** > karta **Aplikácie** > **Kalendár**  $25$ .
- **2** Ťuknite na ľavé horné tlačidlo a zmeňte zobrazenie kalendára (deň, týždeň, mesiac, rok, agenda).
- **3** Poklepte na dátum, ku ktorému chcete pridať udalosť a potom poklepte na položku  $\boldsymbol{\Theta}$ .
- **4** Dotknite sa poľa **Názov udalosti** a zadajte názov udalosti.
- **5** Dotknite sa poľa **Umiestnenie** a zadajte umiestnenie. Skontrolujte dátum a zadajte čas začiatku a konca udalosti.
- **6** Ak chcete k udalosti pridať poznámku, dotknite sa poľa **Popis** a zadajte podrobnosti.
- **7** Ak chcete budík opakovať, nastavte hodnoty pre položky **OPAKOVAŤ** a **PRIPOMENUTIA** (v prípade potreby).

**8** Stlačením položky **Uložiť** udalosť uložíte do kalendára.

## **Správca súborov**

Aplikácia **Správca súborov** umožňuje spravovať súbory v externom/internom úložnom priestore.

### Otvorenie aplikácie Správca súborov

• Na základnej obrazovke poklepte na položku Aplikácie **. Správca súborov a**.

## Možnosti aplikácie Správca súborov

- **El** : umožňuje spustenie funkcie QSlide.
- Q: umožňuje vyhľadávanie súborov.
- $\Box$ : umožňuje vytvorenie nového priečinka.
- $\overline{\mathbb{R}}$ : umožňuje premiestniť súbory a priečinky do iného priečinka.
- $\Box$ : umožňuje kopírovanie viacerých súborov.
- $\vdash$  : umožňuje odstránenie súborov a priečinkov.

Poklepaním na **tlačidlo Ponuka** = zobrazíte nasledujúce možnosti:

- • **Zoradiť podľa:** umožňuje zoradiť súbory a priečinky podľa názvu, veľkosti, dátumu a typu.
- • **Zobraziť podľa:** umožňuje zmeniť režim zobrazenia na zoznam alebo mriežku.
- • **Kopírovať:** umožňuje kopírovať súbory a priečinky a prilepiť ich na iné miesto.
- • **Zdieľať:** umožňuje zdieľať súbory a priečinky s inými používateľmi.
- • **Zip:** umožňuje zabaliť súbory a priečinky do súboru vo formáte .zip.
- • **Zobraziť/Skryť skryté súbory:** umožňuje zobraziť alebo skryť skryté súbory.
- • **Skončiť:** umožňuje skončiť aplikáciu.

## **Hlasový záznamník**

Na nahrávanie hlasových poznámok alebo iných audio súborov použite hlasový záznamník.

### Nahrávanie zvuku alebo hlasu

- **1** Na základnej obrazovke poklepte na položku **Aplikácie** > karta **Aplikácie** > **Hlasový záznamník** .
- **2** Stlačením  $\bullet$  začnite nahrávanie
- **3** Stlačením ukončite nahrávanie
- **4** Stlačením ► si môžete vypočuť nahrávku.

**POZNÁMKA:** Dotknutím sa položky <sup>i≡</sup> otvorte svoj zoznam nahrávok. Môžete počúvať uložené nahrávky. Dostupný čas nahrávania sa od toho skutočného môže líšiť.

### Odosielanie hlasových nahrávok

- 1 Po ukončení nahrávania môžete zvukový klip odoslať stlačením tlačidla  $\ll$ .
- **2** Vyberte si jeden z dostupných spôsobov zdieľania.

## **Správca úloh**

Na správu aplikácií môžete používať nástroj Manažér úloh. Môžete jednoducho kontrolovať počet aktuálne spustených aplikácií a ukončiť niektoré z nich.

#### **Možnosti aplikácie Správca úloh**

- • Dotknutím sa položky **Zastaviť** zastavíte jednotlivé aplikácie.
- • Dotknutím sa položky **Zastaviť všetko** zastavíte všetky spustené aplikácie.
- Poklepaním na **tlačidlo Ponuka** is otvorte možnosti Pomoc, Zoradiť podľa a Nastavenia.

## **POLARIS Office 5**

Aplikácia POLARIS Office 5 je profesionálnym riešením pre mobilnú kanceláriu, ktoré používateľom umožňuje pomocou tabletu kedykoľvek alebo kdekoľvek pohodlne prehliadať rôzne typy dokumentov vrátane súborov aplikácií Word, Excel a PowerPoint.

#### **Vytvorenie nového dokumentu**

- **1** Na základnej obrazovke ťuknite na položku **Aplikácie** > karta **Aplikácie** > **POLARIS Office 5**
- **2** Zaregistrujte svoju e-mailovú adresu na stránke Registrácia.

**POZNÁMKA:** Ťuknutím na položku Vynechať môžete registračné údaje ignorovať.

**3** Ťuknutím na **+** otvoríte nový dokument.

- **4** V rozbaľovacom zozname ťuknite na typ dokumentu a potom vyberte šablónu.
- **5** Zadajte obsah dokumentu pomocou nástrojov v hornej časti obrazovky a klávesnice na obrazovke.
- **6** Keď dokončíte prácu na dokumente, ťuknite na  $\mathbb{E}$  (v ľavom hornom rohu obrazovky) a potom ťuknite na položku **Uložiť** a zadajte názov dokumentu.

#### **Prehliadanie a úprava dokumentu v zariadení**

Teraz môžete priamo na mobilnom zariadení jednoducho prehliadať a upravovať širokú paletu typov súborov vrátane dokumentov aplikácií Microsoft Office a Adobe PDF.

Ak chcete vyhľadávať dokumenty na tablete, ťuknite na kartu dokumentu balíka office v hornej časti obrazovky.

Ťuknite na dokument, ktorý chcete zobraziť alebo upraviť.

Pri prehliadaní dokumentov pomocou aplikácie POLARIS Office 5 zostanú objekty i rozloženie rovnaké ako v pôvodných dokumentoch.

Ak ho chcete upraviť, ťuknite na  $\mathbb Z$ .

## **Google+**

Pomocou tejto aplikácie môžete zostať v kontakte s ľuďmi prostredníctvom služby sociálnej siete spoločnosti Google.

Na základnej obrazovke poklepte na položku **Aplikácie** > karta **Aplikácie** > **Google+**  $|S^+|$ 

**POZNÁMKA:** Táto aplikácia nemusí byť k dispozícii v závislosti od regiónu alebo poskytovateľa služieb.

## **Hlasové vyhľadávanie**

Pomocou tejto aplikácie môžete vyhľadávať webové stránky prostredníctvom hlasu.

- **1** Na základnej obrazovke poklepte na položku **Aplikácie** > karta **Aplikácie** > **Hlasové vyhľadávanie** .
- **2** Keď sa na obrazovke zobrazí výzva **Hovoriť teraz**, povedzte kľúčové slovo alebo výraz. Vyberte jedno z navrhovaných kľúčových slov, ktoré sa zobrazia.

**POZNÁMKA:** Táto aplikácia nemusí byť k dispozícii v závislosti od regiónu alebo poskytovateľa služieb.

## **Na sťahovanie**

Pomocou tejto aplikácie zistíte, aké súbory boli prevzaté.

Na základnej obrazovke poklepte na položku **Aplikácie** > karta **Aplikácie** > **Prevzaté položky** .

# **Webové stránky**

## **Internet**

Pomocou tejto aplikácie môžete prehliadať internet. Prehliadač vám ponúka rýchly a pestrofarebný svet hier, hudby, spravodajstva, športu, zábavy a množstva iných vecí priamo vo vašom tablete, nech ste kdekoľvek a nech máte radi čokoľvek.

**Poznámka:** S pripájaním k týmto službám a preberaním obsahu sú spojené dodatočné poplatky. O poplatkoch za prenos údajov sa informujte u vášho poskytovateľa sieťových služieb.

Na základnej obrazovke poklepte na položku **Aplikácie** > karta **Aplikácie** > **Internet** .

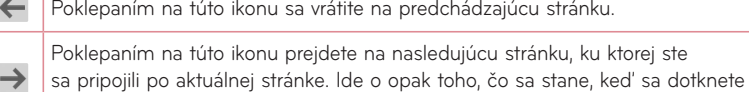

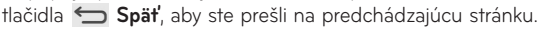

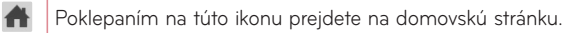

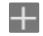

Ťuknutím pridáte novú kartu.

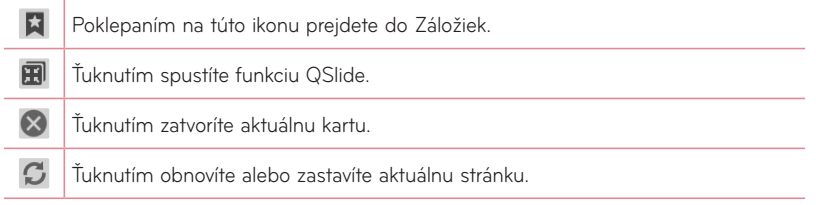

## Otvorenie stránky

• Novú stránku otvorte poklepaním na položku  $\Box$ .

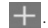

• Ak chcete prejsť na inú webovú stránku, ťuknutím na stránku ju zobrazte.

### Hlasové vyhľadávanie na webe

Poklepte na pole s adresou, potom na položku U, povedzte kľúčové slovo a vyberte niektoré z navrhovaných kľúčových slov, ktoré sa zobrazia.

**POZNÁMKA:** Táto funkcia nemusí byť k dispozícii v závislosti od regiónu alebo poskytovateľa služieb.

## Záložky

Na zobrazenie stránky označenej záložkou poklepte na položku **X** na paneli s nástrojmi prehliadača a vyberte stránku.

### História

Poklepaním na položku **X** na paneli s nástrojmi prehliadača vyberte kartu **História** a otvorte webovú stránku zo zoznamu posledných navštívených stránok. Históriu vymažete poklepaním na **tlačidlo Ponuka**  $\equiv$  > Vymazať celú históriu.

### Použitie funkcie QSlide

Pomocou tejto funkcie môžete získať prístup k internetu aj bez zatvorenia aktuálnej aplikácie.

Pri prezeraní obsahu v prehliadači poklepte na položku . Potom môžete na obrazovke tabletu prehliadať ďalšie informácie. Ak chcete prehliadač zobraziť na celej obrazovke, poklepte na položku **...** 

## **Chrome**

Pomocou prehliadača Chrome môžete vyhľadávať informácie a prehľadávať webové stránky.

Na základnej obrazovke poklepte na položku **Aplikácie** > karta **Aplikácie** > **Chrome .** 

**POZNÁMKA:** Táto aplikácia nemusí byť k dispozícii v závislosti od vášho regiónu a poskytovateľa služieb.

## Zobrazovanie webových stránok

Poklepte na pole adresy a zadajte webovú adresu alebo kritériá vyhľadávania.

## Otvorenie stránky

• Ak chcete prejsť na novú stránku, ťuknite na **100** 

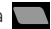

• Ak chcete prejsť na inú webovú stránku, ťuknutím na stránku ju vyberte.

## Hlasové vyhľadávanie na webe

Ťuknite na pole adresy, potom na položku ↓, povedzte kľúčové slovo a vyberte jedno z navrhovaných kľúčových slov, ktoré sa zobrazia.

## Synchronizácia s inými zariadeniami

Ak chcete otvorené karty a záložky používať v prehliadači Chrome na inom zariadení, do ktorého ste prihlásení prostredníctvom toho istého konta Google, synchronizujte ich.

Ak chcete otvorené karty zobraziť na iných zariadeniach, poklepte na **tlačidlo Ponuka** > **Iné zariadenia**. Na všetkých zariadeniach musíte byť prihlásení do konta Google. Vyberte stránku, ktorú chcete otvoriť.

## Pridávanie a zobrazovanie záložiek

Na pridanie záložiek poklepte ťuknite na 52.

Ak chcete otvoriť webovú stránku uloženú medzi záložkami, ťuknite na **tlačidlo Späť** > **Záložky**.

# **Nastavenia**

## **Prístup k ponuke nastavení**

**1** Na základnej obrazovke poklepte na položku **Aplikácie** > karta **Aplikácie** > **Nastavenia** . **ALEBO**

Na základnej obrazovke poklepte na **tlačidlo Ponuka = > Nastavenia systému**.

**2** Vyberte kategóriu nastavenia a vyberte možnosť.

## **Na sťahovanie**

### Wi-Fi

**Wi-Fi** – zapnutím Wi-Fi sa pripojte k dostupným sieťam Wi-Fi.

#### **TIP! Ako získať adresu MAC**

Na nastavenie pripojenia v niektorých bezdrôtových sieťach s filtrami adries MAC možno bude potrebné zadať adresu MAC tabletu do smerovača.

Adresu MAC nájdete v nasledujúcom používateľskom rozhraní: na základnej obrazovke poklepte na položku **Aplikácie** > **Nastavenia** > **Wi-Fi** > **tlačidlo Ponuka** > **Rozšírené Wi-Fi** > **Adresa MAC**.

### Bluetooth

Ak chcete používať Bluetooth, zapnite alebo vypnite funkciu bezdrôtového prenosu Bluetooth.

### Použitie údajov

Zobrazí sa použitie údajov.

### Viac...

Umožňuje zdieľanie priečinkov s inými zariadeniami prostredníctvom bezdrôtového pripojenia.

**Režim za letu** – označením položky **Režim za letu** režim zapnite. Aktiváciou režimu lietadla vypnete všetky bezdrôtové pripojenia.

**Bezdrôtové úložisko** – umožňuje spravovať súbory v tablete pomocou počítača alebo kopírovať súbory z počítača na tablet bez pripojenia USB. Uistite sa, že sú tablet a počítač pripojené k tej istej sieti.

Potom zadajte webovú adresu zobrazenú na tablete do panela s adresou prehliadača v počítači.

**Miracast** – bezdrôtové zrkadlenie obrazovky a zvuku tabletu na hardvérový kľúč Miracast alebo v TV.

**SmartShare Beam** – po zapnutí môžete dostávať multimediálny obsah prostredníctvom funkcie SmartShare Beam na telefónoch a tabletoch spoločnosti LG.

**VPN** – zobrazí zoznam virtuálnych privátnych sietí (VPN), ktoré ste v minulosti nakonfigurovali. Umožňuje vám pridávať rôzne druhy VPN.

**POZNÁMKA:** Pred použitím pamäte prístupových oprávnení musíte nastaviť kód PIN zámky obrazovky alebo heslo.

## **ZARIADENIE**

## Zvuk

**Zvukový profil** – umožňuje zvolenie možnosti Zvuk, Iba vibrovanie alebo Tichý.

**Hlasitosti** – spravovanie hlasitosti zvuku oznámení, systému spätnej väzby dotykov, hudby, videa, hier a ďalších médií.

**Intenzita vibrovania** – nastavenie intenzity vibrácie upozornení.

**Zvuky oznámení** – umožňuje nastaviť predvolený vyzváňací tón pre oznámenia.

**Zvuky pri dotyku** – umožňuje nastaviť tablet tak, aby prehral zvuk po dotyku tlačidiel, ikon a iných položiek na obrazovke, ktoré reagujú na dotyk.

**Zvuk uzamknutia obrazovky** – umožňuje nastaviť tablet tak, aby prehral zvuk pri uzamknutí a odomknutí obrazovky.

**Vibrovať pri dotyku** – umožňuje nastaviť vibračnú spätnú väzbu pri dotknutí sa displeja tabletu.

## **Display**

#### **< Základná obrazovka >**

**Motív** – nastavenie motívu obrazovky zariadenia.

**Tapeta** – nastavenie tapety základnej obrazovky.

**Efekt potiahnutia obrazovky** – nastavenie efektu pri posunutí (potiahnutí) na zmenu obrazoviek.

**Povolenie cyklického zobr. úvodných obrazoviek** – označením nastavte nepretržité posúvanie základných obrazoviek, aby ste sa nemuseli vracať späť, keď prídete na koniec zoznamu obrazoviek.

**Len zobrazenie na výšku** – začiarknutím nastavíte stále zobrazenie základnej obrazovky na výšku.

**Záloha a obnovenie úvodnej obrazovky** – umožňuje zálohovať a obnoviť konfiguráciu aplikácií, widgetov a motívov.

**Viete?** – Zapnutím tejto možnosti zobrazíte stránku pomocníka **Viete?** na dodatočnej základnej obrazovke.

**Pomoc** – zobrazí informácie o ovládaní základnej obrazovky.

#### **< Zablokovať obrazovku >**

**Vybrať zámku obrazovky** – slúži na nastavenie typu uzamknutia obrazovky na zabezpečenie tabletu. Otvorí niekoľko obrazoviek za sebou, ktoré vás usmernia pri vytváraní vzoru na uzamknutie obrazovky. Ak zapnete typ uzamknutia vzorom, po zapnutí tabletu alebo oživení obrazovky vás systém požiada o nakreslenie vášho vzoru odomknutia, aby ste obrazovku odomkli.

**Efekt potiahnutia obrazovky** – nastavíte možnosti efektu potiahnutia obrazovky.

**Animácia počasia** – označením zobrazíte animácie počasia pre aktuálne miesto alebo primárne nastavené mesto pre aplikáciu Počasie na základe automatických aktualizácií údajov.

**Tapeta** – nastavte tapetu Uzamknutej obrazovky. Vyberte si z možností **Galéria** alebo **Galéria tapiet**.

**Skratky** – umožňuje zmeniť skratky pre **uzamknutie** obrazovky potiahnutím.

**Informácie o vlastníkovi** – začiarknutím nastavíte zobrazenie mena vlastníka na uzamknutej obrazovke. Poklepaním na položku vložte text, ktorý sa zobrazí ako informácie o vlastníkovi.

**Len zobrazenie na výšku** – začiarknutím nastavíte stále zobrazenie obrazovky uzamknutia na výšku.

**Časovač zablokovania** – umožňuje vám nastaviť čas pred automatickým uzamknutím obrazovky po vypršaní času zobrazovania obrazovky.

**Okamžité uzamknutie obrazovky tlačidlom spustenia** – označením tejto možnosti nastavíte okamžité zablokovanie obrazovky po stlačení tlačidla Zapnúť/Zamknúť. Toto nastavenie nahrádza nastavenie časovača Bezpečnostného zámku.

#### **< Jas >**

Nastavte jas obrazovky.

#### **< Časový limit obrazovky >**

Slúži na nastavenie trvania časového limitu **obrazovky**.

#### **< KnockON >**

Začiarknutím povolíte funkciu KnockON na zapnutie a vypnutie obrazovky. Rýchlo dvakrát ťuknite na stred obrazovky, aby ste ju zapli. Dvakrát ťuknite na stavový riadok, prázdnu časť Základnej obrazovky alebo uzamknite obrazovku, aby ste ju vypli. Na dosiahnutie najlepších výsledkov nepohybujte tabletom pri používaní funkcie KnockON.

#### **< Efekt vypnutej obrazovky >**

Slúži na nastavenie efektu vypnutej obrazovky.

#### **< Automatické otočenie obrazovky >**

Nastavte, ak chcete, aby pri otáčaní tabletu obrazovka automaticky menila orientáciu.

#### **< Funkcia Daydream >**

Ťuknutím na prepínač funkcie Daydream prepínate medzi zapnutím a vypnutím funkcie. Zapnutá funkcia umožňuje nastaviť šetrič obrazovky tak, aby sa zobrazoval, keď je tablet v režime spánku, pričom je pripojený alebo sa nabíja. Vyberte spomedzi možností Hodiny, Farby, Fotorámček, a Fototabuľka. Ak je zapnutý šetrič obrazovky, nabíjanie môže byť pomalší.

**POZNÁMKA:** Keď je šetrič obrazovky zapnutý, nabíjanie môže byť pomalé.

#### **< Typ písma >**

Slúži na zmenu typu písma na obrazovke.

#### **< Veľkosť písma >**

Slúži na zmenu veľkosti písma na obrazovke.

#### **< Inteligentná obrazovka >**

Obrazovka zostane zapnutá, keď zariadenie zaznamená, že sa na ňu pozeráte.

#### **< Inteligentné video >**

Označte túto možnosť, aby sa video zastavilo, keď zariadenie zaznamená, že sa na video nepozeráte.

#### **< Predné dotykové tlačidlá >**

Nastavte predné dotykové tlačidlá zobrazené v dolnej časti všetkých obrazoviek. Nastavte, ktoré sa majú zobrazovať, ich umiestnenie na lište a ako majú vyzerať. Vyberte tlačidlá a poradie, tému a pozadie.

#### **< Korekcia pomeru strán >**

Umožní vám zmeniť pomer strán stiahnutej aplikácie, aby sa upravilo skreslenie obrazu.

#### **< Kalibrácia pohybového senzora >**

Slúži na zvýšenie presnosti senzora naklápania a jeho rýchlosti.

## Úložný priestor

**INTERNÁ PAMÄŤ** – zobrazí celkové množstvo miesta v pamäti zariadenia a zoznam typov údajov, ktoré toto miesto využívajú.

**KARTA SD** – zobrazí celkové množstvo miesta v pamäti na karte microSD.

**Pripojiť/Odpojiť kartu SD** – pripojí alebo odpojí kartu microSD v tablete, aby ste získali prístup k údajom, ktoré sú na nej uložené, mohli ju formátovať a bezpečne vytiahnuť. Toto nastavenie je neaktívne v prípade, ak v tablete nie je karta microSD, alebo ste ju už odpojili, prípadne ste kartu microSD pripojili k počítaču.

**Vymazať kartu SD** – trvalo vymaže všetko, čo máte uložené na karte microSD, a pripraví ju na použitie v tablete.

## Batéria

**INFORMÁCIE O BATÉRII** – zobrazí stav nabitia batérie v zariadení. Úroveň nabitia batérie sa zobrazuje v percentách. Zobrazí sa aj ostávajúci čas použitia.

**Percento nabitia batérie** – v stavovom riadku zobrazí percento nabitia batérie.

**Úsporný režim** – správa batérie z hľadiska položiek šetrenia energie. Poklepaním na prepínač **v** zapnite túto funkciu. Poklepaním na položku Úsporný režim zobrazíte nasledujúce možnosti.

- • **Automatická synchronizácia:** vypne automatickú synchronizáciu.
- • **Wi-Fi:** vypne rozhranie Wi-Fi, ak sa nevyužíva.
- • **Bluetooth:** vypne funkciu Bluetooth, ak nie je pripojené žiadne zariadenie.
- • **Vibrácie pri dotyku:** vypne spätnú väzbu pri dotyku.
- • **Jas :** nastavenie jasu.
- • **Časový limit obrazovky:** úprava časového limitu obrazovky.

**Tipy šetriča energie** – dotykom zobrazte tipy pre šetrič energie.

## Aplikácie

Zobrazenie zoznamu aplikácií, napr. spustených alebo prevzatých.

## Posunutie nabok

Pomocou posunutia troma prstami uložte spustené aplikácie naľavo alebo ich vráťte späť na displej.

# **OSOBNÉ**

## Účty a synchronizácia

Aplikáciám umožňuje synchronizovať údaje na pozadí bez ohľadu na to, či s nimi aktívne pracujete. Zrušenie výberu tohto nastavenia môže šetriť energiu batérie a znížiť (nie však celkom eliminovať) objem prenášaných údajov.

## Používatelia

**Názov profilu** – umožňuje nastaviť meno aktuálneho používateľa.

**Prezývka** – umožňuje nastaviť prezývku tabletu.

**Informácie o vlastníkovi** – zaškrtnutím nastavíte, aby sa meno vlastníka zobrazovalo na Uzamknutej obrazovke. Poklepaním na položku vložte text, ktorý sa zobrazí ako informácie o vlastníkovi.

**Pridať používateľa** – umožňuje pridať na tablet nové konto a používať funkciu viacerých používateľov.

## Prístup k polohe

**Prístup k mojej polohe** – umožní aplikáciám, ktoré požiadali o povolenie, získať prístup k informáciám o vašej polohe.

**Satelity GPS** – umožní aplikáciám, ktoré používajú satelity GPS, určiť vašu polohu s presnosťou na niekoľko metrov.

**Umiestnenie Wi-Fi a mobilnej siete** – pomocou lokalizačnej služby Google aplikácia zistí vašu polohu oveľa rýchlejšie. Anonymné údaje o polohe budú zhromaždené a zaslané spoločnosti Google.

## Bezpečnosť

**Šifrovať tablet** – umožní zašifrovať dáta v tablete na účely zabezpečenia. Na dešifrovanie tabletu budete musieť zadať kód PIN alebo heslo pri každom jeho zapnutí. **Šifrovať kartu SD** – umožní zašifrovať dáta na karte MicroSD na účely zabezpečenia.

**Zobraziť heslo pri písaní** – slúži na zobrazenie posledného znaku skrytého hesla počas písania.

**Správcovia zariadení** – zobrazenie alebo deaktivácia správcov tabletu.

**Neznáme zdroje** – predvolené nastavenie na inštaláciu aplikácií, ktoré nepochádzajú z lokality Play.

**Overiť aplikácie** – zakazuje alebo varuje pred inštaláciou aplikácií, ktoré môžu spôsobiť poškodenie.

**Dôveryhodné prístupové oprávnenia** – zobrazenie dôveryhodných certifikátov certifikačnej autority.

**Inštalácia z úložiska** – vyberte na inštaláciu šifrovaných certifikátov.

**Vymazať poverenia** – odstránenie všetkých certifikátov.

## Jazyk a vstup

Nastavenia položky Jazyk a vstup použite na výber jazyka pre text v tablete a na konfiguráciu klávesnice na obrazovke vrátane slov pridaných do slovníka.

## Zálohovať a vynulovať

**Zálohovať moje údaje** – nastavením tejto možnosti zálohujete svoje nastavenia a údaje aplikácií na server Google.

**Zálohovať konto** – nastavte konto, na ktoré sa uložia zálohované dáta.

**Automaticky obnoviť** – nastavením tejto možnosti obnovíte svoje nastavenia a údaje aplikácií po preinštalovaní aplikácií v zariadení.

**Záložná služba LG** – slúži na zálohovanie informácií o zariadení a na ich obnovenie v prípade straty dát alebo jeho výmeny.

**Obnovenie nastavení z výroby** – obnovíte predvolené hodnoty výrobných nastavení a odstránite všetky svoje údaje. Ak týmto spôsobom obnovíte nastavenia vášho tabletu, budete vyzvaní na zadanie rovnakých údajov ako pri prvom spustení systému Android.

# **SYSTÉM**

## Dátum a čas

Nastavenia **Dátum a čas** slúžia na nastavenie spôsobu zobrazovania dátumov. Tieto nastavenia môžete tiež použiť na nastavenie vlastného času a časového pásma namiesto získavania informácií o presnom čase z mobilnej siete.

### Zjednodušenie ovládania

Nastavenia možnosti **Zjednodušenie ovládania** je možné použiť na konfigurovanie doplnkov na zjednodušenie ovládania nainštalovaných v tablete.

**POZNÁMKA:** Na výber tejto možnosti sú potrebné ďalšie doplnky.

**TalkBack** – umožňuje nastavenie funkcie TalkBack, ktorá pomáha zrakovo postihnutým ľuďom pomocou hlasovej spätnej väzby. Poklepte na prepínač **TalkBack v** v pravom hornom rohu obrazovky a zapnite túto funkciu. Poklepaním na položku **NASTAVENIA** v dolnej časti obrazovky upravte nastavenia funkcie TalkBack.

**Inštalácia webových skriptov** – umožňuje povoliť (alebo zakázať) inštaláciu webových skriptov.

**Veľké písmo** – začiarknutím zväčšite písmo.

**Invertovať farbu** – začiarknutím invertujte farbu.

**Gestá zväčšenia** – umožňuje priblíženie a vzdialenie trojitým poklepaním na obrazovku.

**Tieňovanie** – nastavenie obrazovky na odtieň čiernej.

**Monofónny zvuk** – začiarknutím umožníte presmerovanie zvuku slúchadiel do pravého a ľavého kanála.

**Výdrž pri dotyku a podržaní** – nastavte výdrž pri dotyku a podržaní (krátka, stredná alebo dlhá).

**Pomocný dotyk** – prepínačom **prepnite medzi zap. a vyp. Pomocný dotyk môže** nahradiť všetky hardvérové tlačidlá.

**Automatická rotácia** – označením umožnite zariadeniu otočiť obrazovku podľa orientácie zariadenia (na výšku alebo na šírku).

**Hovoriť heslá** – začiarknutím sprístupnite možnosť zadávania prihlasovacích hesiel ich vyslovením (namiesto písania).

**Vstup jedným dotykom** – umožňuje zadávať písmená dotykom každého prsta na klávesnici LG.

**Jednoduchý prístup** – umožní nastavenie funkcií pri trojitom poklepaní na tlačidlo domov.

**Výstup text na reč** – výstup text na reč vytvára zvukový výstup textu, napr. obsahu textových správ.

## Pripojenie k počítaču

**Vyberte spôsob pripojenia USB** – nastavte požadovaný režim: **Nabiť tablet**, **Synchronizácia médií (MTP)**, **Softvér LG** alebo **Poslať obrázky (PTP)**.

**Požiadavka pri pripojení** – opýtať sa na režim pripojenia USB pri pripájaní k počítaču.

**Pomoc** – pomocník pre pripojenie USB.

**PC-Suite** – túto možnosť začiarknite vtedy, ak chcete používať softvér LG PC Suite prostredníctvom pripojenia Wi-Fi. Upozorňujeme, že pripojenie k sieti Wi-Fi musí byť v prípade softvéru LG PC Suite vytvorené cez pripojenie Wi-Fi.

**On-Screen Phone** – túto možnosť označte, ak chcete prijímať požiadavky na pripojenie Wi-Fi od funkcie On-Screen Phone.

**Pomoc** – pomocník pre softvér LG.

### Príslušenstvo

**Quick Cover** – aktivujte funkciu Quick Cover na automatické zapnutie alebo vypnutie. **Úložné zariadenie USB –** slúži na nastavenie funkcie Pripojiť a vybrať pre úložné zariadenie USB. Začiarknite možnosť aplikačného panela, ak chcete automaticky zobraziť panel aplikácií pri pripojení kábla USB pre zariadenia OTG (Na ceste). Ťuknite na položku **Upraviť panel aplikácií**, aby ste zmenili aplikácie, ktoré chcete mať dostupné.

**Slúchadlá –** slúži na nastavenie funkcie Pripojiť a vybrať pre slúchadlá. Začiarknite možnosť panel Aplikácií, ak chcete automaticky zobraziť panel aplikácií pri pripojení slúchadiel. Ťuknite na položku Upraviť panel aplikácií, aby ste zmenili aplikácie, ktoré chcete mať dostupné.

**Dok** – nastavenie pripojenia a výberu pre dok. Začiarknite aplikačný panel, ak chcete automaticky zobraziť panel aplikácií pri pripojení doku. Ťuknite na položku **Upraviť panel aplikácií**, aby ste zmenili aplikácie, ktoré chcete mať dostupné.

### Informácie o tablete

Prezrite si právne informácie a skontrolujte stav vášho tabletu a verziu softvéru.

# **LG Backup**

## **Informácie o zálohovaní a obnovení údajov zariadenia**

Odporúča sa pravidelne vytvárať súbory zálohy a ukladať ich do vnútornej pamäte, a to najmä pred aktualizáciami softvéru. Uložený aktuálny súbor zálohy umožňuje obnoviť údaje zariadenia v prípade jeho straty, krádeže alebo nepredvídaného poškodenia. Táto aplikácia LG Zálohovať je podporovaná medzi inteligentnými telefónmi a tabletmi LG a inými verziami softvéru a OS. Ak si teda zakúpite nový inteligentný telefón alebo tablet LG, môžete do nového zariadenia preniesť zálohované údaje z vášho aktuálneho zariadenia.

Ak máte v inteligentných telefónoch a tabletoch predinštalovanú aplikáciu Zálohovať, môžete pomocou nej zálohovať a obnoviť väčšinu svojich údajov, napr. aplikácie (prevzaté, predinštalované), záložky, záznamy kalendára, kontakty, nastavenia základnej obrazovky a nastavenia systému. Môžete tiež:

- • vykonať manuálne LG zálohovanie údajov zariadenia,
- • naplánovať automatické zálohovanie údajov zariadenia,
- • obnoviť údaje zariadenia.

**POZNÁMKA:** Nezabudnite, že funkcia Zálohovať nepodporuje zálohovanie údajov a médií používateľa (Obrázky/Videá/Hudba). Tieto súbory zálohujte pomocou funkcie Synchronizácia médií (MTP). Pripojte tablet k počítaču prostredníctvom kábla USB a dotykom stlačte položku Synchronizácia médií (MTP).

**Varovanie!** Na ochranu pred neočakávaným prerušením počas zálohovania alebo obnovovania z dôvodu nedostatočnej úrovne batérie by ste mali batériu v takýchto prípadoch udržiavať vždy úplne nabitú.

## **LG zálohovanie údajov tabletu**

- **1** Na základnej obrazovke ťuknite na **Aplikácie** > karta **Aplikácie** > **LG Zálohovať** > **Zálohovať**.
- **2** Začiarknite políčko vedľa položky, ktorú chcete zálohovať, a vyberte možnosť **Ďalej**.
- **3** Na obrazovke Umiestnenie zálohy dotykom stlačte možnosť **Interná pamäť** alebo **Karta SD** a potom ťuknite na položku **Spustiť**.
- **4** Po zálohovaní všetkých vybraných súborov sa zobrazí hlásenie **Zálohovanie dokončené**.

## **Nastavenie automatického zálohovania**

Môžete tiež nastaviť automatické zálohovanie údajov tabletu podľa stanoveného plánu. Automatické zálohovanie nastavíte takto:

- **1** Na základnej obrazovke poklepte na položku **Aplikácie** > kartu **Aplikácie** > **LG Backup** > **Automatické zálohovanie**.
- **2** Ťuknite na položku **Zálohovať položky** a vyberte políčko vedľa položky, ktorú chcete zálohovať.
- **3** Ťuknite na položku **Umiestnenie zálohy**, dotykom stlačte položku **Interná pamäť** alebo **Karta SD**.
- **4** Ťuknite na položku **Nastaviť čas**, nastavte interval opakovania na možnosť **Týždenne**, **Každé dva týždne** alebo **Mesačne** a ťuknutím **ZAPNITE**.
- **5** Poklepaním na prepínač  $\circ$  **zapnite túto funkciu.**

## **Obnovenie údajov tabletu**

**POZNÁMKA:** Všetky súbory uložené v pamäti tabletu sa pred obnovením súboru zálohy odstránia.

- **1** Na základnej obrazovke poklepte na položku **Aplikácie** > kartu **Aplikácie** > **LG Backup** > **Obnoviť**.
- **2** Na obrazovke **Obnoviť** vyberte súbor zálohy, ktorý obsahuje údaje na obnovenie.
- **3** Začiarknite políčko vedľa položky, ktorú chcete obnoviť, a výberom možnosti Ďalej ju v tablete obnovte.

**POZNÁMKA:** Upozorňujeme, že údaje v tablete sa prepíšu obsahom súboru zálohy.

- **4** Ak je súbor zálohy zašifrovaný, zadajte heslo, pomocou ktorého ste ho zašifrovali.
- **5** Po obnovení všetkých vybraných súborov sa tablet automaticky reštartuje.

**POZNÁMKA:** V záujme zvýšenia ochrany môžete súbory zálohy zašifrovať pomocou možnosti Povoliť šifrovanie.

Poklepte na položku n<sup>3</sup> na obrazovke aplikácie LG Backup a zadajte heslo a tip pre prípad, že heslo zabudnete. Po nastavení hesla ho musíte zadať vždy, keď chcete zálohovať/obnovovať údaje.

# **Aktualizácia softvéru tabletu**

## **Aktualizácia softvéru tabletu**

Táto funkcia umožňuje pohodlne aktualizovať firmvér v tablete na najnovšiu verziu z internetu bez toho, aby bolo potrebné navštíviť servisné stredisko. Ďalšie informácie o používaní tejto funkcie nájdete na stránke:

http://www.lg.com

Keďže program na aktualizáciu firmvéru v mobilnom zariadení vyžaduje maximálnu pozornosť používateľa počas celého trvania procesu aktualizácie, skôr ako budete postupovať ďalej, vždy si prečítajte všetky pokyny a poznámky v každom kroku. Pozor – pri odpojení kábla USB alebo batérie počas inovácie môže dôjsť k vážnemu poškodeniu tabletu.

## **Aktualizácia softvéru tabletu LG pomocou služby Over-the-Air (OTA)**

Pomocou tejto funkcie je možné jednoducho aktualizovať firmvér tabletu na novšiu verziu pomocou služby OTA bez pripájania údajového kábla USB. Táto funkcia je dostupná iba vtedy, keď spoločnosť LG vytvorí novšiu verziu firmvéru určeného pre vaše zariadenie. Najskôr môžete skontrolovať verziu softvéru vášho tabletu:

Na základnej obrazovke poklepte na **tlačidlo Ponuka = > Nastavenia systému** > **Informácie o tablete** > **Informácie o softvéri**.

Ak chcete aktualizovať softvér tabletu, na základnej obrazovke ťuknite na tlačidlo **Ponuka** > **Nastavenia systému** > **Informácie o tablete** > **Centrum aktualizácií** > **Aktualizácia softvéru** > **Skontrolovať dostupnosť aktualizácie**.

**POZNÁMKA:** Spoločnosť LG si vyhradzuje právo vytvárať aktualizácie firmvéru iba pre vybrané modely podľa vlastného uváženia a nezaručuje dostupnosť novšej verzie firmvéru pre všetky modely telefónov.

**POZNÁMKA:** Vaše osobné údaje - vrátane informácií o konte Google a iných kontách, údajov a nastavení systému a aplikácií, všetkých prevzatých aplikácií a licencie DRM - sa môžu pri aktualizácii softvéru zariadenia stratiť. Preto vám spoločnosť LG pred aktualizáciou softvéru tabletu odporúča zálohovať svoje osobné údaje. Spoločnosť LG nepreberá zodpovednosť za žiadne straty osobných údajov.

# **Príslušenstvo**

Pre tento tablet je k dispozícii nasledujúce príslušenstvo. **(Nižšie popísané položky môžu byť voliteľné.)**

Cestovný adaptér (Z**ZEPT)** Dátový kábel **Stručná príručka**

### **POZNÁMKA:**

- • Vždy používajte originálne príslušenstvo značky LG. Porušenie tohto odporúčania môže viesť k neplatnosti záruky.
- • V rôznych oblastiach sa príslušenstvo môže líšiť.

# **Riešenie problémov**

Táto kapitola zahŕňa niektoré problémy, s ktorými sa môžete stretnúť počas používania tabletu. Niektoré problémy vyžadujú telefonát poskytovateľovi služieb, ale väčšinu z nich odstránite ľahko aj sami.

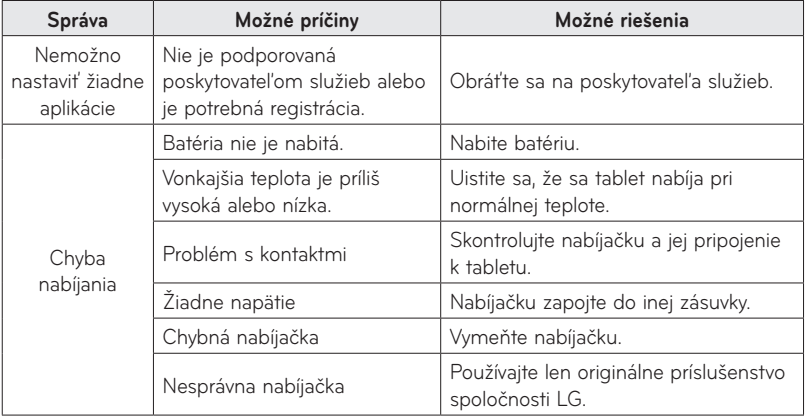

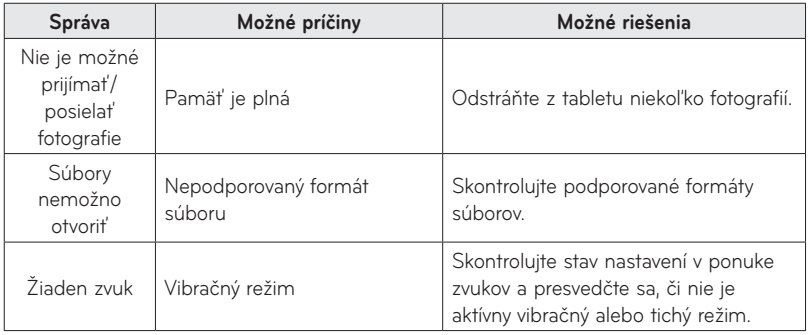

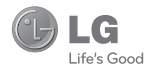

## ENGLISH

## **Index**

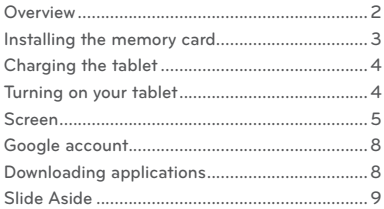

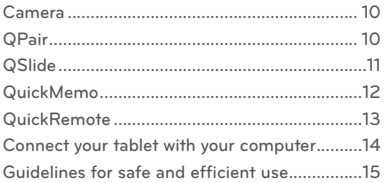

To download the latest full version of the user guide, go to **www.lg.com** on your PC or laptop.

#### **NOTE:**

- • Screen displays and illustrations may differ from those you see on actual device.
- • Some of the contents in this guide may differ from your device depending on the software of the device. All information in this document is subject to change without notice.
- Always use genuine LG accessories. Failure to do this may void your warranty.
- Available accessories may vary depending on your region or country.
- Some features and service may vary by region, device and software version.

## **Overview**

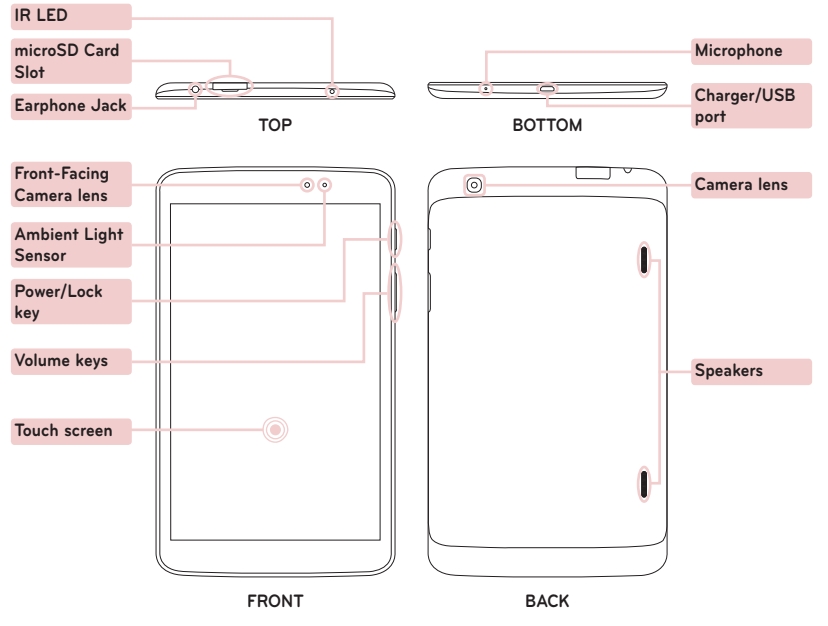
# **Installing the memory card**

The memory card slot is located at the top of the tablet.

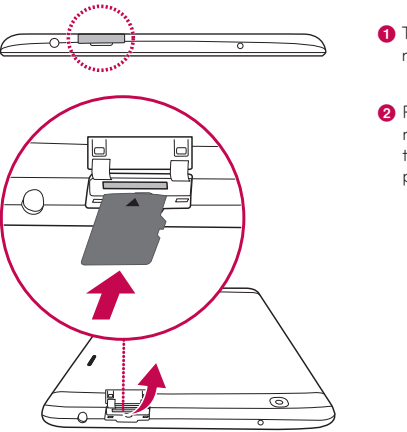

**1** Turn the tablet off before inserting or removing the memory card.

**2** Place your fingernail in the cutout and pull the memory card tray out. Insert the memory card into the slot with the contacts facing down. Carefully push the tray gently into the tablet.

**NOTE:** Do not remove the microSD card without unmounting it first. Otherwise the memory card, as well as your tablet, may become damaged and the data stored on the memory card may get corrupted. To remove the memory card safely, touch  $\overline{\mathbf{m}}$  > Apps tab > Settings > Storage from the DEVICE > **Unmount SD card**.

# **Charging the tablet**

**NOTE:** For your safety, do not remove the battery incorporated in the product. If you need to replace the battery, take it to the nearest authorized LG Electronics service point or dealer for assistance.

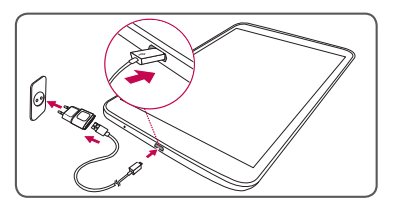

- The charging port is at the bottom of the tablet.
- Insert one end of the charging cable into the tablet and the other end into the charger, then plug the charger into an electrical socket.
- • To maximize the battery lifetime, ensure that the battery is fully charged before you use it for the first time.

**N WARNING!** Use only LG-approved charging accessories. When using unapproved chargers or cables, it may cause battery slow charging or pop up the message regarding charging delay. Or, unapproved chargers or cables can cause the battery to explode or damage the device, which are not covered by the warranty.

# **Turning on your tablet**

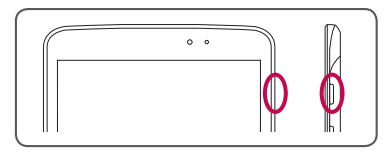

Press and hold the **Power/Lock Key** | for a couple of seconds.

**TIP!** If the device is locked and does not work, press and hold the **Power/Lock Key** | for 12 seconds to turn it off.

# **Screen**

## **Unlocking the screen**

**After a period of inactivity, to conserve the battery, the screen you are currently viewing will be replaced by the lock screen.**

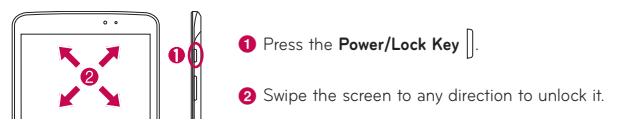

## **Turning the screen on using the KnockON feature**

**The KnockON feature allows you to double-tap the screen to easily turn the screen on or off.** 

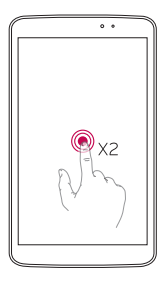

- • Quickly double-tap the center of the screen to turn the screen on.
- • Quickly double-tap the Status Bar, an empty area on the Home screen, or the Lock screen to turn the screen off.

#### **NOTE**

• You can disable this feature in the **Display settings**. From the Home screen, tap **Apps** > **Settings** > **Display** > **KnockON** > tap the **KnockON** checkbox.

# **Screen**

### **Adding icons to the Home screen**

**You can customize each screen by adding widgets or shortcuts of your favourite applications.**

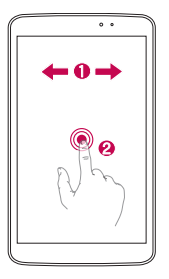

- **a** Swipe your finger right or left to move through the screens. Stop when you get to a screen that you want to add items.
- **2** Touch and hold an empty area in the Home screen. Touch the Apps, Widgets or Wallpapers option then select the item you want to add.

**TIP!** To delete a home screen application icon, touch and hold it, then drag it to the **ight** icon.

### **Notifications**

**On this screen, you can view and manage Sound, Wi-Fi, Bluetooth etc. The notification drawer runs across the top of the screen.**

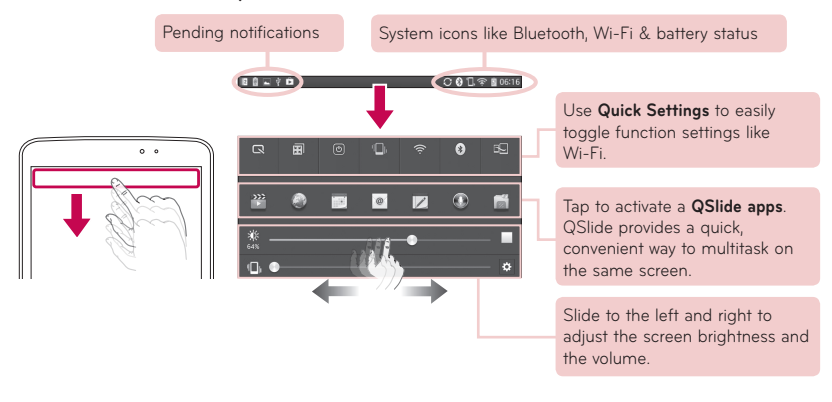

**TIP!** Touch **Edit**  $\overline{\mathbf{E}}$  and select items to be displayed on the notification drawer.

# **Google account**

**The first time you open the Google application, you need to sign in. If you do not have a Google account, you will be prompted to create one.**

### **Creating a Google account**

- $\bullet$  Touch **Apps**  $\mathbb{H}$  >  $\bullet$ .
- **2** Touch **New** to start the Gmail setup wizard.
- c You then need to follow the setup instructions and enter the necessary information to activate the account. Please wait while the server creates your account.

# **Downloading applications**

**Download fun games and useful applications from Google Play.**

### **In home screen**

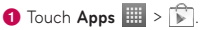

- **2** Sign in to your Google account.
- **G** Touch a category to browse selections, or touch  $\mathbb{Q}$  to search for an item.
- **4** Touch an app and follow the on-screen installation instructions. Once the app has been downloaded and installed, you will see a notification in the Status Bar.

# **Slide Aside**

**Use three finger gesture to save running apps to the left or bring them back to the display. You can save up to three apps.**

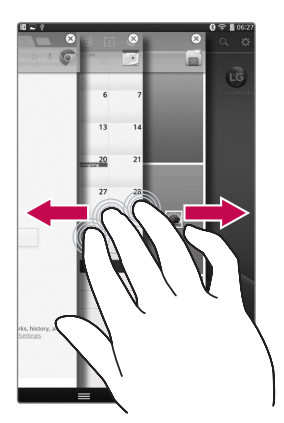

- a While an application is open, place three fingers on the screen and slide to the left. The current screen is saved and the Home screen appears.
- **2** To re-open the saved apps, place three fingers on the screen and slide to the right. Tap the desired app you want to open.

**Tip!** The **Slide Aside** feature does not recognize fewer fingers, additional fingers, or your palm.

**Tip!** You can disable this feature in Settings menu. From the Home screen, tap Apps **EXECUTE:** > Settings  $\otimes$  > Slide Aside > tap  $\otimes$ .

# **Camera**

**The Camera application not only allows you to take high quality pictures and share them, but also includes many specialized features eliminating the need for any other camera.**

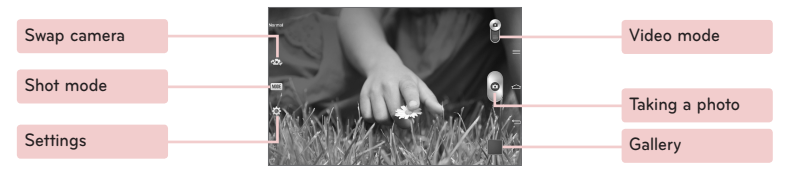

**NOTE:** Make sure that the microphone is not blocked when recording a video or audio clip.

# **QPair**

**By connecting your tablet and mobile phone via QPair, you can sync incoming calls, messages, and social networking alerts between your tablet and mobile phone.**

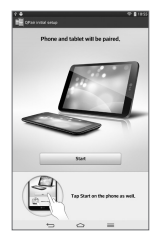

**a** Run **QPair**  $\Box$  and tap **Initial setup** > **Start** on your tablet first and then run the same steps on your phone.

**Tip!** QPair may not be pre-inistalled on the phone. Go to Google Play Store and search for Qpair and install.

**NOTE:** QPair works with phones running Android 4.1 or later. Some features may be limited depending on your phone model.

**b** Bluetooth connection will be turned on automatically.

# **QSlide**

**Control multiple app screens at once and enjoy the benefit of multitasking and crosstasking capability with the QSlide function.**

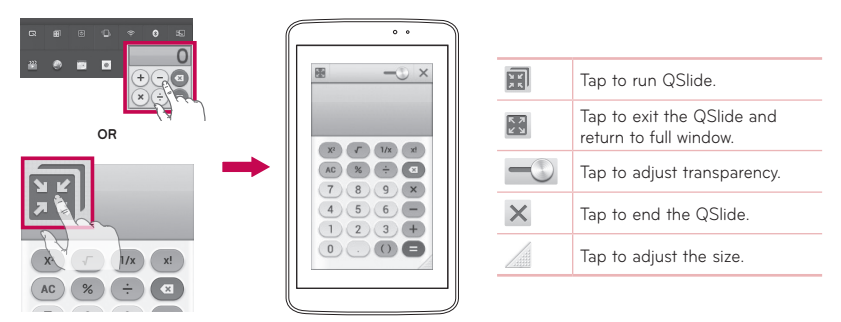

a Touch and slide the **Notification Panel** downwards and touch **QSlide** app. **OR**

While using applications that support **QSlide** > touch ...

The function continuously display as an small window on your screen.

**2** You can browse the web or choose other options. You can also use and tap under screen of the small windows when the transparency bar is not full  $\equiv$ 

**NOTE: QSlide** can be supported up to two windows at the same time.

# **QuickMemo**

**The QuickMemo allows you to create memos and capture screen shots. Capture screens, draw on them and share them with family and friends with QuickMemo.**

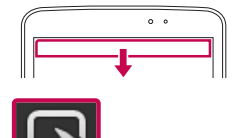

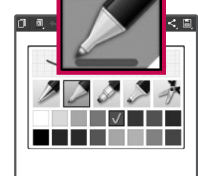

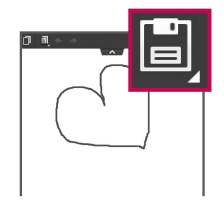

- **a** Touch and slide the status bar downwards and touch
- **b** Select the desired menu
- **Select the desired menu continuity a** Touch **i** in the Edit menu to option and **create a memo**. Save the memo with the curre save the memo with the current screen. To exit QuickMemo at any time, touch the Back key.

### **TIP!**

 $\overline{\mathbf{C}}$ 

- Tap **in** to keep the current **QuickMemo** as a text overlay on the screen and continue to use the device.
- Tap **to** select whether to use the background screen.
- $\cdot$  Tap  $\blacksquare$  to share the memo with others via any of the available applications.

# **QuickRemote**

**Use QuickRemote to set your favorite device. TV, DVD, Blu-ray are available.**

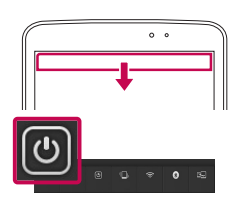

**a** Touch and slide the status bar downwards and touch > **ADD DEVICES**.

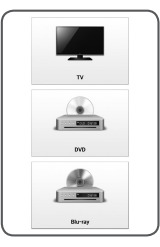

**2** Select the type and brand of device, then follow the on-screen instructions to configure the device(s).

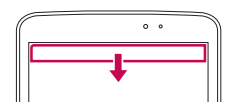

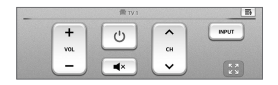

**C** Touch and slide the status bar downwards and use QuickRemote functions.

**NOTE:** The QuickRemote operates the same way as an ordinary infrared (IR) remote control in your region or country. Be careful not to cover the infrared sensor at the top of the tablet when you use the QuickRemote function. This function may not be supported depending on the model, the manufacturer or service company.

# **Connect your tablet with your computer**

### **Sync your tablet with your computer**

To synchronize your tablet with your PC using the USB cable, you need to install PC software (LG PC Suite) onto your PC. Download the program from the LG website (www.lg.com).

- **a** Use the USB data cable to connect your tablet to the PC.
- **2** Select USB connection method list will appear, and select LG software.
- **C** Run the LG PC Suite program from your PC. Refer to the PC software (LG PC Suite) help for more information.

## **Transferring music, photos and videos using Media sync (MTP)**

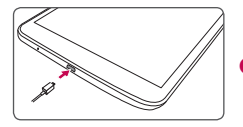

a Connect the tablet to your PC using the USB cable.

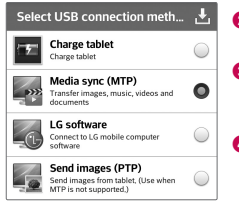

- **2** Select Media sync (MTP) option.
- c Your tablet will appear as another hard drive on your computer. Click on the drive to view it. Copy the files from your PC to the drive folder.

**4** When you're finished transferring files, swipe down on the Status Bar and touch **USB connected** > **Charge tablet**. You may now safely unplug your device.

# **Guidelines for safe and efficient use**

Please read these simple guidelines. Not following these guidelines may be dangerous or illegal.

Should a fault occur, a software tool is built into your device that will gather a fault log. This tool gathers only data specific to the fault, such as signal strength and applications loaded. The log is used only to help determine the cause of the fault. These logs are encrypted and can only be accessed by an authorized LG Repair centre should you need to return your device for repair.

## **Exposure to radio frequency energy**

Radio wave exposure and Specific Absorption Rate (SAR) information.

This tablet device model LG-V500 has been designed to comply with applicable safety requirements for exposure to radio waves. These requirements are based on scientific guidelines that include safety margins designed to assure the safety of all persons, regardless of age and health.

- The radio wave exposure quidelines employ a unit of measurement known as the Specific Absorption Rate (SAR). Tests for SAR are conducted using standardised methods with the device transmitting at its highest certified power level in all used frequency bands.
- While there may be differences between the SAR levels of various LG device models, they are all designed to meet the relevant quidelines for exposure to radio waves.
- The SAR limit recommended by the International Commission on Non-Ionizing Radiation Protection (ICNIRP) is 2 W/kg averaged over 10 g of tissue.
- The highest SAR value for this device when worn on the body, as described in this user guide, is 0.720 W/kg.
- This device meets RF exposure guidelines when used either in the normal use position against the ear or when positioned at least 0.00 cm away from the body. When a carry case, belt clip or holder is used for bodyworn operation, it should not contain metal and should position the product at least 0.00 cm away from your body.

In order to transmit data files, this device requires a quality connection to the network. In some cases transmission of data files may be delayed until such a connection is available. Ensure the above separation distance instructions are followed until the transmission is completed.

## **Product care and maintenance**

## **WARNING**

### **Notice for Battery replacement**

- For your safety, do not remove the battery incorporated in the product. If you need to replace the battery, take it to the nearest authorized LG Electronics service point or dealer for assistance.
- Li-Ion Battery is a hazardous component which can cause injury.
- Battery replacement by non-qualified professional can cause damage to your device.

# **Guidelines for safe and efficient use**

# **WARNING**

Only use batteries, chargers and accessories approved for use with this particular device model. The use of any other types may invalidate any approval or warranty applying to the device and may be dangerous.

- Do not disassemble this unit. Take it to a qualified service technician when repair work is required.
- Repairs under warranty, at LG's discretion, may include replacement parts or boards that are either new or reconditioned, provided that they have functionality equal to that of the parts being replaced.
- Keep away from electrical appliances such as TVs, radios and personal computers.
- The unit should be kept away from heat sources such as radiators or cookers.
- Do not drop.
- • Do not subject this unit to mechanical vibration or shock.
- Switch off the device in any area where you are required to by special regulations. For example, do not use your device in hospitals as it may affect sensitive medical equipment.
- • Do not handle the device with wet hands while it is being charged. It may cause an electric shock and can seriously damage your device.
- • Do not charge a device near flammable material as the device can become hot and create a fire hazard.
- Use a dry cloth to clean the exterior of the unit (do not use solvents such as benzene, thinner or alcohol).
- Do not charge the tablet when it is on soft furnishings.
- The device should be charged in a well ventilated area.
- Do not subject this unit to excessive smoke or dust.
- Do not keep the device next to credit cards or transport tickets; it can affect the information on the magnetic strips.
- Do not tap the screen with a sharp object as it may damage the tablet.
- Do not expose the device to liquid or moisture.
- • Use accessories like earphones cautiously. Do not touch the antenna unnecessarily.
- Do not use, touch or attempt to remove or fix broken, chipped or cracked glass. Damage to the glass display due to abuse or misuse is not covered under the warranty.
- Your tablet is an electronic device that generates heat during normal operation. Extremely prolonged, direct skin contact in the absence of adequate ventilation may result in discomfort or minor burns. Therefore, use care when handling your device during or immediately after operation.
- If your device gets wet, immediately unplug it to dry off completely. Do not attempt to accelerate the drying process with an external heating source, such as an oven, microwave or hair dryer.
- The liquid in your wet device, changes the color of the product label inside your device. Damage to your device as a result of exposure to liquid is not covered under your warranty.
- Use your tablet in temperatures between 0°C and 40°C. if possible. Exposing your device to extremely low or high temperatures may result in damage, malfunction or even explosion.

## **Efficient device operation**

#### **Electronics devices**

All tablet device may receive interference, which could affect performance.

- Do not use your tablet device near medical equipment without requesting permission. Avoid placing the tablet over pacemakers, for example, in your breast pocket.
- Some hearing aids might be disturbed by tablet device.
- Minor interference may affect TVs, radios, PCs etc.

### **Road safety**

Check the laws and regulations on the use of tablet device in the area when you drive.

- Do not use a hand-held device while driving.
- • Give full attention to driving.
- RF energy may affect some electronic systems in your vehicle such as car stereos and safety equipment.
- When your vehicle is equipped with an air bag, do not obstruct with installed or portable wireless equipment. It can cause the air bag to fail or cause serious injury due to improper performance.

• If you are listening to music whilst out and about, please ensure that the volume is at a reasonable level so that you are aware of your surroundings. This is of particular importance when near roads.

### **Avoid damage to your hearing**

**NOTE:** Excessive sound pressure from earphones and headphones can cause hearing loss.

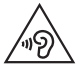

To prevent possible hearing damage, do not listen at high volume levels for long periods.

- Damage to your hearing can occur if you are exposed to loud sound for long periods of time. We therefore recommend that you do not turn on or off the tablet close to your ear. We also recommend that music volumes are set to a reasonable level.
- When using headphones, turn the volume down if you cannot hear the people speaking near you, or if the person sitting next to you can hear what you are listening to.

### **Glass Parts**

Some parts of your tablet device are made of glass. This glass could break if your device is dropped on a hard surface or receives a substantial impact. If the glass breaks, do not touch or attempt to remove it. Stop using your device until the glass is replaced by an authorised service provider.

# **Guidelines for safe and efficient use**

#### **Blasting area**

Do not use the tablet where blasting is in progress. Observe restrictions and follow any regulations or rules.

### **Potentially explosive atmospheres**

- Do not use your tablet at a refueling point.
- Do not use near fuel or chemicals
- Do not transport or store flammable gas, liquid or explosives in the same compartment of your vehicle as your tablet device or accessories.

### **In aircraft**

Wireless devices can cause interference in aircraft.

- • Turn your tablet off before boarding any aircraft.
- • Do not use it on the ground without permission from the crew.

### **Children**

Keep the device in a safe place out of the reach of small children. It includes small parts which may cause a choking hazard if detached. This device also contains an internal battery that can be hazardous if the device is not used or maintained properly.

### **Battery information and care**

- You do not need to completely discharge the battery before recharging. Unlike other battery systems, there is no memory effect that could compromise the battery's performance.
- Use only LG batteries and chargers. LG chargers are designed to maximise the battery life.
- Do not disassemble or short-circuit the battery.
- Recharge the battery if it has not been used for a long time to maximise usability.
- • Do not expose the battery charger to direct sunlight or use it in high humidity, such as in the bathroom. Do not leave the device in hot or cold places, as this may deteriorate battery performance.
- There is risk of explosion if the battery is replaced with an incorrect type.
- • Dispose of used batteries according to the manufacturer's instructions. Please recycle when possible. Do not dispose as household waste.
- If you need to replace the battery, take it to the nearest authorised LG Electronics service point or dealer for assistance.
- • Always unplug the charger from the wall socket after the tablet is fully charged to save unnecessary power consumption of the charger.
- Actual battery life will depend on network configuration product settings, usage patterns, battery and environmental conditions.
- • Make sure that no sharp-edged items such as animal's teeth or nails, come into contact with the battery. This could cause a fire.

#### **How to update your tablet**

Access to latest firmware releases, new software functions and improvements.

- • **Update your tablet without a PC. Select**  Update Center **XX** > Software Update.
- • **Update your tablet by connecting it to your PC.**

For more information about using this function, please visit **http://update.lgmobile.com** or **http://www.lg.com/common/index.jsp** select country and language.

#### **Notice: Open Source Software**

To obtain the corresponding source code under GPL, LGPL, MPL and other open source licences, please visit http://opensource.lge.com/ All referred licence terms, disclaimers and notices are available for download with the source code.

### **DECLARATION OF CONFORMITY**

Hereby, **LG Electronics** declares that this **LG-V500** product is in compliance with the essential requirements and other relevant provisions of Directive **1999/5/EC**. A copy of the Declaration of Conformity can be found at **http://www.lg.com/global/declaration**

#### **Contact office for compliance of this product**

LG Electronics Inc. EU Representative, Krijgsman 1, 1186 DM Amstelveen, The Netherlands

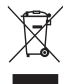

### **Disposal of your old appliance**

- **1** When this crossed-out wheeled bin symbol is attached to a product it means the product is covered by the European Directive 2002/96/EC.
- **2** All electrical and electronic products should be disposed of separately from the municipal waste stream via designated collection facilities appointed by the government or the local authorities.
- **3** The correct disposal of your old appliance will help prevent potential negative consequences for the environment and human health.
- **4** For more detailed information about disposal of your old appliance, please contact your city office, waste disposal service or the shop where you purchased the product.

Expected Battery Life is 6 months. Gradual reduction in battery capacity is a manifestation of natural wear and cannot be considered a fault within the meaning of the Civil Code.

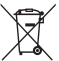

### **Disposal of waste batteries/accumulators**

- **1** When this crossed-out wheeled bin symbol is attached to batteries/ accumulators of a product it means they are covered by the European Directive 2006/66/EC.
- **2** This symbol may be combined with chemical symbols for mercury (Hg), cadmium (Cd) or lead (Pb) if the battery contains more than 0.0005% of mercury, 0.002% of cadmium or 0.004% of lead.
- **3** All batteries/accumulators should be disposed separately from the municipal waste stream via designated collection facilities appointed by the government or the local authorities.
- **4** The correct disposal of your old batteries/accumulators will help to prevent potential negative consequences for the environment, animal and human health.
- **5** For more detailed information about disposal of your old batteries/ accumulators, please contact your city office, waste disposal service or the shop where you purchased the product.

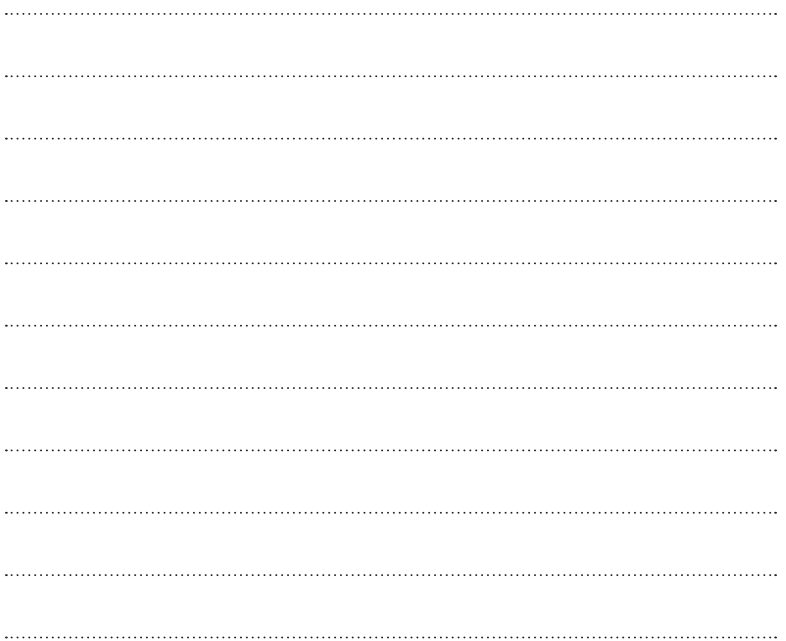

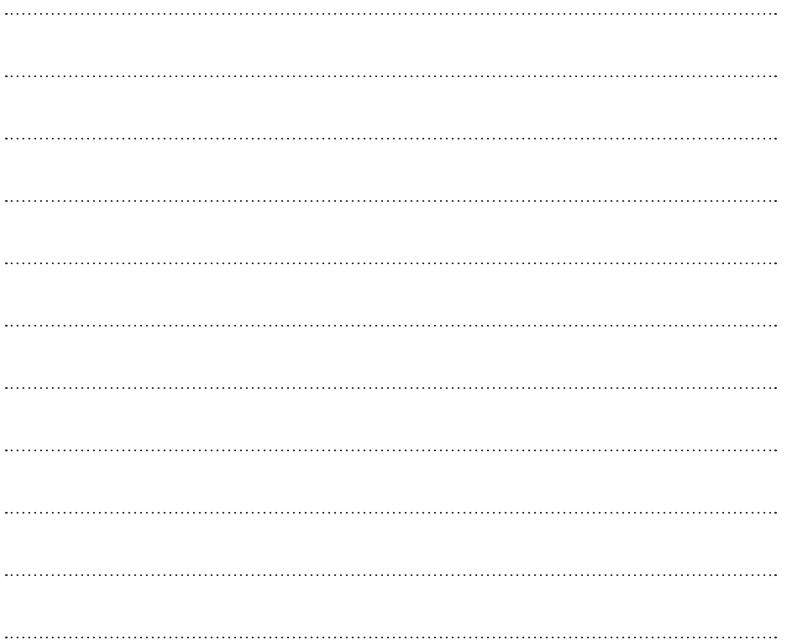

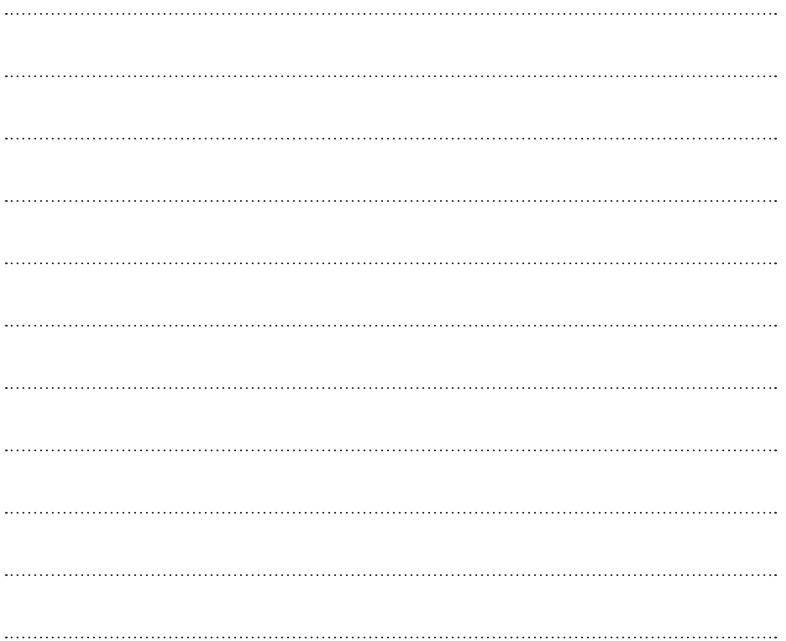

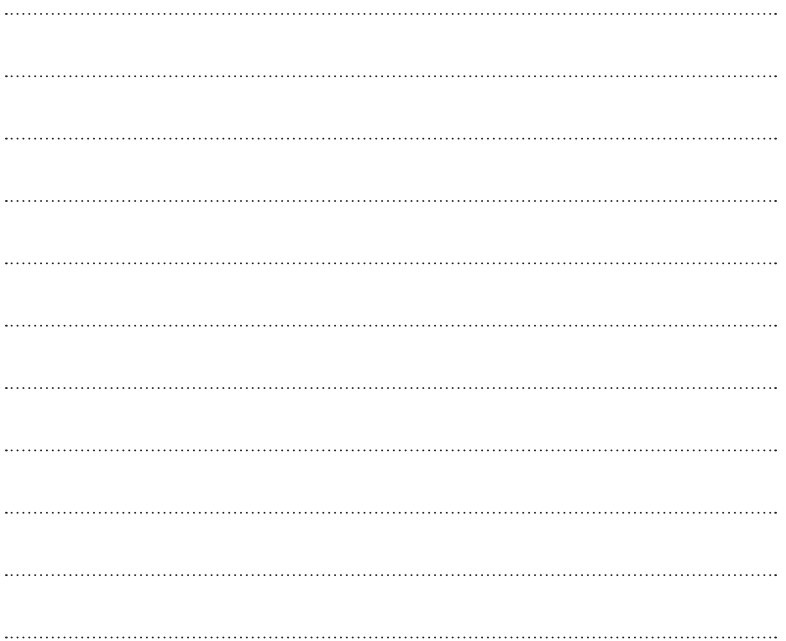